## **Motorola Solutions**

# **MPACT LOCATION & ANALYTICS MPACT LOCATION & ANALYTICS**

RAFT 2B - 12 June 201

## **TABLE OF CONTENTS**

#### **Chapter 1 MPact Overview**

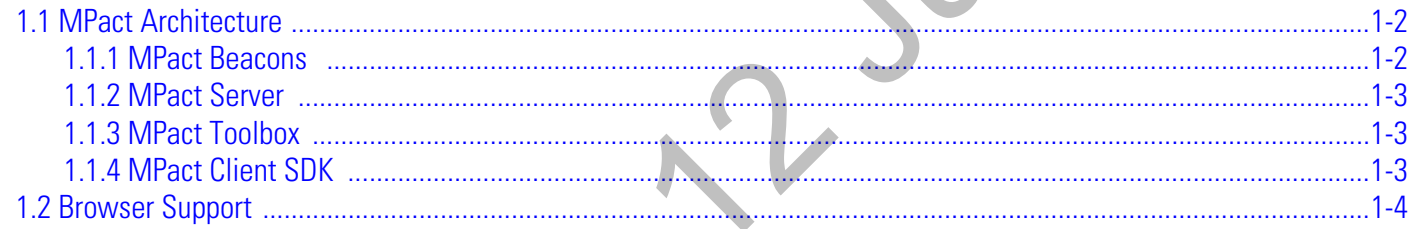

#### **Chapter 2 MPact Server Installation and Setup**

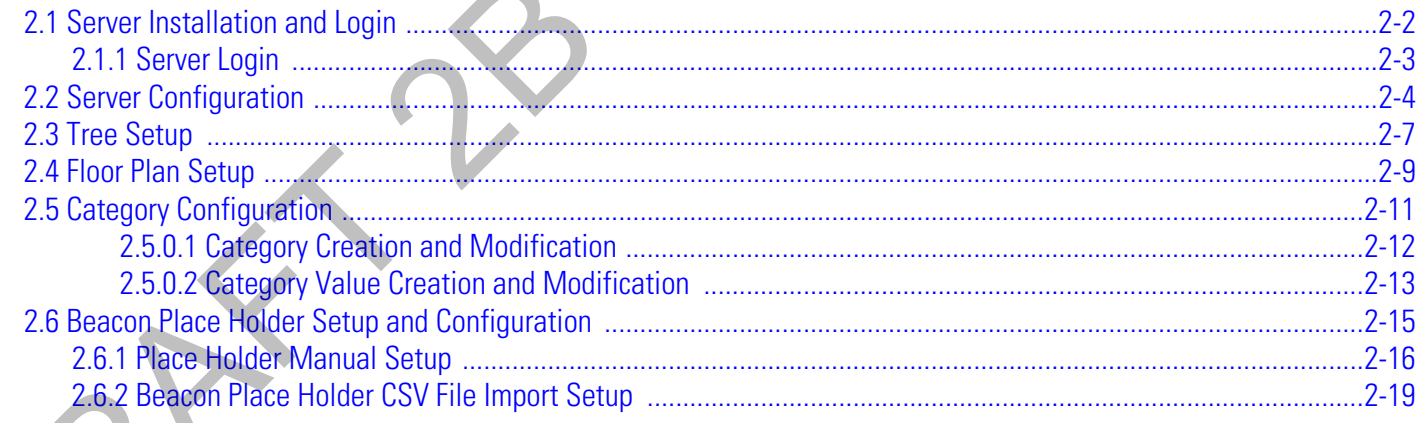

#### **Chapter 3 MPact Toolbox Installation and Setup**

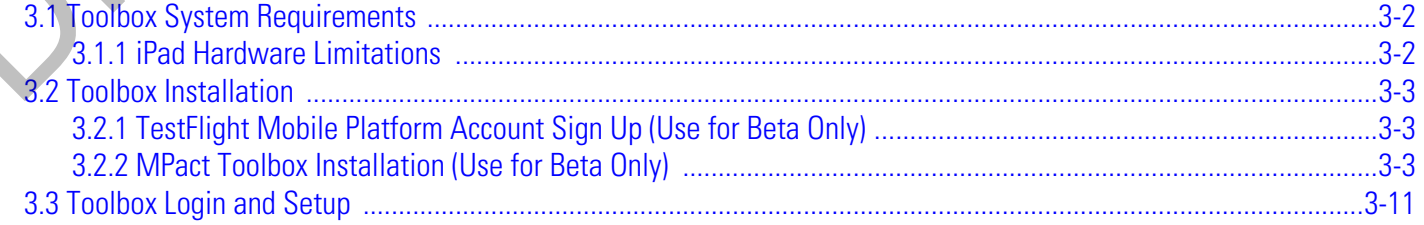

#### **[Chapter 4 Beacon Installation and Activation](#page-48-0)**

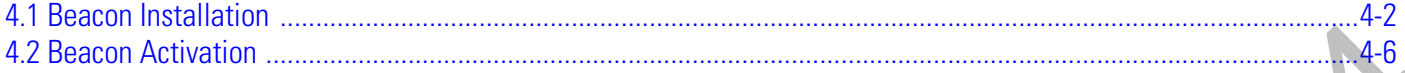

#### **Appendix A Beacon Hardware Installation**

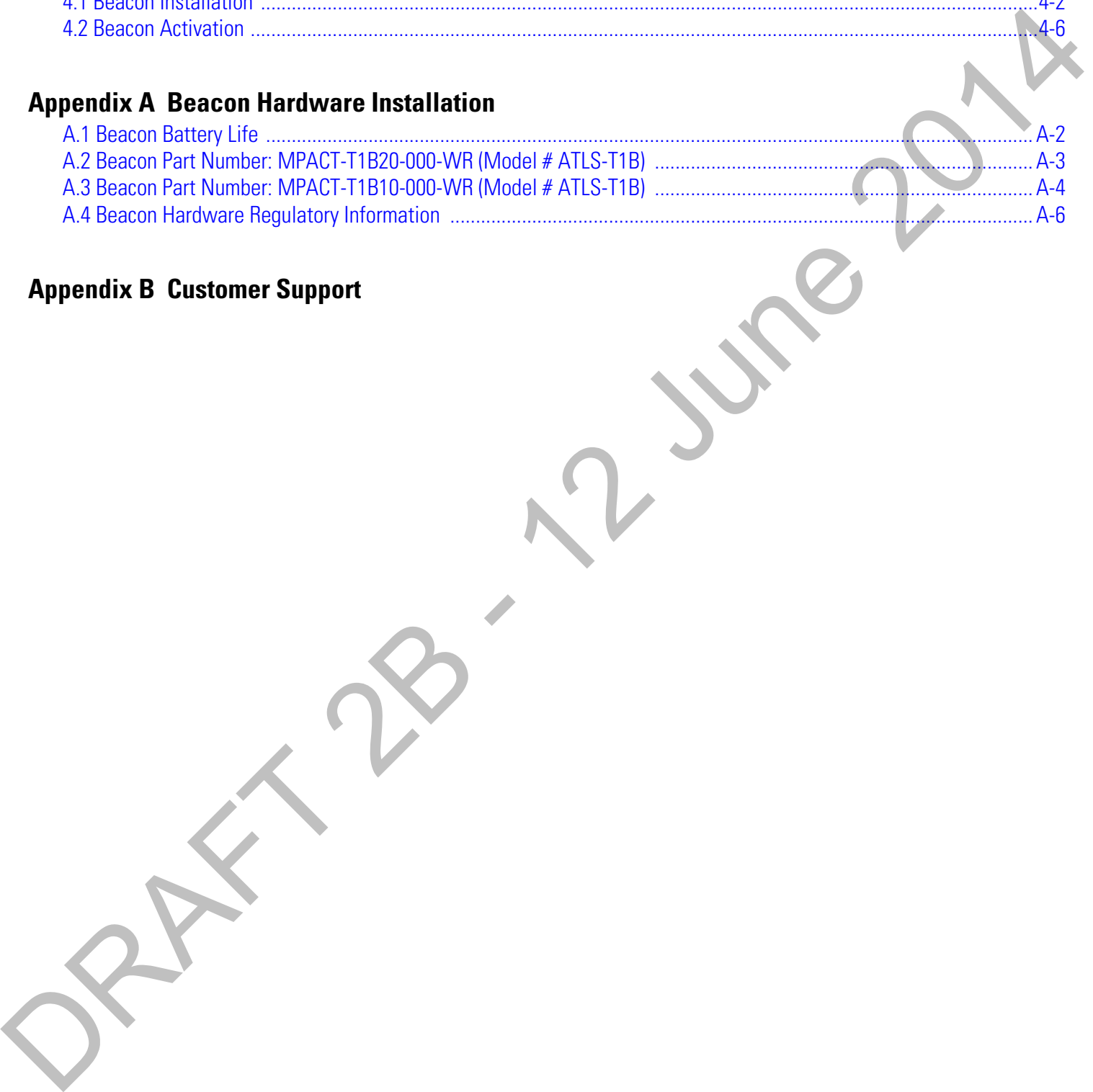

# **ABOUT THIS GUIDE** ABOUT THIS GUIDE

This section is organized into the following sections:

- Using the Documentation
- 

#### <span id="page-5-0"></span>**Using the Documentation**

The following sections provide information about the document and notational conventions used in the guides, and provides a list of related documentation.

#### **Intended Audience**

This document is written for Motorola Solutions Partners and Product Managers.

#### **Document Conventions**

The following conventions are used in this manual to draw your attention to important information:

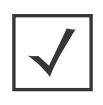

**NOTE:** Indicates tips or special requirements.

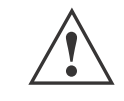

**CAUTION:** Indicates conditions that can cause equipment damage or data loss.

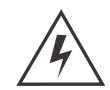

**WARNING! Indicates a condition or procedure that could result in personal injury or equipment damage.**

#### **Notational Conventions**

The following notational conventions are used in this document:

- Italics are used to highlight specific items in the general text, and to identify chapters and sections in this and related documents The following section growth information should be determined and determined and state and in the guideline.<br>
2D and a structure is a problem of the control of the control of the control of the control of the state and the
	- Bullets (•) indicate:
		- lists of alternatives
		- lists of required steps that are not necessarily sequential
		- action items
	- Sequential lists (those describing step-by-step procedures) appear as numbered lists

#### **Related Documentation**

Motorola Solutions MPact Location and Analytics documentation includes the following:

- Motorola Solutions MPact Location & Analytics Deployment Guide
- Motorola Solutions MPact Location & Analytics Server Reference Guide
- Motorola Solutions MPact Location & Analytics Toolbox Reference Guide
- Motorola Solutions MPact Location & Analytics Software Development Kit

6

#### **Motorola Solutions, Inc. End-User License Agreement**

BY INSTALLING AND/OR USING THIS PRODUCT, YOU ACKNOWLEDGE THAT YOU HAVE READ THIS AGREEMENT, UNDERSTAND IT AND AGREE TO BE BOUND ITS TERMS. IF YOU DO NOT AGREE TO THE TERMS OF THIS AGREEMENT, MOTOROLA SOLUTIONS IS NOT WILLING TO LICENSE THE PRODUCT TO YOU, AND YOU MUST NOT USE OR INSTALL THIS PRODUCT.

- 1. LICENSE GRANT. Motorola Solutions grants you ("Licensee" or "you") a personal, nonexclusive, nontransferable, nonassignable, no cost license to use the software and documentation ("Product(s)") subject to the terms and conditions of this Agreement. You shall use the Products only for your internal business purposes, exclusively to support Motorola Solutions' MPACT solution. Any use of the Products outside of the conditions set forth herein is strictly prohibited and will be deemed a breach of this Agreement resulting in immediate termination of your License. In the event of a breach of this Agreement, Motorola Solutions will be entitled to all available remedies at law or in equity (including immediate injunctive relief and repossession of all Products unless Licensee is a Federal agency of the United States Government).
- 2. LICENSE RESTRICTIONS. You shall not distribute, sublicense, rent, loan, lease, export, re-export, resell, ship or divert or cause to be exported, re-exported, resold, shipped or diverted, directly or indirectly, the Products under this Agreement. You shall not, and shall not permit others to: (i) modify, translate, decompile, bootleg, reverse engineer, disassemble, or extract the inner workings of the Products, (ii) copy the look-and-feel or functionality of the Products; (iii) remove any proprietary notices, marks, labels, or logos from the Products; (iv) rent or transfer all or some of the Products to any other party without Motorola Solutions' prior written consent; or (v) utilize any computer software or hardware which is designed to defeat any copy protection device, should the Products be equipped with such a protection device.
- <span id="page-6-0"></span>3. INTELLECTUAL PROPERTY; CONTENT. You shall not distribute, sublicense, rent, loan, lease, export, re-export, resell, ship or divert or cause to be exported, re-exported, resold, shipped or diverted, directly or indirectly, the Products under this Agreement. You shall not, and shall not permit others to: (i) modify, translate, decompile, bootleg, reverse engineer, disassemble, or extract the inner workings of the Products, (ii) copy the look-and-feel or functionality of the Products; (iii) remove any proprietary notices, marks, labels, or logos from the Products; (iv) rent or transfer all or some of the Products to any other party without Motorola Solutions' prior written consent; or (v) utilize any computer software or hardware which is designed to defeat any copy protection device, should the Products be equipped with such a protection device. END - USERS CHEENES **Agreement**<br>
on which use of the specific the visit of the specific of the specific of the specific of the specific of the specific of the specific of the specific of the specific of the specific of the

Title to all copies of Products will not pass to Licensee at any time and remains vested exclusively in Motorola Solutions. All intellectual property developed, originated, or prepared by Motorola Solutions in connection with the Products remain vested exclusively in Motorola Solutions, and this Agreement does not grant to Licensee any intellectual property rights.

Portions of the Products are protected by United States patent and copyright laws, international treaty provisions, and other applicable laws. Therefore, you must treat the Products like any other copyrighted material (e.g., a book or musical recording) except that you may make one copy of the Product solely for back-up purposes. Unauthorized duplication of the Products constitutes copyright infringement, and in the United States is punishable in federal court by fine and imprisonment.

- 4. LOCATION INFORMATION. The Product enables you to collect location-based data from one or more client devices which may allow you to track the actual location of those client devices. Motorola Solutions specifically disclaims any liability for your use or misuse of the location-based data. You agree to defend, indemnify and hold harmless Motorola Solutions and its affiliates, officers, agents, and employees from any claim, suit or action arising from or related to your use of the location-based data, including any liability or expense (including litigation costs and attorneys' fees) arising from claims, losses, damages, suits, and/or judgments.
- 5. DISCLAIMER. MOTOROLA SOLUTIONS MAKES, AND YOU RECEIVE, NO WARRANTIES OF ANY KIND, WHETHER EXPRESS, IMPLIED, STATUTORY, OR IN ANY COMMUNICATION WITH YOU. MOTOROLA SOLUTIONS SPECIFICALLY DISCLAIMS ANY WARRANTY INCLUDING THE IMPLIED WARRANTIES OF MERCHANTABILTY, NONINFRINGEMENT, OR FITNESS FOR A PARTICULAR PURPOSE. THE PRODUCTS ARE PROVIDED "AS IS." MOTOROLA SOLUTIONS DOES NOT WARRANT THAT THE PRODUCTS WILL MEET YOUR REQUIREMENTS, OR THAT THE OPERATION OF THE PRODUCTS WILL BE UNINTERRUPTED

OR ERROR FREE, OR THAT DEFECTS IN THE PRODUCTS WILL BE CORRECTED. MOTOROLA SOLUTIONS MAKES NO WARRANTY WITH RESPECT TO THE CORRECTNESS, ACCURACY, OR RELIABILITY OF THE PRODUCTS. Some jurisdictions do not allow the exclusion of implied warranties, so the above exclusion may not apply to you.

- 6. LIMITATION OF LIABILITY. THE TOTAL LIABILITY OF MOTOROLA SOLUTIONS UNDER THIS AGREEMENT FOR DAMAGES SHALL NOT EXCEED THE FAIR MARKET VALUE OF THE PRODUCTS LICENSED UNDER THIS AGREEMENT. IN NO EVENT WILL MOTOROLA SOLUTIONS BE LIABLE IN ANY WAY FOR INCIDENTAL, CONSEQUENTIAL, INDIRECT, SPECIAL OR PUNITIVE DAMAGES OF ANY NATURE, INCLUDING WITHOUT LIMITATION, LOST BUSINESS PROFITS, OR LIABILITY OR INJURY TO THIRD PERSONS, WHETHER FORESEEABLE OR NOT, REGARDLESS OF WHETHER MOTOROLA SOLUTIONS HAS BEEN ADVISED OF THE POSSIBLITY OF SUCH DAMAGES. Some jurisdictions do not permit limitations of liability for incidental or consequential damages, so the above exclusions may not apply to you. This Limitation of Liability provision survives the termination of this Agreement and applies notwithstanding any contrary provision in this Agreement. Licensee must bring any action under this Agreement within one (1) year after the cause of action arises.
- 7. MAINTENANCE. Unless provided for in a separate agreement, Motorola Solutions shall not be responsible for maintenance or field service of the Products.
- 8. HIGH RISK ACTIVITIES. The Products are not fault-tolerant and are not designed, manufactured or intended for use or resale as on-line control software in hazardous environments requiring fail-safe performance, such as in the operation of nuclear facilities, aircraft navigation or communication systems, air traffic control, direct life support machines, or weapons systems, in which the failure of the Products could lead directly to death, personal injury, or severe physical or environmental damage ("High Risk Activities"). Motorola Solutions and its suppliers specifically disclaim any express or implied warranty of fitness for High Risk Activities, and if you elect to use the Products in any High Risk Activities, you agree to indemnify, defend, and hold Motorola Solutions harmless from and against any and all costs, damages, and losses related to that use.
- 9. U.S. GOVERNMENT. If you are acquiring the Products on behalf of any unit or agency of the U.S. Government, the following shall apply. Use, duplication, or disclosure of the Products is subject to the restrictions set forth in subparagraphs (c) (1) and (2) of the Commercial Computer Software - Restricted Rights clause at FAR 52.227-19 (JUNE 1987), if applicable, unless being provided to the Department of Defense. If being provided to the Department of Defense, use, duplication, or disclosure of the Products is subject to the restricted rights set forth in subparagraph (c) (1) (ii) of the Rights in Technical Data and Computer Software clause at DFARS 252.227-7013 (OCT 1988), if applicable. Products may or may not include a Restricted Rights notice, or other notice referring specifically to the terms and conditions of this Agreement. The terms and conditions of this Agreement shall each continue to apply, but only to the extent that such terms and conditions are not inconsistent with the rights provided to you under the aforementioned provisions of the FAR and DFARS, as applicable to the particular procuring agency and procurement transaction. din or a listen to directly and the effect with the ready in the ready in the Ramar Research of the ready in the RAMA (1914). The TOMA (1914) is a listen to distribute the ready in the ready in the RAMA (1914) is a listen
	- 10. GOVERNING LAW. This Agreement shall be governed by the laws of the United States of America to the extent that they apply and otherwise by the laws of the State of New York without regard to its conflict of laws provisions.
	- 11. COMPLIANCE WITH LAWS. Licensee will comply with all applicable laws and regulations, including export laws and regulations of the United States. Licensee will not, without the prior authorization of Motorola Solutions and the appropriate governmental authority of the United States, in any form export or re-export, sell or resell, ship or reship, or divert, through direct or indirect means, any item or technical data or direct or indirect products sold or otherwise furnished to any person within any territory for which the United States Government or any of its agencies at the time of the action, requires an export license or other governmental approval. Violation of this provision will be a material breach of this Agreement, permitting immediate termination by Motorola Solutions.
	- 12. THIRD PARTY SOFTWARE. The Products may contain one or more items of Third-Party Software. The terms of this Agreement govern your use of any Third-Party Software UNLESS A SEPARATE THIRD-PARTY SOFTWARE LICENSE IS INCLUDED, IN WHICH CASE YOUR USE OF THE THIRD-PARTY SOFTWARE WILL THEN BE GOVERNED BY THE SEPARATE THIRD-PARTY LICENSE.
	- 13. OPEN SOURCE SOFTWARE. The Products may contain one or more items of Open Source Software. Open Source Software is software covered by a publicly available license governed solely under Copyright law, whereas the complete terms and obligations of such license attach to a licensee solely through the act of copying, using and/or distribution of the licensed

software, such obligations often include one or more of attribution obligations, distribution obligations, copyleft obligations, and intellectual property encumbrances. The use of any Open Source Software is subject to the terms and conditions of this Agreement as well as the terms and conditions of the corresponding license of each Open Source Software package. If there is a conflict between the terms and conditions of this Agreement and the terms and conditions of the Open Source Software license, the applicable Open Source Software license will take precedence. Copies of the licenses for the included Open Source Software, if any, as well as their attributions, acknowledgements, and software information details, are provided in the electronic copy of this Agreement, which is available in the Legal Notices or README file associated with the Product. Motorola Solutions is required to reproduce the software licenses, acknowledgments and copyright notices as provided by continue of this Agreement is well as the two mains are concilent of the conventional (since a size Clara) Contact Solutions, Inc. All Rights Reserved. DRAFT 2014 Motorologics, Inc. All Rights Reserved. DRAFT 2B - 12 June

- 14. the authors and owners, thus, all such information is provided in its native language form, without modification or translation.
- 15. Depending on the license terms of the specific Open Source Software, source code may not be provided. Please reference and review the entire Open Source Software information to identify which Open Source Software packages have source code provided or available. For instructions on how to obtain a copy of any source code made publicly available by Motorola Solutions related to Open Source Software distributed by Motorola Solutions, you may send your request (including the Motorola Solutions Product name and version, along with the Open Source Software specifics) in writing to: Motorola Solutions, Inc., Open Source Software Management, 1301 E. Algonquin Road, Schaumburg, IL 60196 USA.
- 16. MOTOROLA, MOTO, MOTOROLA SOLUTIONS and the Stylized M Logo are trademarks or registered trademarks of Motorola Trademark Holdings, LLC and are used under license. SYMBOL is a trademark owned by Symbol Technologies, Inc., which is a wholly owned subsidiary of Motorola Solutions, Inc. All other trademarks are the property of their respective owners.

ORAFT 2B - 12 June 2014

10

### <span id="page-10-0"></span>**CHAPTER 1 MPACT OVERVIEW**

The Motorola Solutions MPact accurately locates Bluetooth® SMART 4.0 mobile client devices using distributed Bluetooth Low Energy (BLE) beacons and displays their location on a site's floor plan. The beacon can be configured to be in one of three modes; Battery Saving, iBeacon or MPact. Battery Saving mode is optimized to save battery life. The iBeacon mode is configured to Apple's iBeacon specification. MPact mode is a modified iBeacon mode that includes battery information.

The Bluetooth radio is low energy, and its signal does not propagate very far. When a Bluetooth 4.0 smartphone or tablet nears an MPact beacon, the device recognizes the beacon's emission using its Bluetooth radio. Data from the beacon is forwarded to a back-end MPact Server, which displays the location of each individual MPact beacon and the movement of the store's customer as they walk about the store shopping. This data is used for analysis at a later date.

MPact is a real-time micro locationing system, designed and positioned for high-level accuracy in a wide range of deployment scenarios. As an example, using MPact, retailers know the specific aisle a customer is located and the shelf they are currently viewing. This allows administrators to track customers with standard *real time locationing services* (RTLS) and customize products and services based on a customer's movement and location. RTLS applications enable administrators to target coupons and product information where they are most likely to be leveraged based on a customer's exact store location. **CHAPTER 1 MPACT OVERVIEW**<br>
The Montais Salintare Allevy accuracy technic Bullenoomia SAMAT 40 methods a sing derivative Sixocotics control to the control of the sixocotic control of the sixocotic control of the sixocotic

This document provides a logical arrangement of processes that are essential to a successful MPact Server and Toolbox

#### <span id="page-11-0"></span>**1.1 MPact Architecture**

The MPact architecture is comprised of the following:

- MPact Beacons
- MPact Server
- MPact Toolbox
- MPact Client SDK

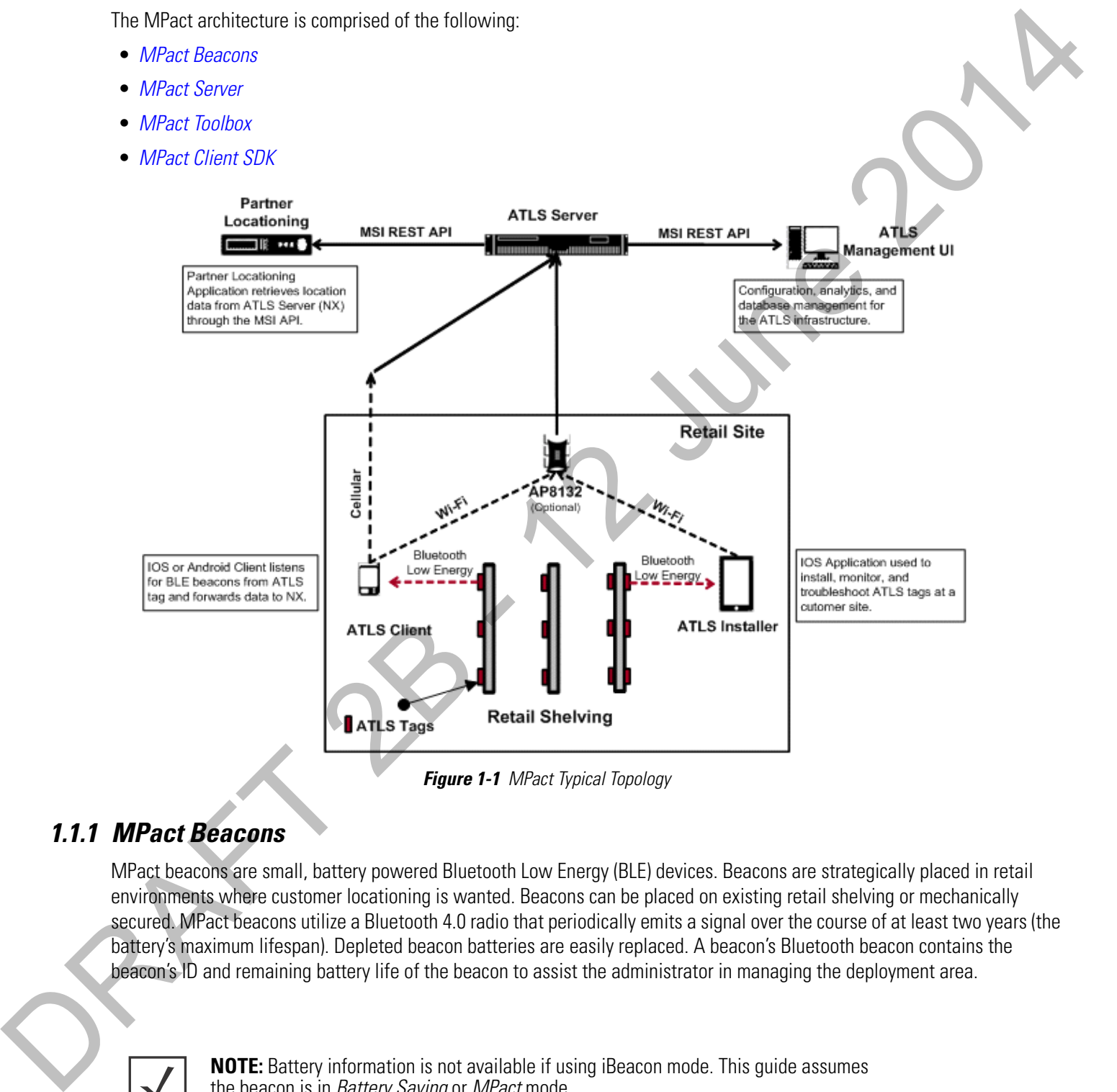

**Figure 1-1** MPact Typical Topology

#### <span id="page-11-1"></span>**1.1.1 MPact Beacons**

MPact beacons are small, battery powered Bluetooth Low Energy (BLE) devices. Beacons are strategically placed in retail environments where customer locationing is wanted. Beacons can be placed on existing retail shelving or mechanically secured. MPact beacons utilize a Bluetooth 4.0 radio that periodically emits a signal over the course of at least two years (the battery's maximum lifespan). Depleted beacon batteries are easily replaced. A beacon's Bluetooth beacon contains the beacon's ID and remaining battery life of the beacon to assist the administrator in managing the deployment area.

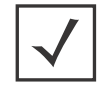

the beacon is in Battery Saving or MPact mode.

Beacon placements can be adjusted within a deployment floor plan, and depending on the mode selected, their battery life can be tracked over time. Administrators can cursor over a beacon to assess the beacon's remaining battery life. For more information on Active View, refer to the Motorola Solutions MPact Locations & Analytics Server Reference Guide.

#### <span id="page-12-0"></span>**1.1.2 MPact Server**

The MPact Server, a location and analytics system can be installed on the Linux platform (Debian 7.3). It provides an interface to install and maintain MPact beacon positions throughout a deployment site.

The MPact Server receives its beacon data from customer's devices moving about a retail environment. The beacon identifier (beacon's ID) is compared to other pre-configured beacon identifiers mapped to a specific location (the UUID is used to distinguish one store from another and is set within the MPact management UI). When a match occurs, the MPact Server can either place the mobile customer within a store or place the mobile customer in close proximity to specific products. The customer's location, the beacon's proximity to specific products and the beacon's remaining battery life are all stored on the MPact Server's local database for administrative retrieval and analysis. be the client of the client of the client of the client of the client of the client of the client of the client of the client of the client of the client of the client of the client of the client of the MPact Server is the

The MPact Server application manages the MPact infrastructure and administrative framework. Use the MPact Server UI to configure the site floor plans required for beacon placement and locationing, manage the association of beacons with specific products, support beacon deployment and maintenance, and provide the visualization and analytics needed for both mobile customer devices and beacons.

#### <span id="page-12-1"></span>**1.1.3 MPact Toolbox**

The MPact Toolbox is an iPad application designed for easy beacon deployment and management. During a typical MPact installation, an iPad is carried within a retail area to scan each beacon's barcode during deployment. The handheld can also validate existing beacon functionality at any time. Beacon deployments are administrated from the MPact Server (consisting of beacon place holders and other attributes). An administrator user can add, modify or delete beacons and beacon place holders from a site's floor plan residing and displaying on the Installer. An administrator can add beacons or flash beacons as their beacons are recognized. Beacon updates are stored on the MPact Server.

#### <span id="page-12-2"></span>**1.1.4 MPact Client SDK**

The MPact Client SDK is a client library and is available in both IOS and Android versions. The client SDK integrates directly into a partner application and allows it to listen for BLE emissions. Upon receiving a beacon emission, the client library sends relevant information to the MPact Server. If the client receives data from more than one beacon within a given interval, the utilized beacon is based on a beacon selection algorithm distributed between the client and the server. Communication

#### <span id="page-13-0"></span>**1.2 Browser Support**

Use the following browsers with MPact Server:  $\frac{1}{2}$ 

- Internet Explorer, version 10 and higher
- Chrome, version 33 and higher
- 

# <span id="page-14-0"></span>**CHAPTER 2 MPACT SERVER INSTALLATION AND SETUP** CHAPTER 2 MPACT SERVER INSTALLATION

<span id="page-14-1"></span>For more information, refer to the following:

- Server Installation and Login
- Server Configuration
- Tree Setup
- Floor Plan Setup
- Category Configuration
- 

#### <span id="page-15-0"></span>**2.1 Server Installation and Login**

The MPact Server is a Linux-based system. As a prerequisite to installing the MPact Server, ensure the server has the following capacity: The MPs Simon is all transformation sphere. As a prevention to create the data create the data<br>
• 20076 disc speech<br>
• 20076 disc speech<br>
• 20076 disc speech<br>
• 20076 disc speech<br>
• 20076 disc speech<br>
• 12 moints of the D

- 4 Cores
- 8GB RAM
- 200GB disk space
- Operating System (OS): Debian 7.3 64-bit GUI

If an older version of MPact is installed on the system, the older version must be uninstalled.

To uninstall the MPact Server:

- 1. Open a terminal on the Debian 7.3 GUI.
- 2. Get into the root account using **su root**.
- 3. Make sure  $\frac{1}{b}$   $\frac{1}{b}$  in/sh points to **bash**, not dash.
- 4. If ls –l /bin/sh points to dash, enter the command, **ln –fs bash /bin/sh**.
- 5. Copy the server tar.gz file into **/usr**:
- 6. For a server upgrade, stop the server ./nxstats stop under /usr/nuxi/script/bin.

After uninstalling the older version of the MPact Server, install the latest version.

1. Change the folder to **cd/usr**.

The server tar.gz file must be located in the /usr directory, otherwise the server cannot find the file.

- 2. Create a new folder, **mkdir installer**.
- 3. Change current folder to the installer folder, **cd installer**.
- 4. Download the ATLS tar.gz file to this folder or copy it from available location to the installer folder.
- 5. Untar **tar.gz** by tar xzvf <file name> under /usr, chmod –R 755 /usr/nuxi.
- 6. Once untared, change dir to the install folder, **cd ./nx\_installer**.
- 7. Use python to start install process, **python install.py**.
- 8. Go to **/usr/nuxi/script/bin**.
- 9. To start the server, enter the command,**./nxstats start**.

Use the following paths for the MPact Server and base:

- For the MPact Server, the use the path: /usr/nuxi/\*
- For the MPact Server database, the use the path: /var2/nuxi/data/\*.

To check the status of the installation, use the following instructions.

- 1. To check for the expected results:
	-
	-

| Analytics Service: Primary                                                                         |                                                                          |                                                |                                                                                                    |  |
|----------------------------------------------------------------------------------------------------|--------------------------------------------------------------------------|------------------------------------------------|----------------------------------------------------------------------------------------------------|--|
|                                                                                                    |                                                                          |                                                |                                                                                                    |  |
|                                                                                                    |                                                                          |                                                |                                                                                                    |  |
|                                                                                                    |                                                                          |                                                | WARNING: Please run an external export/import client periodically. This is very                             |  |
|                                                                                                    | important for data recovery!!                                            |                                                |                                                                                                    |  |
|                                                                                                    |                                                                          |                                                |                                                                                                    |  |
| hdfs://127.0.0.1                                                                                   | Analytics ip/dns configuration:                                          |                                                |                                                                                                    |  |
|                                                                                                    | .27.0.0.1 127.0.0.1 localhost.localdomain localhost debian               |                                                |                                                                                                    |  |
|                                                                                                    | ********************************                                         |                                                |                                                                                                    |  |
|                                                                                                    | Analytics last few commands history:                                     |                                                |                                                                                                    |  |
|                                                                                                    | Wed Feb 12 14:47:10 UTC 2014 start                                       |                                                |                                                                                                    |  |
|                                                                                                    | Mon Feb 24 18:13:55 UTC 2014 start<br>Mon Feb 24 18:23:54 UTC 2014 start |                                                |                                                                                                    |  |
|                                                                                                    | Mon Feb 24 19:16:14 UTC 2014 stop                                        |                                                |                                                                                                    |  |
|                                                                                                    | Mon Feb 24 19:16:47 UTC 2014 start                                       |                                                |                                                                                                    |  |
|                                                                                                    | Thu Mar 6 19:22:48 UTC 2014 stop                                         |                                                |                                                                                                    |  |
|                                                                                                    | fri Mar 7 13:00:42 UTC 2014 start                                        |                                                |                                                                                                    |  |
| rocess Name                                                                                        | Status                                                                   |                                                | PID                                                                                                    |  |
|                                                                                                    |                                                                          |                                                |                                                                                                    |  |
| create schema                                                                                      |                                                                          | not running                                    | 25514                                                                                                    |  |
| hadoop-cli-datanode                                                                                |                                                                          | running                                        | 24807                                                                                                    |  |
| hadoop-cli-namenode<br>hbase-cli-master                                                            | running                                                                  |                                                | 24880                                                                                                    |  |
| hbase-cli-master                                                                                   |                                                                          | running<br>running                             | 25010<br>25010                                                                                              |  |
| hbase-cli-regionserver                                                                             | running                                                                  |                                                | 24691                                                                                                    |  |
| hbase-cli-regionserver                                                                             | running                                                                  |                                                | 24691                                                                                                    |  |
| hbase-cli-zookeeper                                                                                | running                                                                  |                                                | 24568                                                                                                    |  |
| nxmonitor<br>remop name daemon                                                                     | running<br>running                                                       |                                                | 24478<br>25867                                                                                              |  |
| comcat                                                                                             | running                                                                  |                                                | 25349                                                                                                    |  |
|                                                                                                    |                                                                          |                                                |                                                                                                    |  |
|                                                                                                    |                                                                          | Figure 2-1 MPact Deployment - Expected Results |                                                                                                    |  |
|                                                                                                    |                                                                          |                                                |                                                                                                    |  |
| When the server installation is complete, login to the server and configure the system parameters. |                                                                          |                                                |                                                                                                    |  |
|                                                                                                    |                                                                          |                                                |                                                                                                    |  |
|                                                                                                    |                                                                          |                                                |                                                                                                    |  |
| 2.1.1 Server Login                                                                                 |                                                                          |                                                |                                                                                                    |  |
| To login to the MPact Server remotely:                                                             |                                                                          |                                                |                                                                                                    |  |
|                                                                                                    |                                                                          |                                                |                                                                                                    |  |
| 1. Go to <server ip="">: 80/atls (use either Chrome or Firefox).</server>                          |                                                                          |                                                |                                                                                                    |  |
|                                                                                                    |                                                                          |                                                | 2. Enter the User Name (superuser is the default) and Password (motorola is the default), and select Login. |  |
|                                                                                                    |                                                                          |                                                |                                                                                                    |  |
|                                                                                                    | • Select Remember Me to use the same credentials in subsequent logins.   |                                                |                                                                                                    |  |
|                                                                                                    | Select Reset to clear the fields and start again.                        |                                                |                                                                                                    |  |
|                                                                                                    |                                                                          |                                                |                                                                                                    |  |
|                                                                                                    | <b>MOTOROLA</b> SOLUTIONS                                                |                                                |                                                                                                    |  |
|                                                                                                    |                                                                          |                                                |                                                                                                    |  |
|                                                                                                    |                                                                          |                                                |                                                                                                    |  |
|                                                                                                    |                                                                          |                                                |                                                                                                    |  |
|                                                                                                    |                                                                          |                                                |                                                                                                    |  |
|                                                                                                    |                                                                          | User Name                                      |                                                                                                    |  |
|                                                                                                    |                                                                          |                                                |                                                                                                    |  |
|                                                                                                    | <b>APACT</b>                                                             | Q<br>Password                                  |                                                                                                    |  |
|                                                                                                    |                                                                          |                                                | Remember Me                                                                                                 |  |
|                                                                                                    | <b>LOCATION &amp; ANALYTICS</b>                                          |                                                | Di Login   ta Reset                                                                                         |  |

**Figure 2-1** MPact Deployment - Expected Results

#### <span id="page-16-0"></span>**2.1.1 Server Login**

- 1. Go to <Server IP>: 80/atls (use either Chrome or Firefox).
- 2. Enter the **User Name** (superuser is the default) and **Password** (motorola is the default), and select **Login**.
	- Select **Remember Me** to use the same credentials in subsequent logins.
	- Select **Reset** to clear the fields and start again.

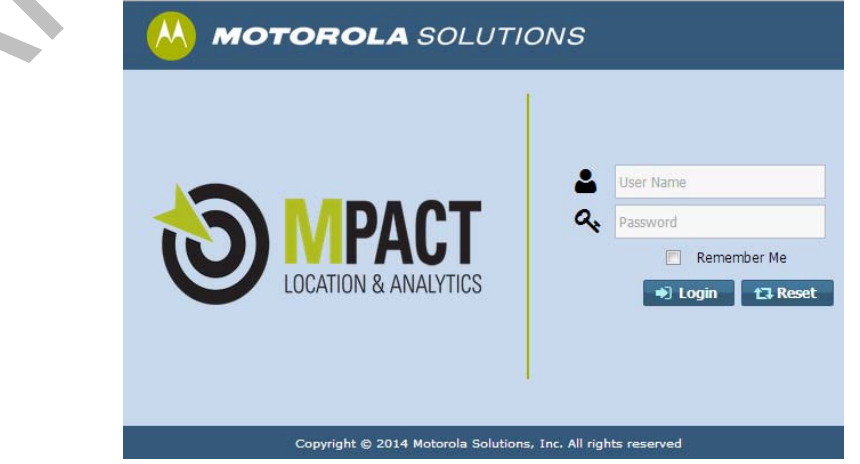

**Figure 2-2** MPact Server - Login

#### <span id="page-17-0"></span>**2.2 Server Configuration**

Use **System Configuration** for the administration of beacon settings defined globally on the MPact Server. The beacon settings are then pushed to selected beacons as their respective configurations warrant. Beacon configuration settings must be set accurately in the MPact Server before they can be provisioned to an MPact Toolbox supported iPad.

To administrate the system configuration:

1. Select **System Configuration** under the **Configuration** main menu item.

| <b>Configuration</b>            | <b>Operations</b>         | About           |
|---------------------------------|---------------------------|-----------------|
| Account Management<br>A.        | System Maintenance<br>Lе. | <b>Elicense</b> |
| $\equiv$ Categories             | <b>C</b> Operations       | <b>About</b>    |
| Notifications                   | % API                     |                 |
| $\equiv$ Subscribers            | <b>Tree Setup</b>         |                 |
| <b>C</b> : System Configuration |                           |                 |
|                                 |                           |                 |

**Figure 2-3** MPact Server System Configuration - System Configuration

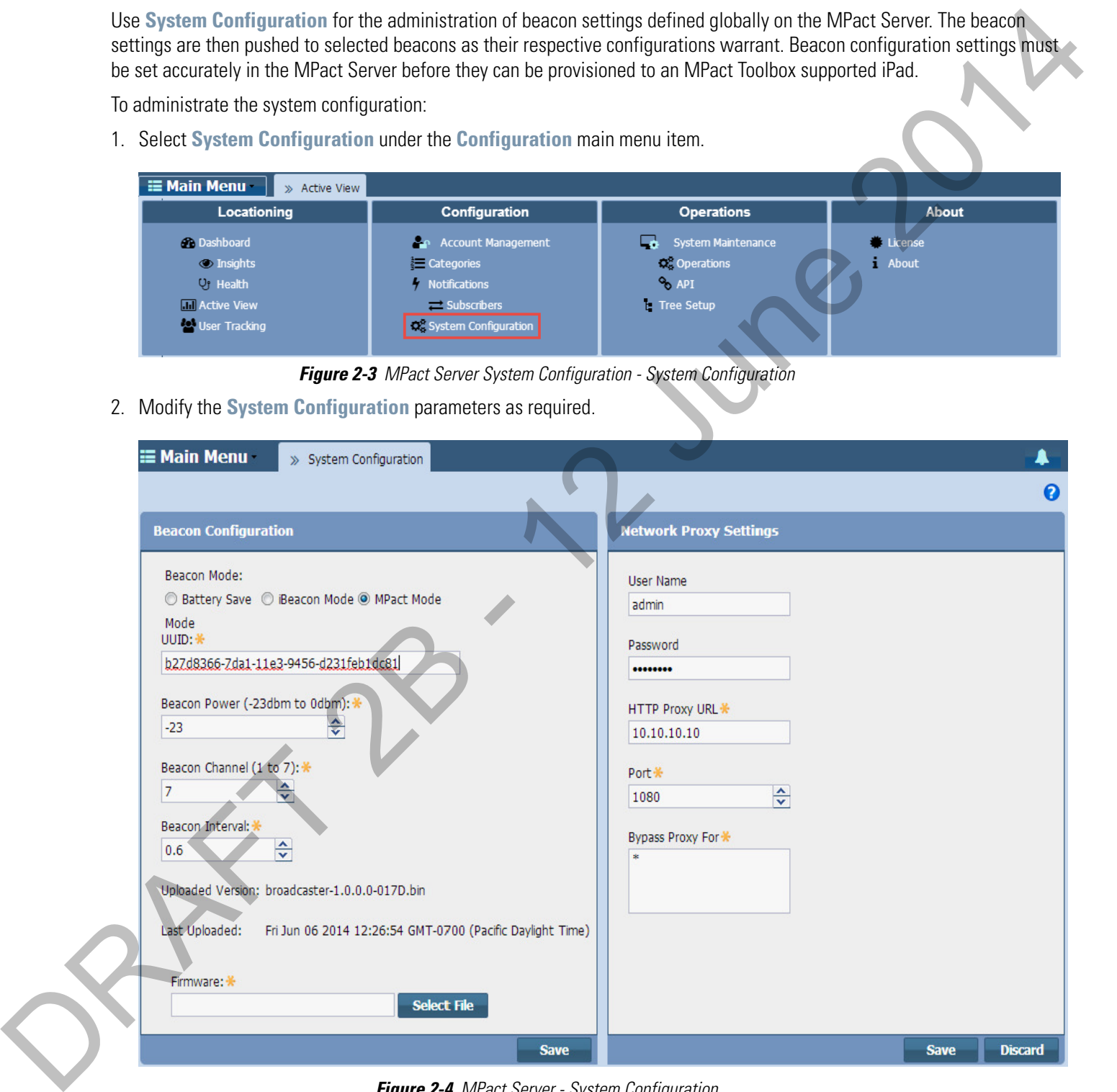

**Figure 2-4** MPact Server - System Configuration

#### 3. Refer to the following table to modify the **Beacon Configuration** parameters:

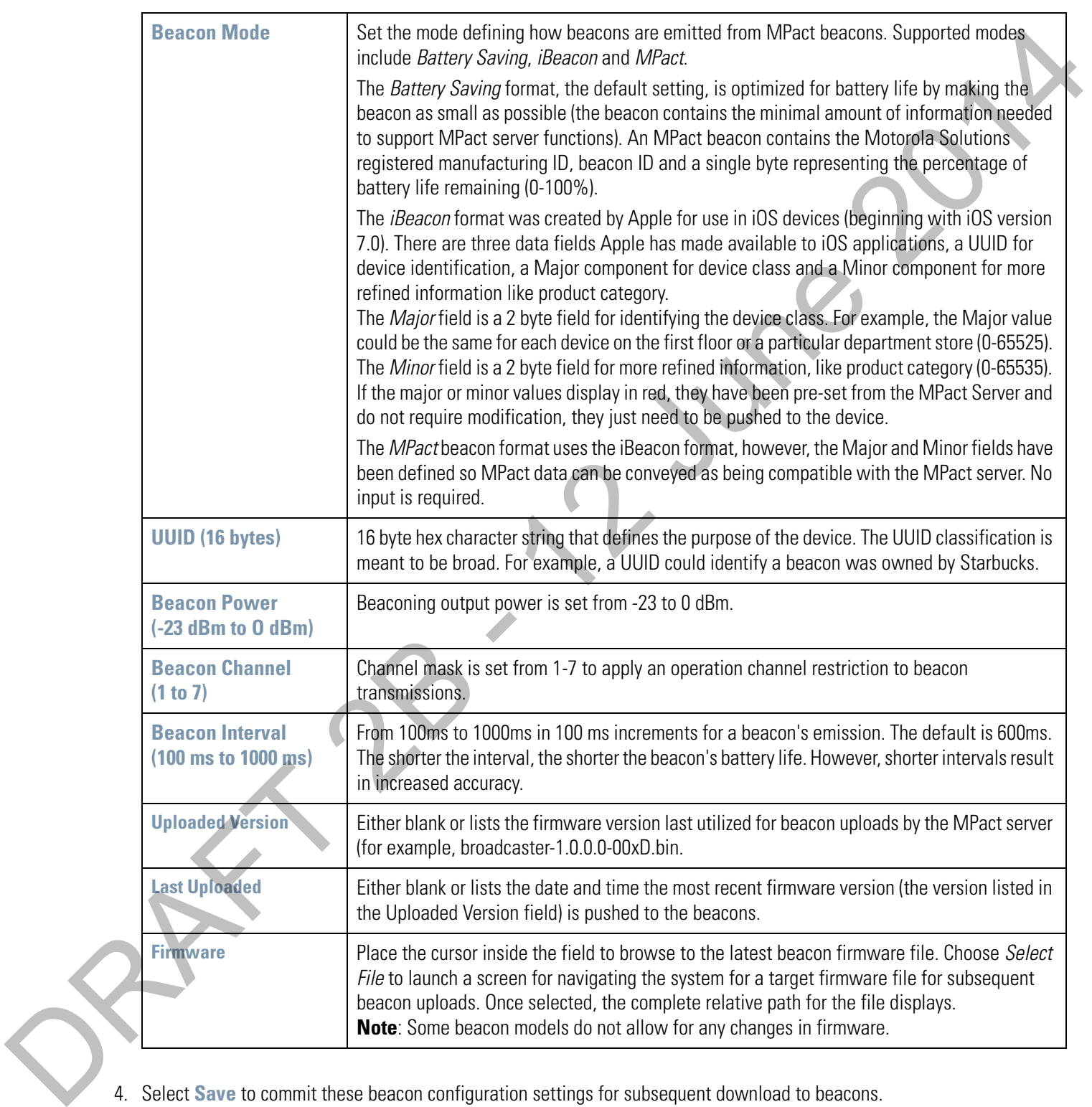

#### 2 - 6 Motorola Solutions MPact Location & Analytics Deployment Guide

5. Set the **Network Proxy Settings** to define how MPact server event subscribers receive their defined notifications over the MPact server.

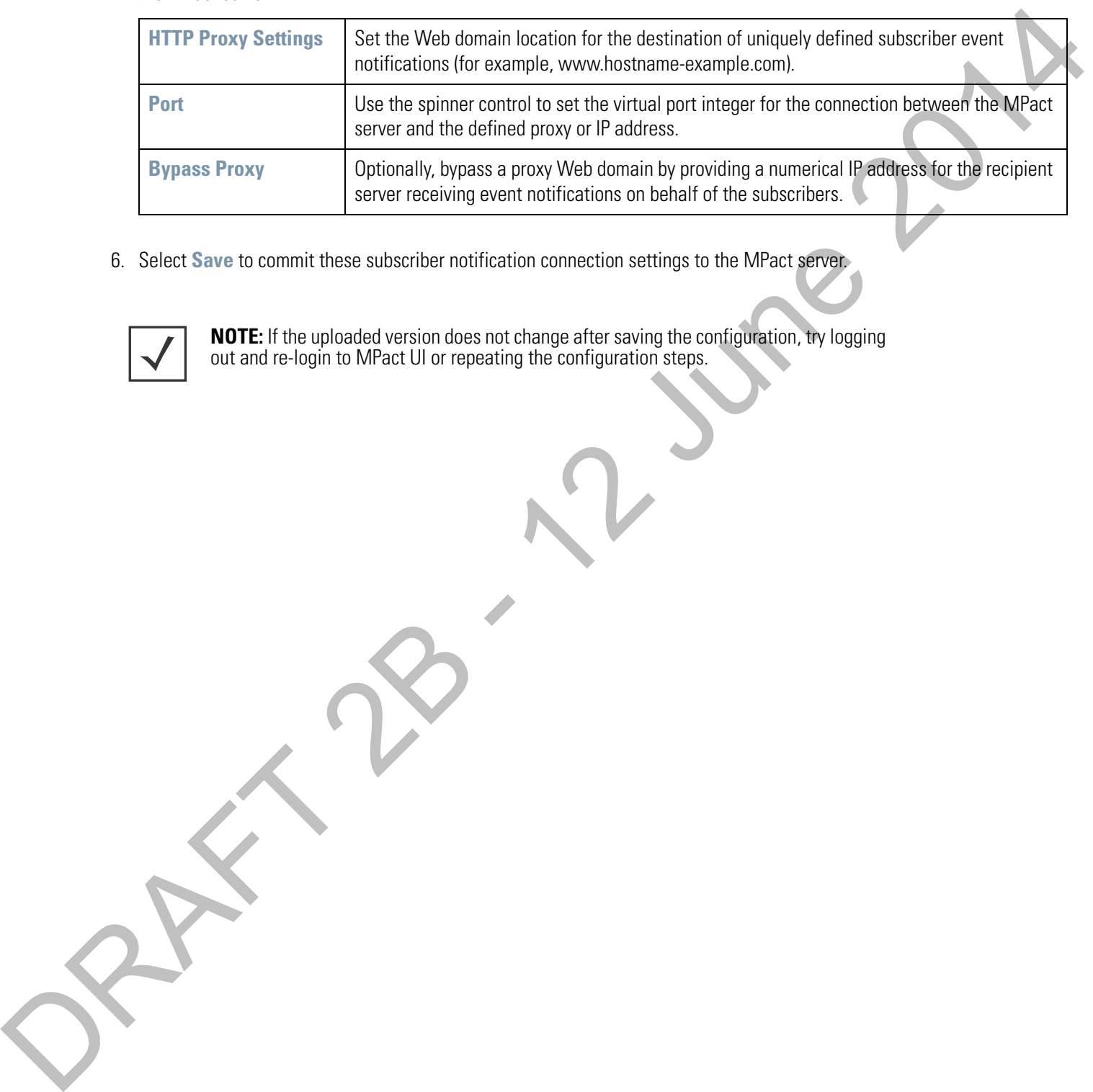

6. Select **Save** to commit these subscriber notification connection settings to the MPact server.

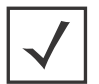

**NOTE:** If the uploaded version does not change after saving the configuration, try logging out and re-login to MPact UI or repeating the configuration steps.

#### <span id="page-20-0"></span>**2.3 Tree Setup**

Use **Tree Setup** to build the tree hierarchy for each store site location on a global map. A tree hierarchy is built from a global site location down to each floor in a building, including floor plans for each floor in a building. After the tree is saved, configurations are added to the system for beacon deployment on the floors of each site.

To administrate the MPact tree setup:

1. Select **Tree Setup** under the Operations main menu item.

| <b>E</b> Main Menu<br>>> Active View                                                                               |                                                                                                    |                                                                       |                                |
|----------------------------------------------------------------------------------------------------|----------------------------------------------------------------------------------------------------|-----------------------------------------------------------------------|--------------------------------|
| Locationing                                                                                                    | Configuration                                                                                                    | <b>Operations</b>                                                     | <b>About</b>                   |
| <b>Ch</b> Dashboard<br><b>O</b> Insights<br><b>U<sub>1</sub></b> Health<br><b>III</b> Active View<br>User Tracking | <b>Account Management</b><br>$\equiv$ Categories<br>Motifications<br>$\equiv$ Subscribers<br><b>O</b> <sub>s</sub> System Configuration | System Maintenance<br><b>O</b> Operations<br>$\sim$ API<br>Tree Setup | <b>License</b><br><b>About</b> |

**Figure 2-5** MPact Server UI Tree Setup

2. From the **System** drop-down menu, select **Add Child** and drag the cursor over to the node to add the required node. Build the hierarchy for Country, Country Region, City, Campus, Site, Area and Floor, as needed.

Keep the following in mind when creating the tree:

- You do not have to create a *Country* before creating a *Site*.
- At the end of every tree setup there must be a Floor.

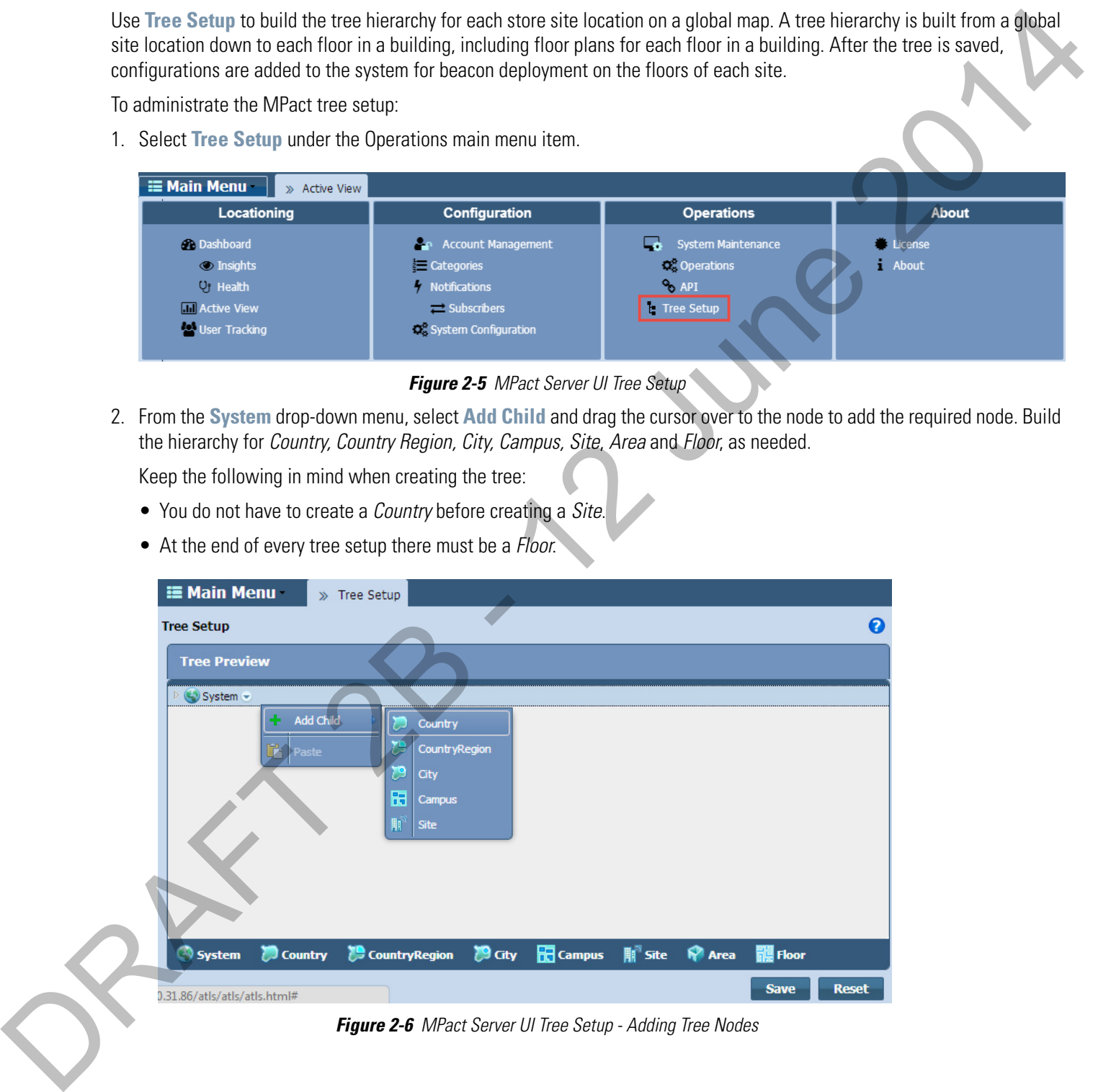

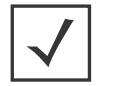

**NOTE:** When building the tree hierarchy, the following characters are invalid: -q-  $\frac{1}{2}$  \* < > # ~. All other characters, including space, are valid.

#### 2 - 8 Motorola Solutions MPact Location & Analytics Deployment Guide

3. From the **Add Node** dialog box, enter a node **Name** and select **OK**.

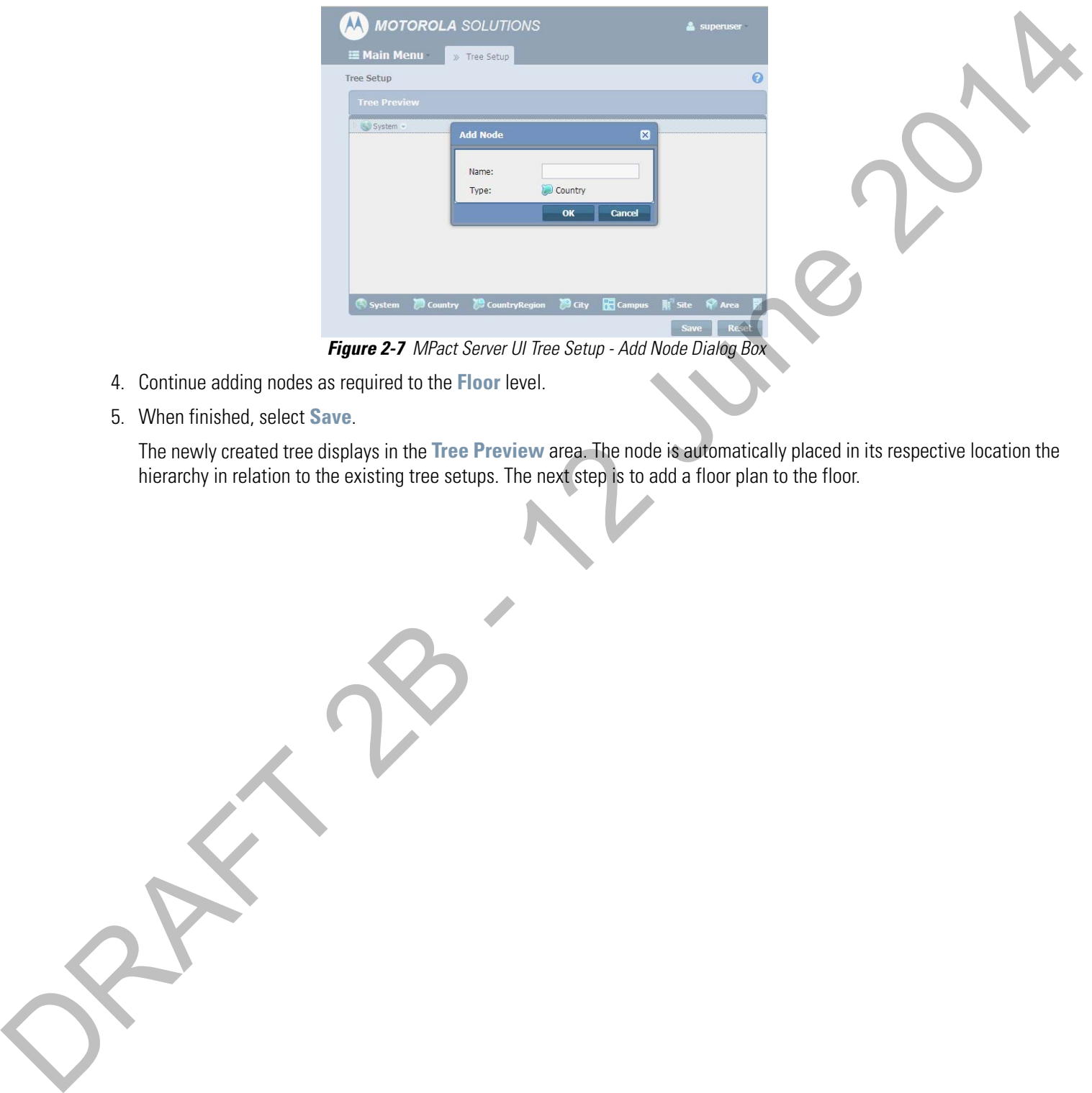

**Figure 2-7** MPact Server UI Tree Setup - Add Node Dialog Box

- 4. Continue adding nodes as required to the **Floor** level.
- 5. When finished, select **Save**.

The newly created tree displays in the **Tree Preview** area. The node is automatically placed in its respective location the

#### <span id="page-22-0"></span>**2.4 Floor Plan Setup**

After the tree setup is built down to the site floor level, load a Floor Plan image to the site's Floor. A site can have multiple floors along with their floor plans. Optimally, a floor plan should be an accurate representation of the retail floor layout, which includes broad category labeling for items in the area. For example, a grocery store would have labels such as dairy, meats, vegetables etc.

Floor plan images have the following constraints:

- Format: JPEG/JPG/PNG
- Maximum resolution: 10,000 x 10,000 pixel ~ 20MB

To administrate a floor plan:

- 1. Select **Tree Setup** under the Operations main menu item.
- 2. From the **Tree Preview** area, open the tree hierarchy down to the floor level.
- 3. From the **Floor** drop-down menu, select **Edit Floor Plan**.

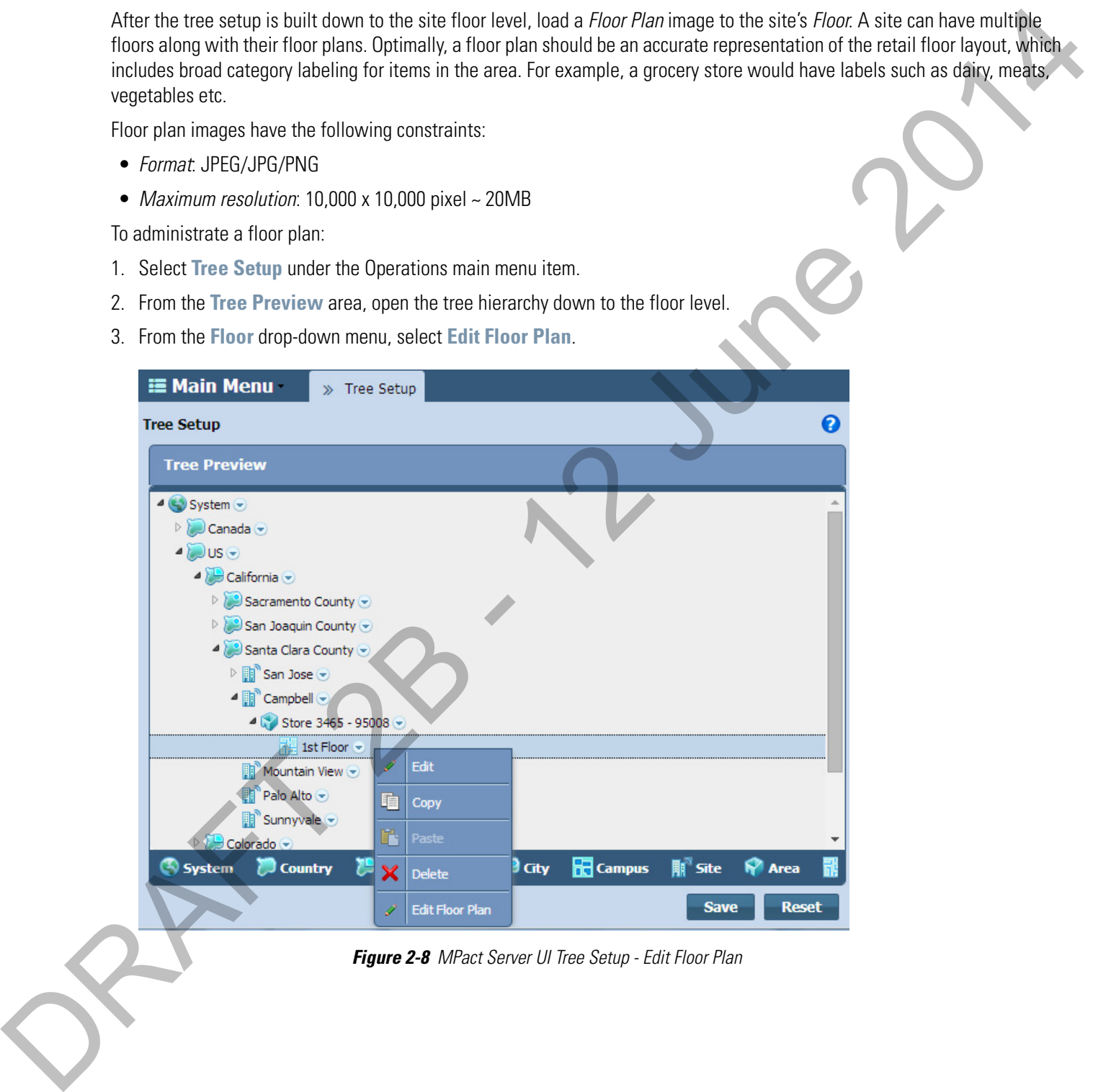

4. Select the **Load Map** button to browse to and select a floor plan image of the site's floor.

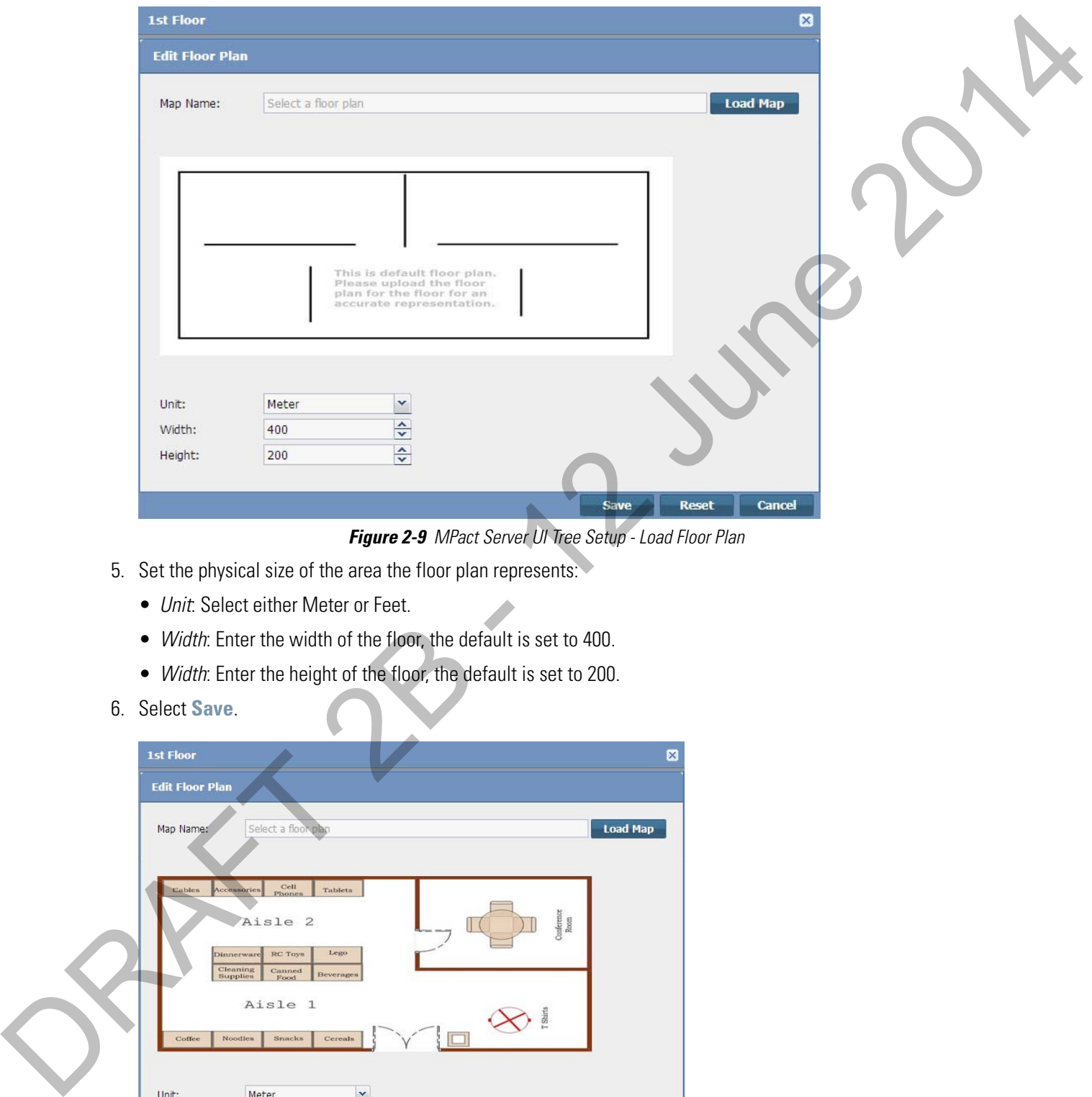

**Figure 2-9** MPact Server UI Tree Setup - Load Floor Plan

- 5. Set the physical size of the area the floor plan represents:
	- Unit: Select either Meter or Feet.
	- Width: Enter the width of the floor, the default is set to 400.
	- Width: Enter the height of the floor, the default is set to 200.
- 6. Select **Save**.

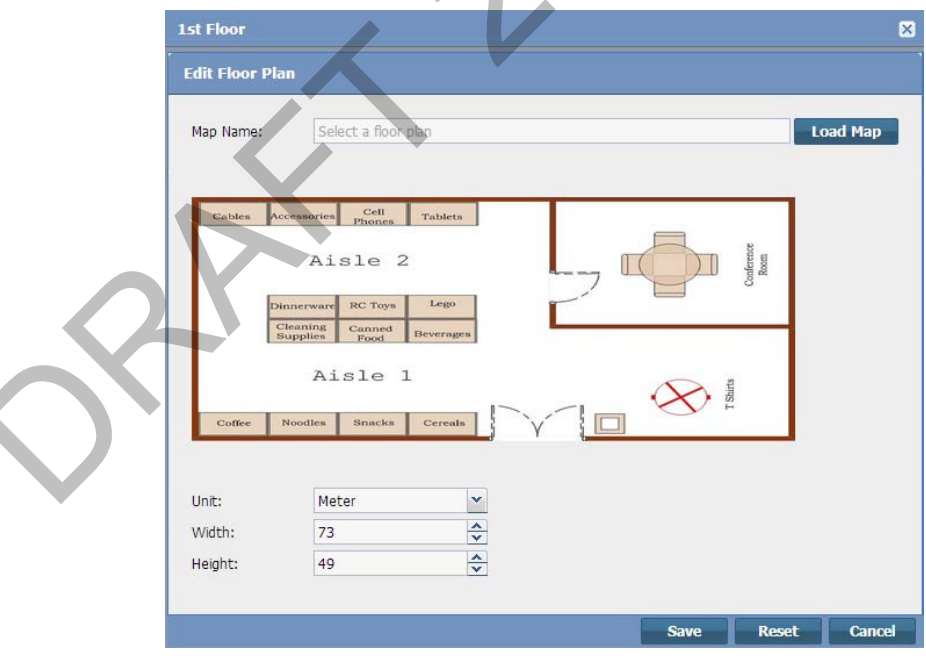

**Figure 2-10** MPact Server UI Tree Setup - Load Floor Plan

#### <span id="page-24-0"></span>**2.5 Category Configuration**

Use the **Categories** functions to group product family items logically and better apply significance to the locationing, customer traffic and dwell time data reported by the system. MPact events are tied to categories and category fields. When beacons are skillfully deployed, they are associated with the physical location of a specific product category within a floor plan. As client users move about the floor, their beacon visits and dwell times can be associated with the product categories associated with the beacon's location.

To administrate categories:

1. Select **Categories** under the Configuration main menu item.

| <b>E Main Menu</b><br>>> Active View           |                                                        |                                           |                         |
|------------------------------------------------|--------------------------------------------------------|-------------------------------------------|-------------------------|
| Locationing                                    | Configuration                                          | <b>Operations</b>                         | <b>About</b>            |
| <b>Ch</b> Dashboard<br><b>O</b> Insights       | <b>Account Management</b><br>مك<br><b>E</b> Categories | System Maintenance<br><b>O</b> Operations | License<br><b>About</b> |
| U <sub>1</sub> Health<br><b>In Active View</b> | Motifications<br>$\equiv$ Subscribers                  | $\sim$ API<br>Tree Setup                  |                         |
| <b>A</b> User Tracking                         | <b>Q</b> <sup>2</sup> System Configuration             |                                           |                         |

**Figure 2-11** MPact Server - Categories

Existing categories display along the left-hand side of the screen.

2. From the **Category List**, select a category to display its **Category Values** (product names) administratively aligned with that category's beacon location on a site's floor plan.

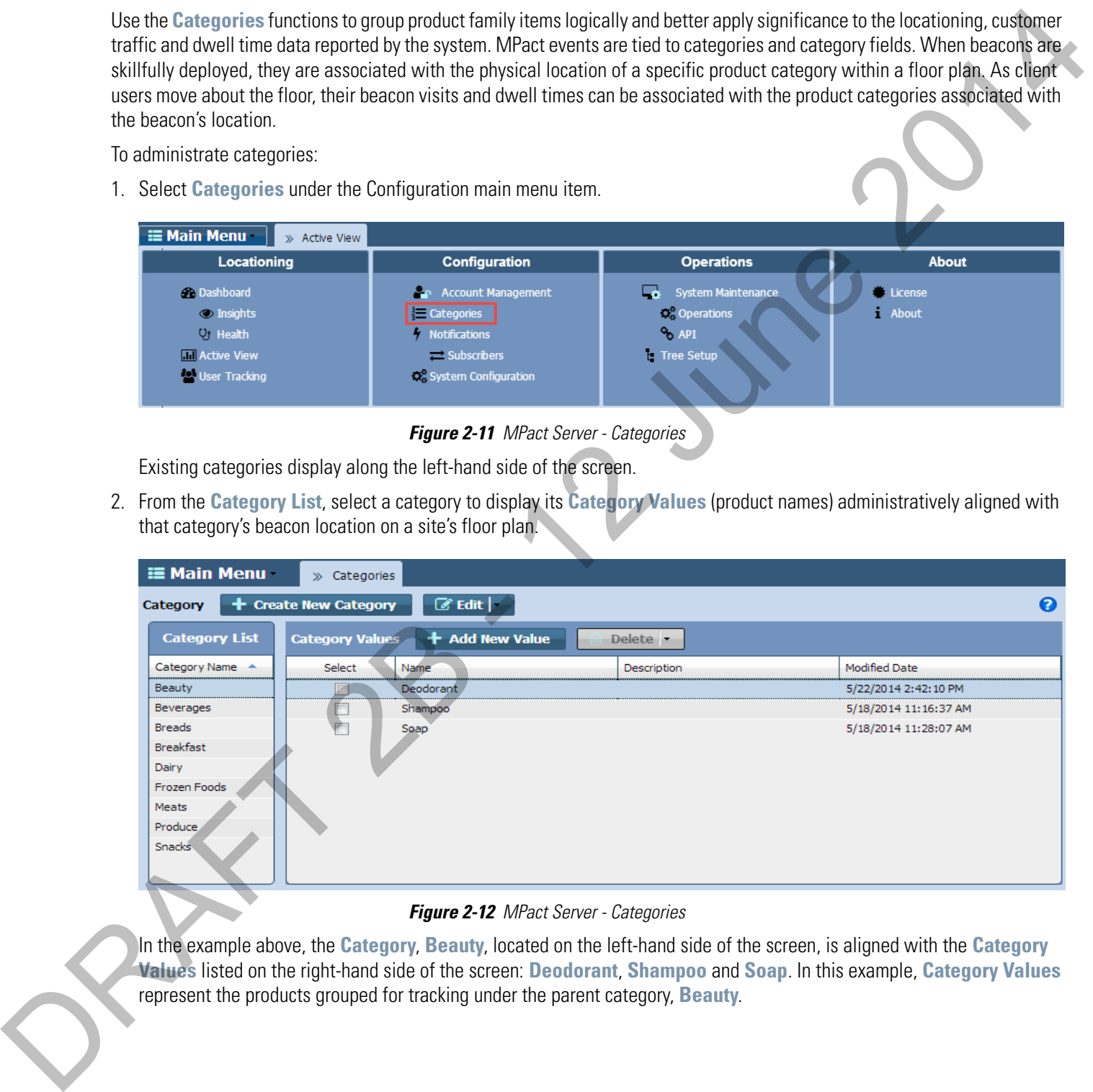

#### **Figure 2-12** MPact Server - Categories

In the example above, the **Category**, **Beauty**, located on the left-hand side of the screen, is aligned with the **Category Values** listed on the right-hand side of the screen: **Deodorant**, **Shampoo** and **Soap**. In this example, **Category Values**

#### <span id="page-25-0"></span>**2.5.0.1 Category Creation and Modification**

Use the **+Create New Category** button to add new categories to the **Category List** and the **Edit** drop-down menu to modify existing categories.

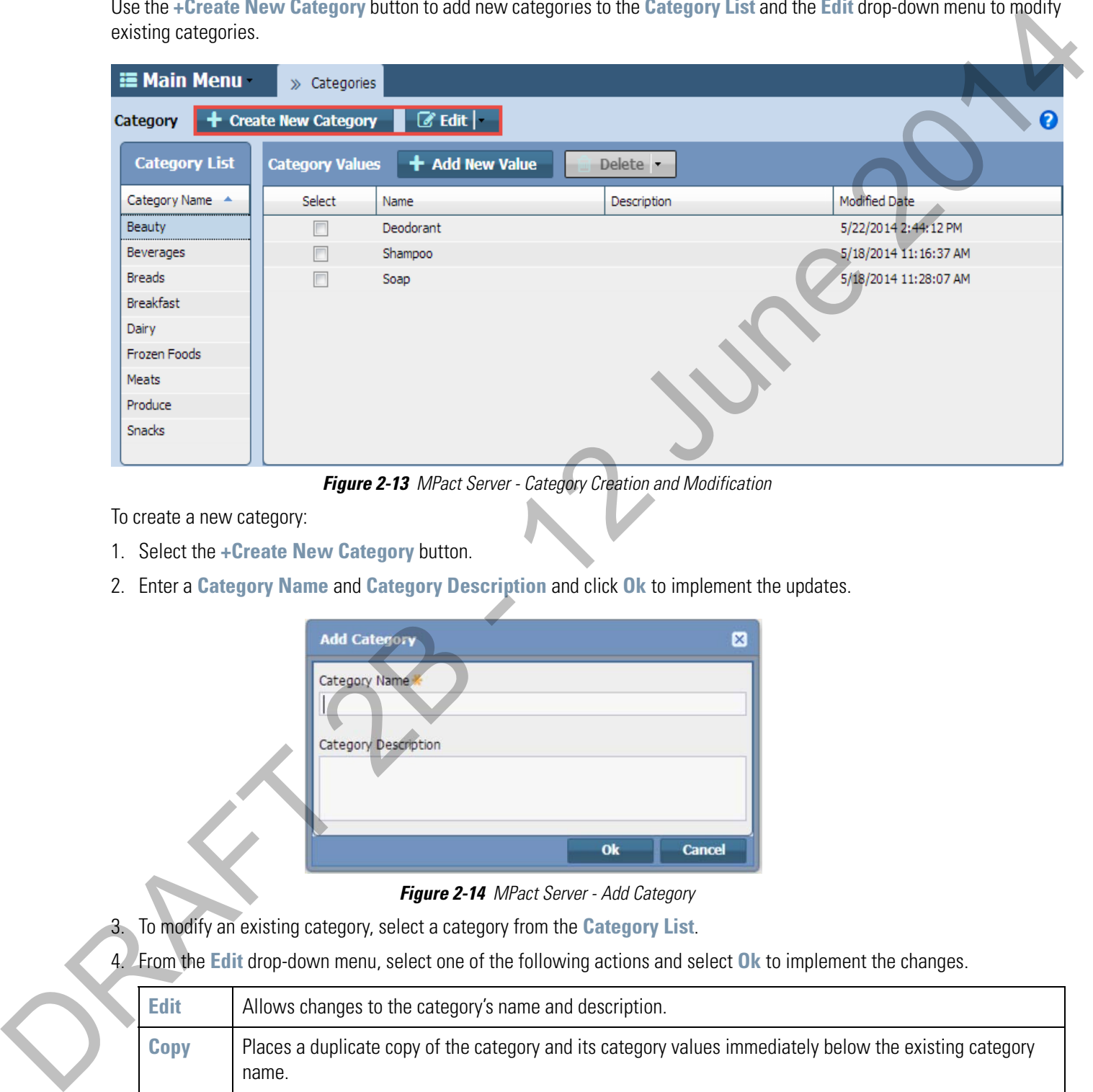

**Figure 2-13** MPact Server - Category Creation and Modification

To create a new category:

- 1. Select the **+Create New Category** button.
- 2. Enter a **Category Name** and **Category Description** and click **Ok** to implement the updates.

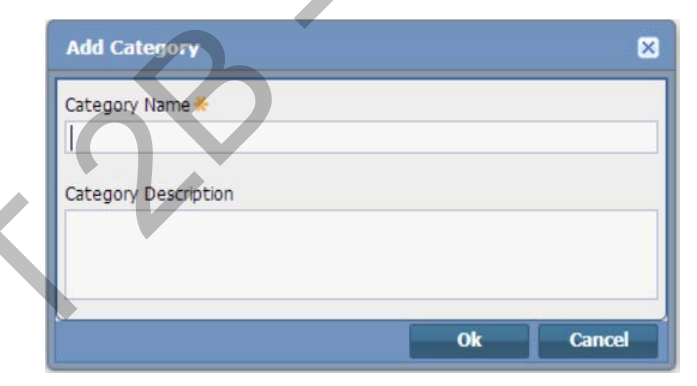

**Figure 2-14** MPact Server - Add Category

- 3. To modify an existing category, select a category from the **Category List**.
- 4. From the **Edit** drop-down menu, select one of the following actions and select **Ok** to implement the changes.

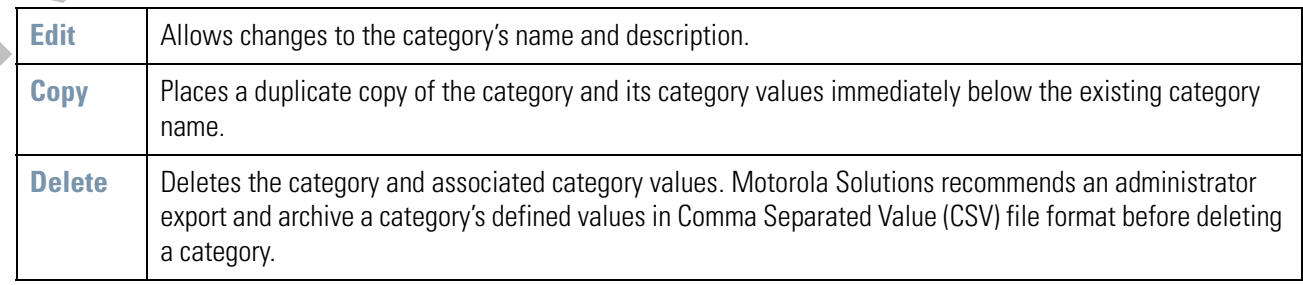

#### <span id="page-26-0"></span>**2.5.0.2 Category Value Creation and Modification**

Use the **+Add New Value** button to add new values to existing **Category Values** and the **Delete** drop-down menu to modify existing category values. Ensure any values added make up a logical group of products, well suited for the client traffic and dwell time reported under its parent category's beacon deployment location.

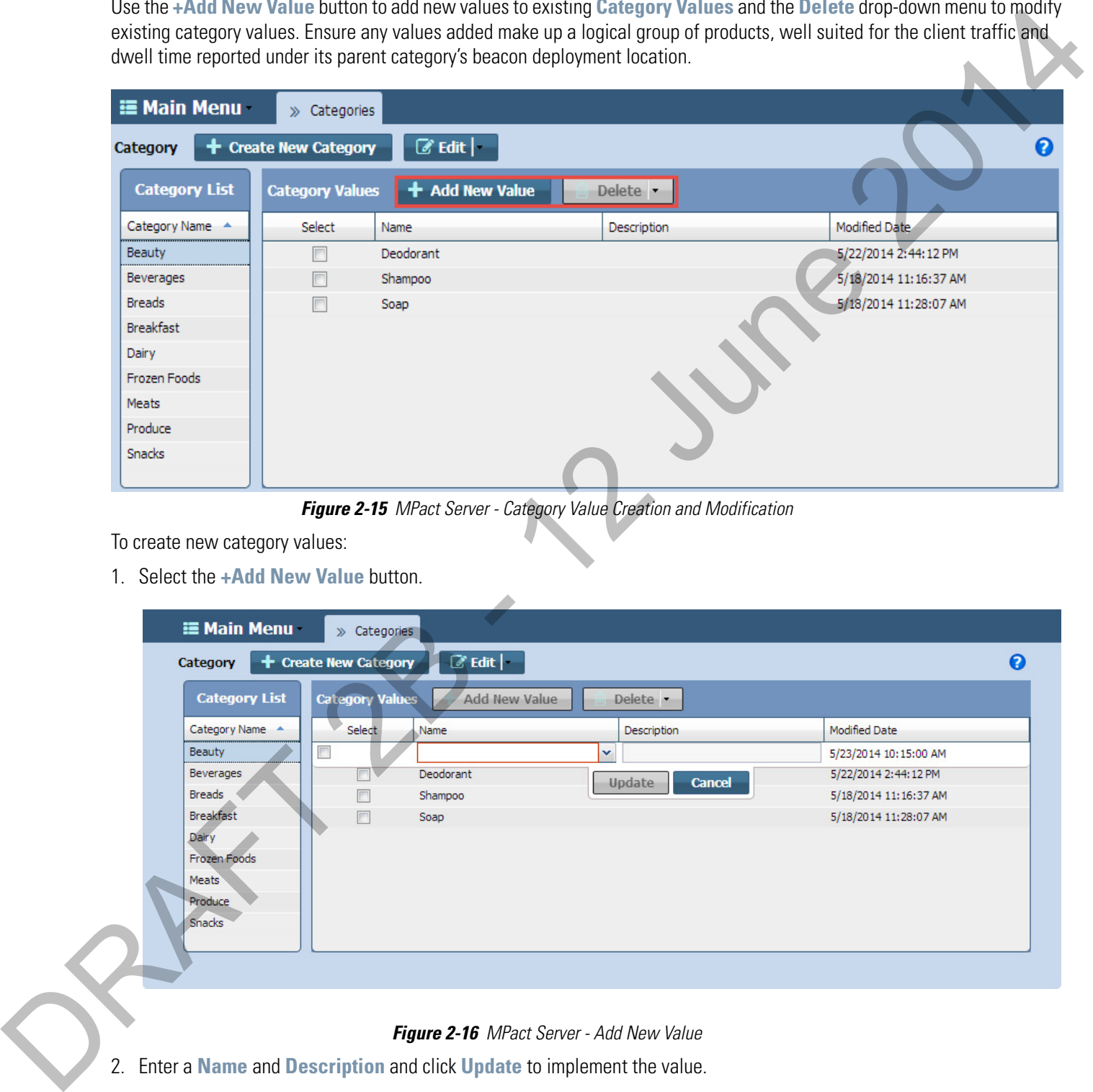

**Figure 2-15** MPact Server - Category Value Creation and Modification

To create new category values:

1. Select the **+Add New Value** button.

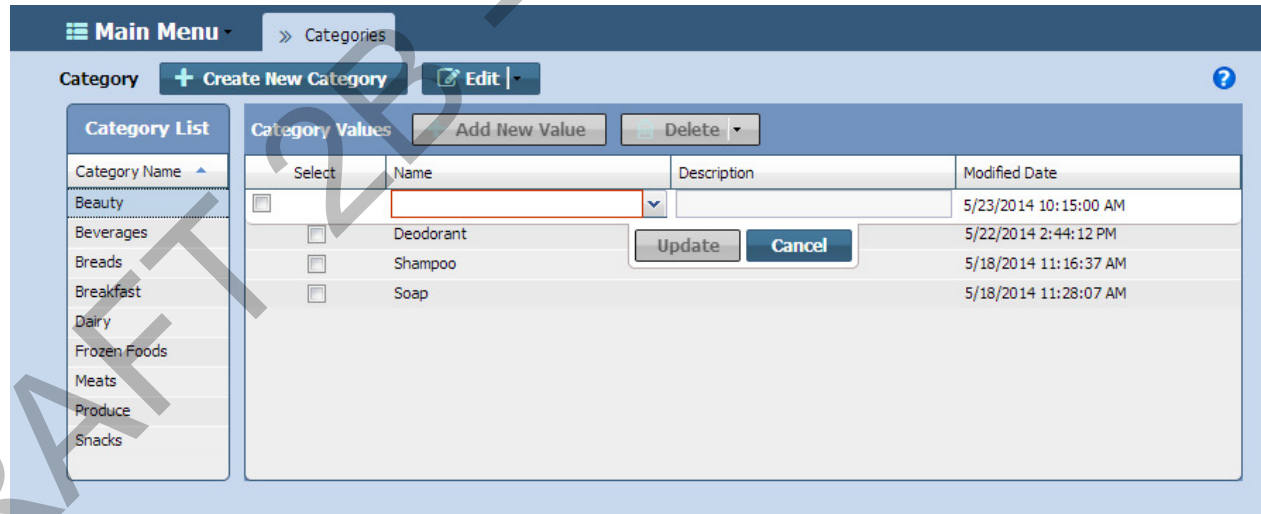

#### **Figure 2-16** MPact Server - Add New Value

- 2. Enter a **Name** and **Description** and click **Update** to implement the value.
- 3. To modify existing category values, select the check box for an existing category value.

Select the **Delete** drop-down menu to select one of the following modification actions:

#### 2 - 14 Motorola Solutions MPact Location & Analytics Deployment Guide

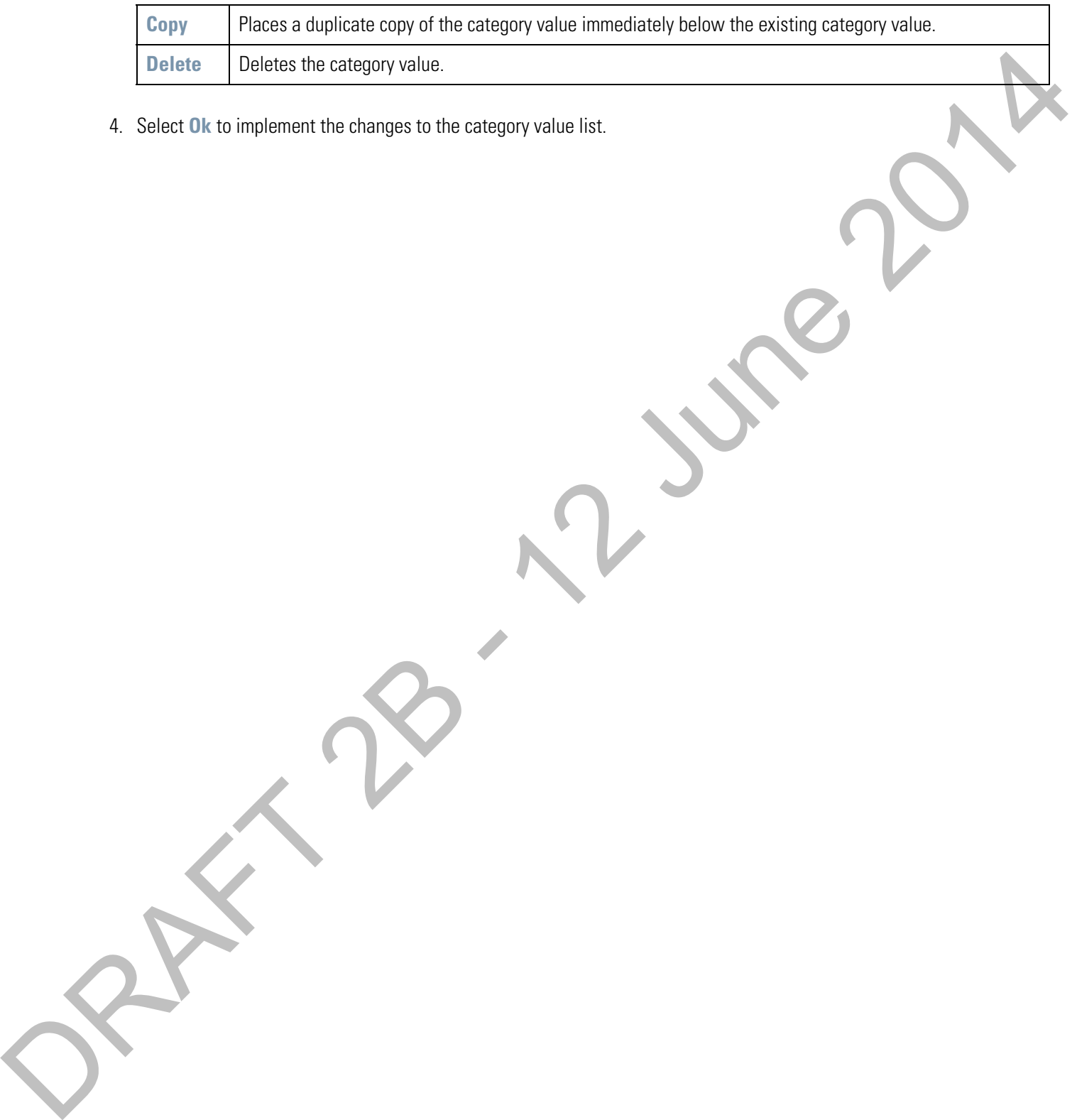

4. Select **Ok** to implement the changes to the category value list.

#### <span id="page-28-0"></span>**2.6 Beacon Place Holder Setup and Configuration**

Use Place Holders to secure a beacon's physical position on a site floor plan. The beacon place holder contains the beacon's X-Axis and Y-Axis coordinates and the beacon's direction and antenna pattern.

The optimal floor plan coverage has beacon place holders setup two meters apart and staggered on opposite sides of an aisle, seen in the image below. Placing them any closer can cause the beacon's signal to bounce between beacon locations.

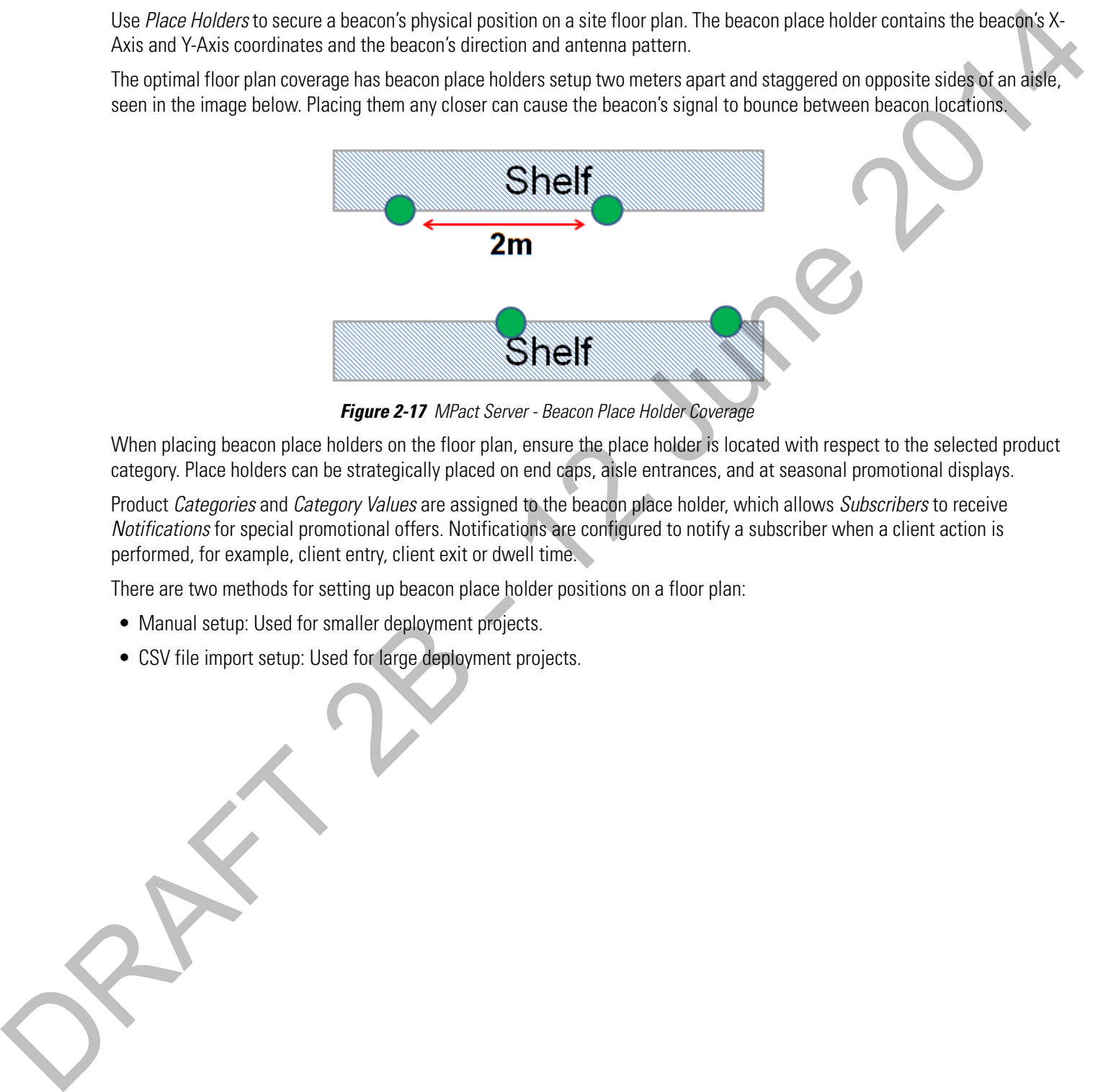

**Figure 2-17** MPact Server - Beacon Place Holder Coverage

When placing beacon place holders on the floor plan, ensure the place holder is located with respect to the selected product category. Place holders can be strategically placed on end caps, aisle entrances, and at seasonal promotional displays.

Product Categories and Category Values are assigned to the beacon place holder, which allows Subscribers to receive Notifications for special promotional offers. Notifications are configured to notify a subscriber when a client action is performed, for example, client entry, client exit or dwell time.

There are two methods for setting up beacon place holder positions on a floor plan:

- Manual setup: Used for smaller deployment projects.
- 

#### <span id="page-29-0"></span>**2.6.1 Place Holder Manual Setup**

Manual place holder setup can be used for smaller deployments.

To manually set up a beacon's place holder position:

- 1. Select **Active View** under the Locationing main menu.
- 2. From the Tree Hierarchy area on the left-hand side, select the **System** node to display the Unplaced Sites that have not yet been placed on the global map.
- 3. Use the zoom feature in the upper left-hand corner of the right pane to zoom in to the appropriate site location.
- 4. Drag and drop one or more of the **Unplaced Sites** to the appropriate site location on the global map.

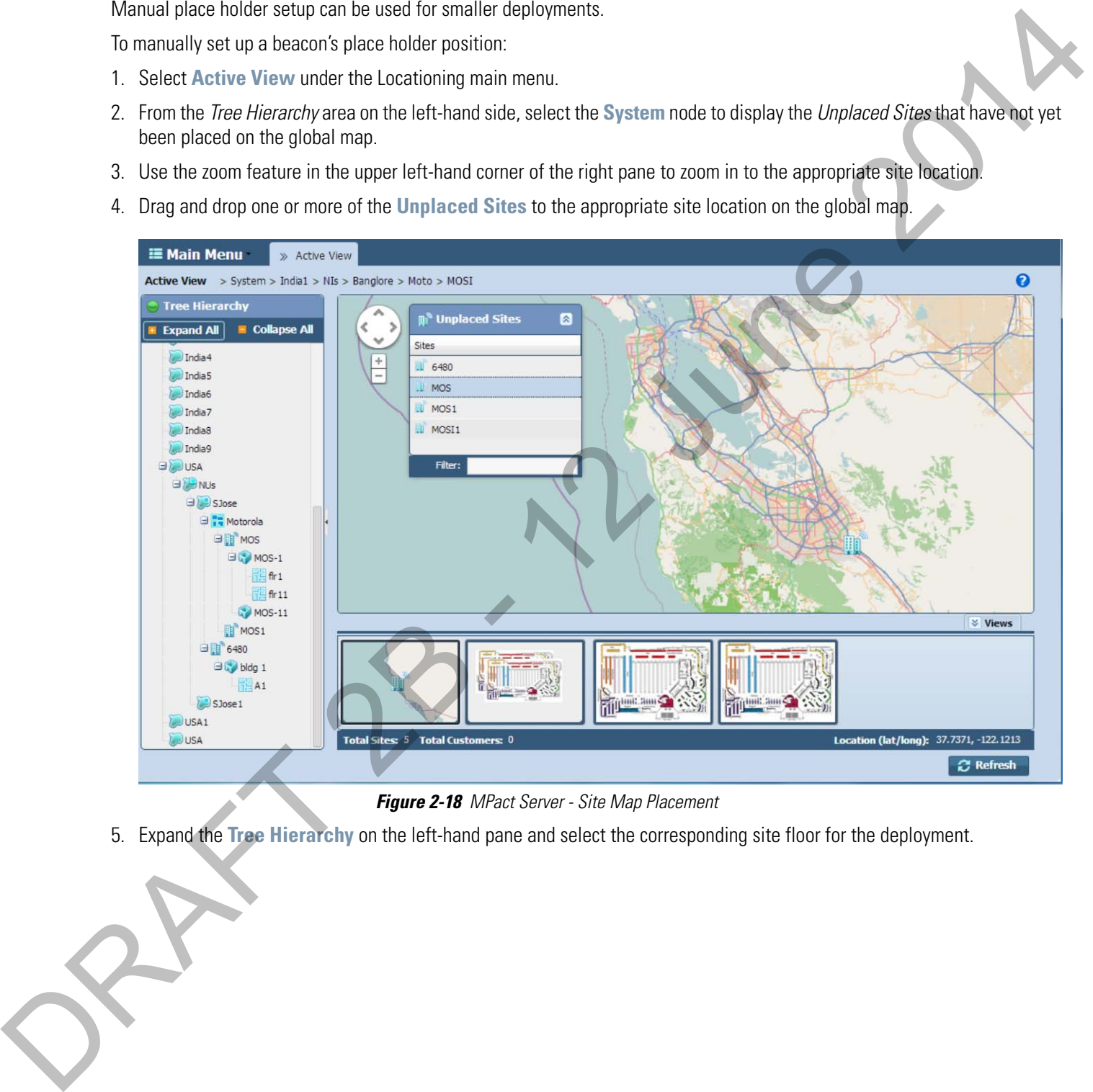

**Figure 2-18** MPact Server - Site Map Placement

6. Select the **Edit Mode** button to the far-right on the tool bar.

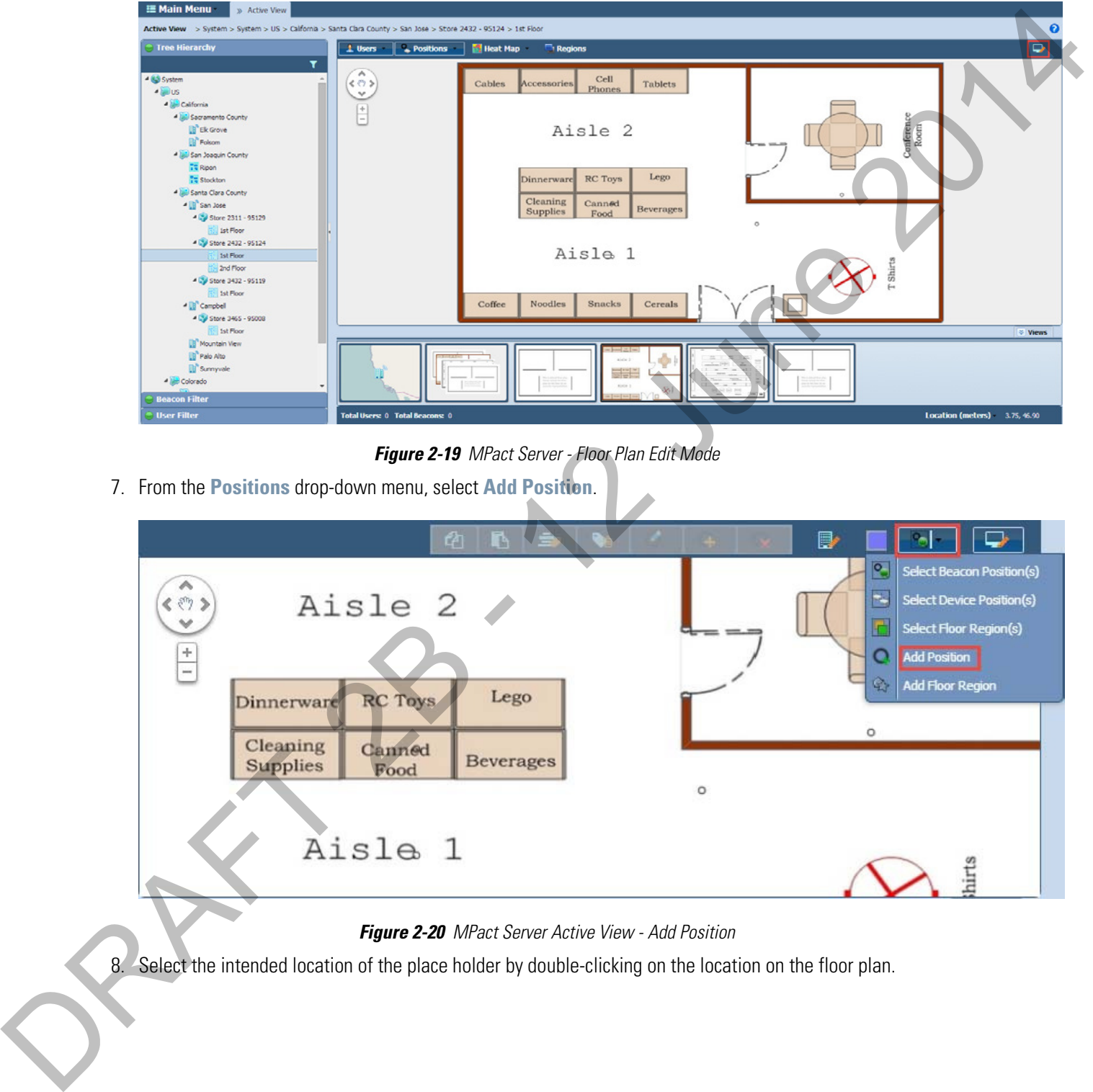

7. From the **Positions** drop-down menu, select **Add Position**.

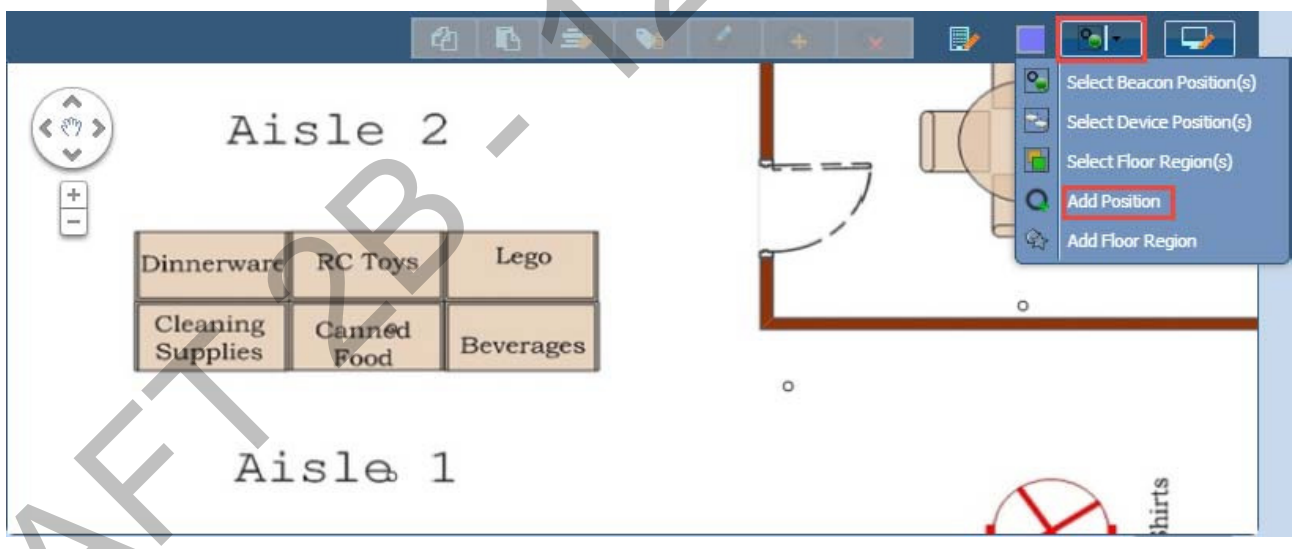

**Figure 2-20** MPact Server Active View - Add Position

The **Add Position** dialog box displays with the **Position Location** auto-populated with the place holder's **X-Axis** and **Y-Axis** positions on the floor plan.

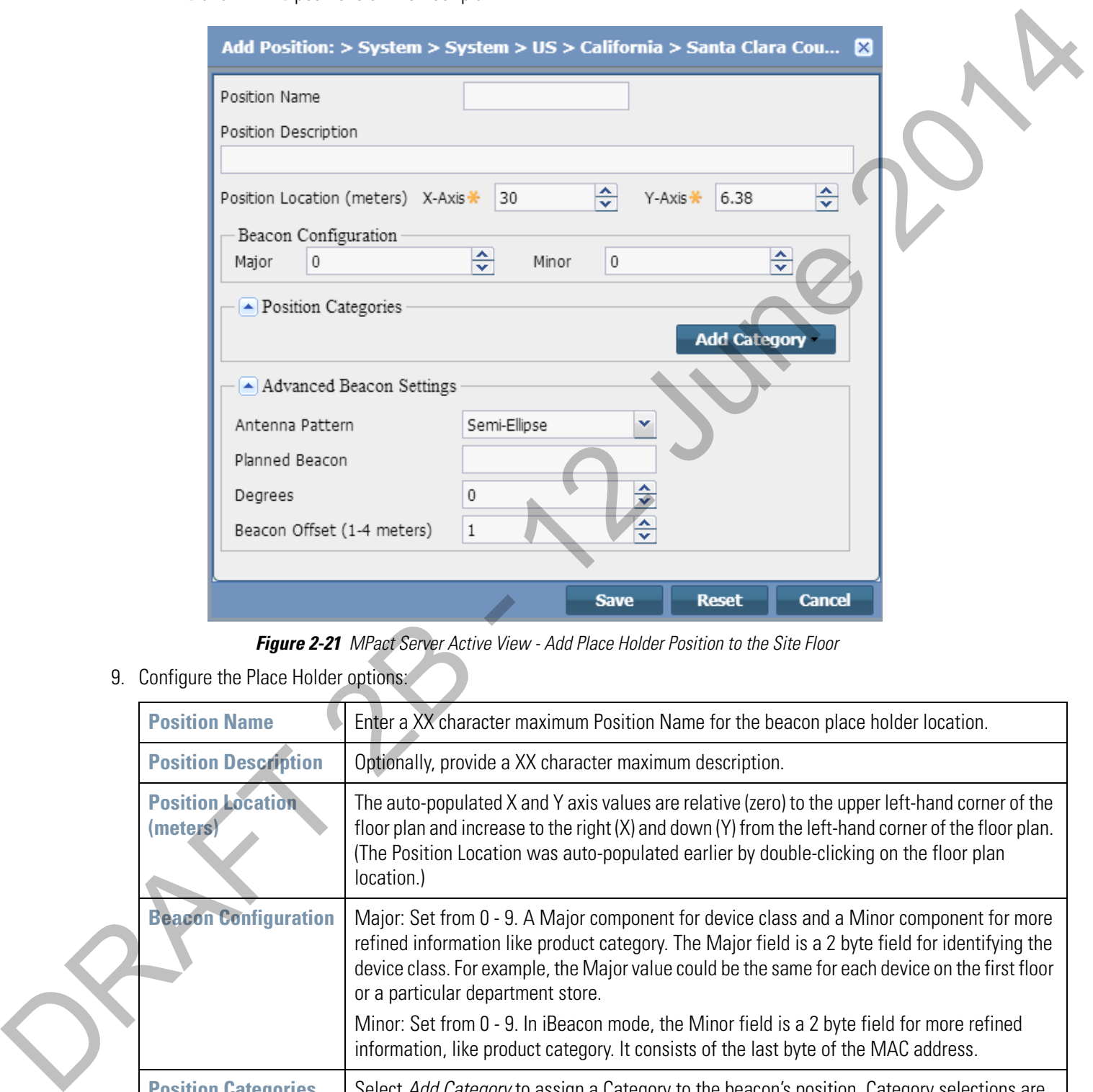

**Figure 2-21** MPact Server Active View - Add Place Holder Position to the Site Floor

9. Configure the Place Holder options:

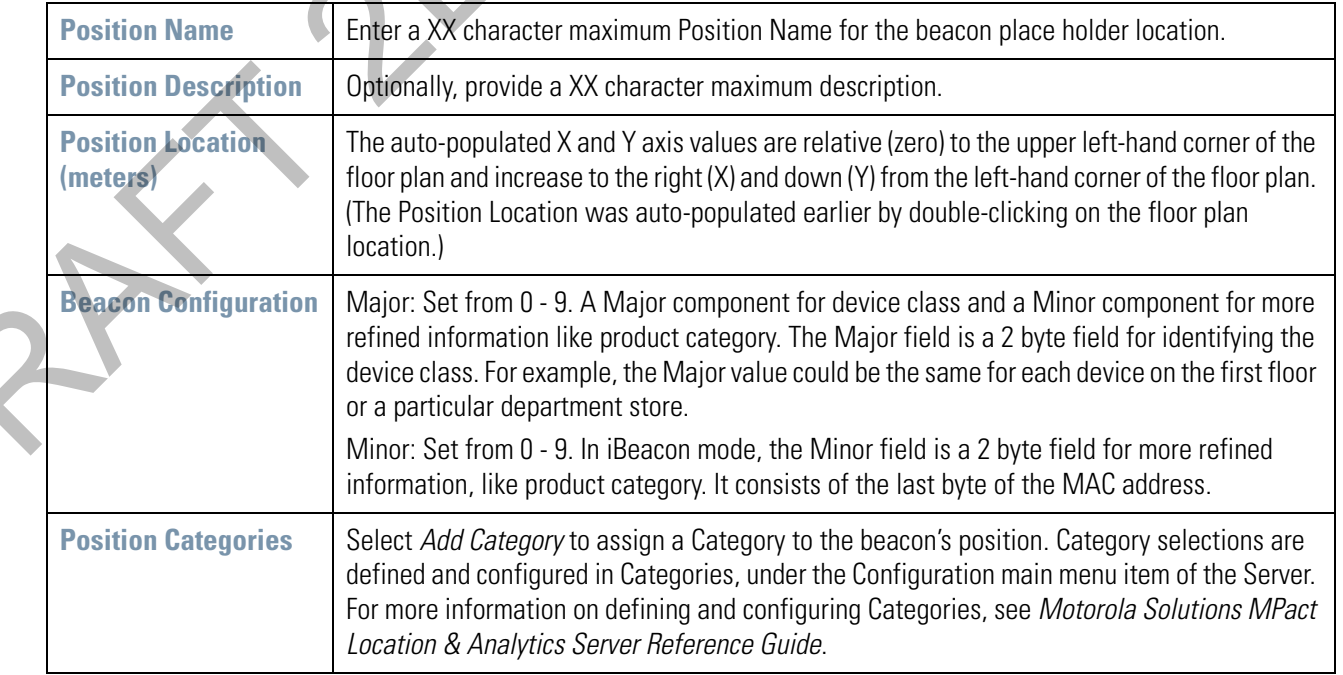

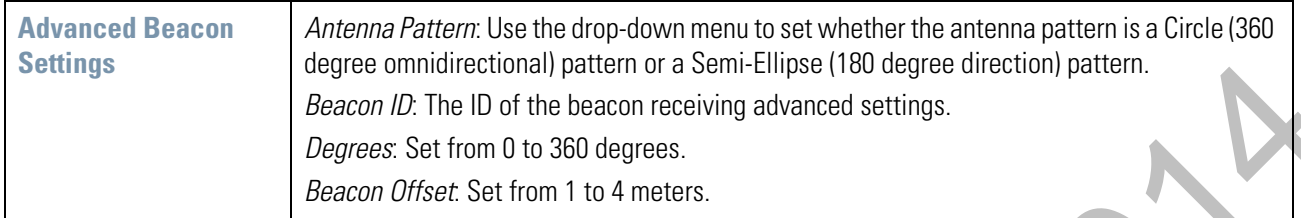

- 10. Select **Save** to commit the updates, **Reset** to revert to the last saved configuration or **Cancel** to close and exit the screen.
- 11. Repeat this process to manually add more place holders. Once place holders have been added to the floor plan, beacons can be installed (scanned) and configured.

#### <span id="page-32-0"></span>**2.6.2 Beacon Place Holder CSV File Import Setup**

For large deployments, a CSV file is used to setup beacon place holders on a site floor plan on the MPact Server (instead of manual setup).

To import the CSV file to the site floor plan in the server:

1. Select **API** under the Operations main menu.

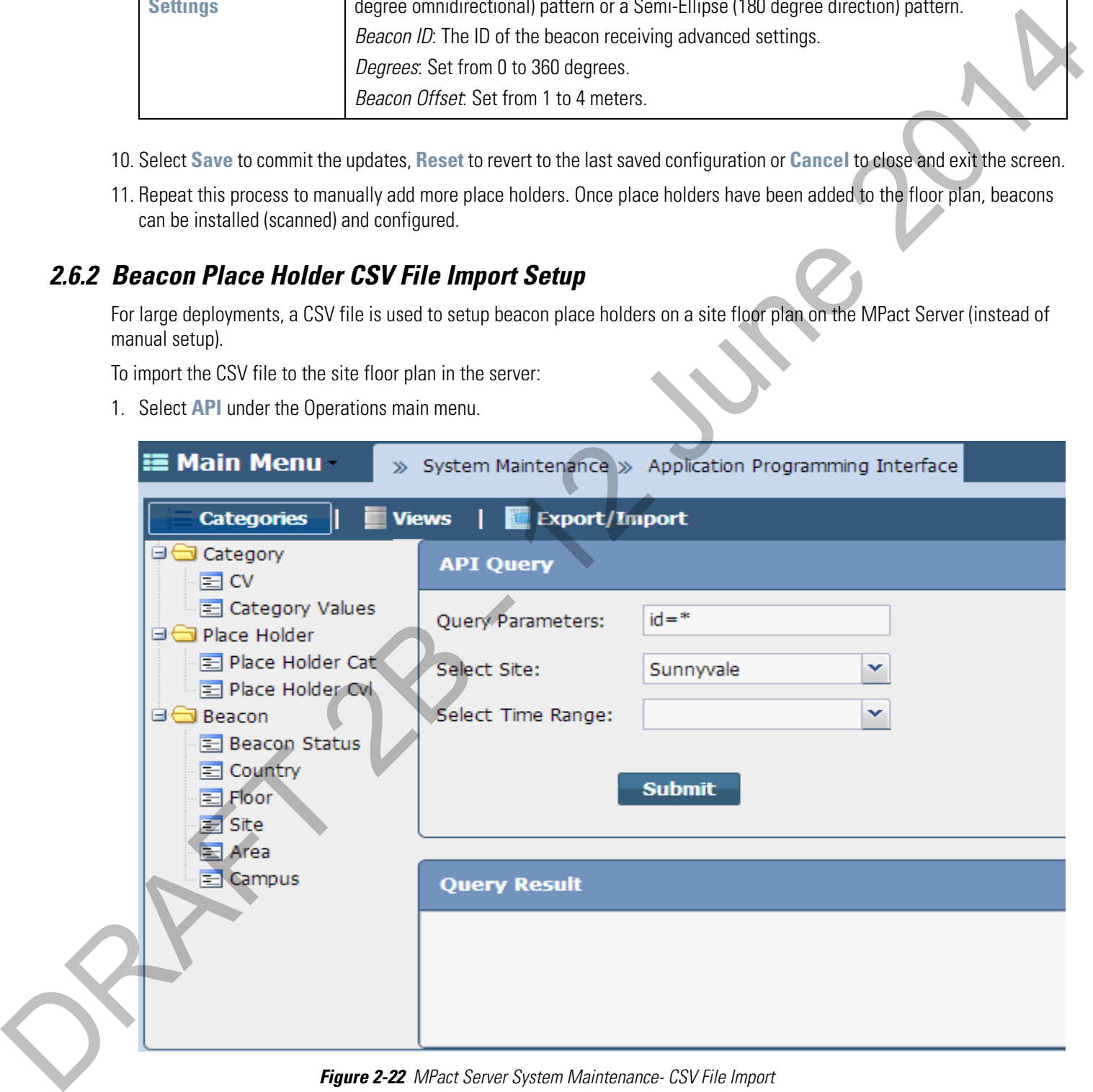

#### **Figure 2-22** MPact Server System Maintenance- CSV File Import

2. Select the **Export/Import** button.

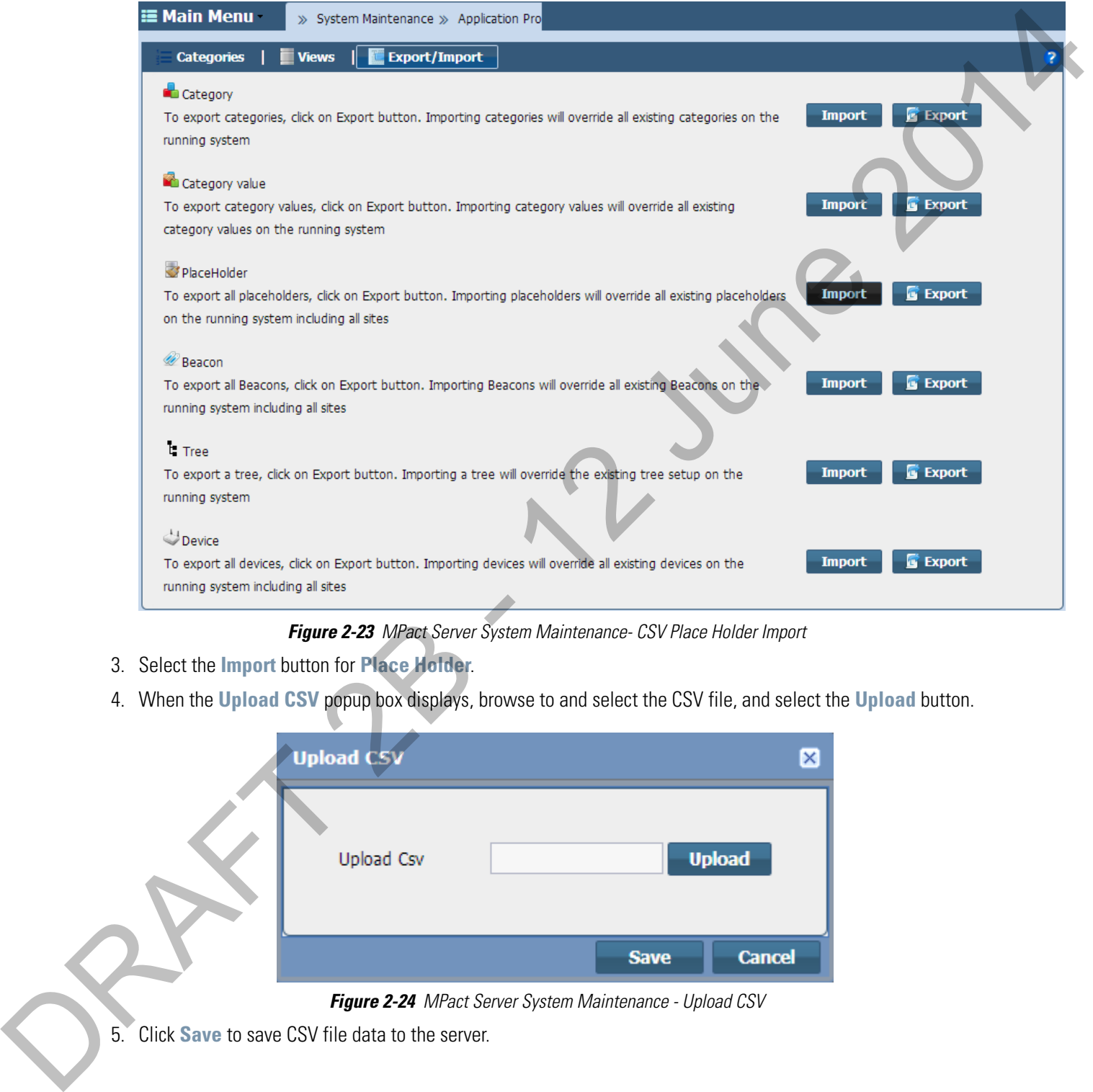

**Figure 2-23** MPact Server System Maintenance- CSV Place Holder Import

- 3. Select the **Import** button for **Place Holder**.
- 4. When the **Upload CSV** popup box displays, browse to and select the CSV file, and select the **Upload** button.

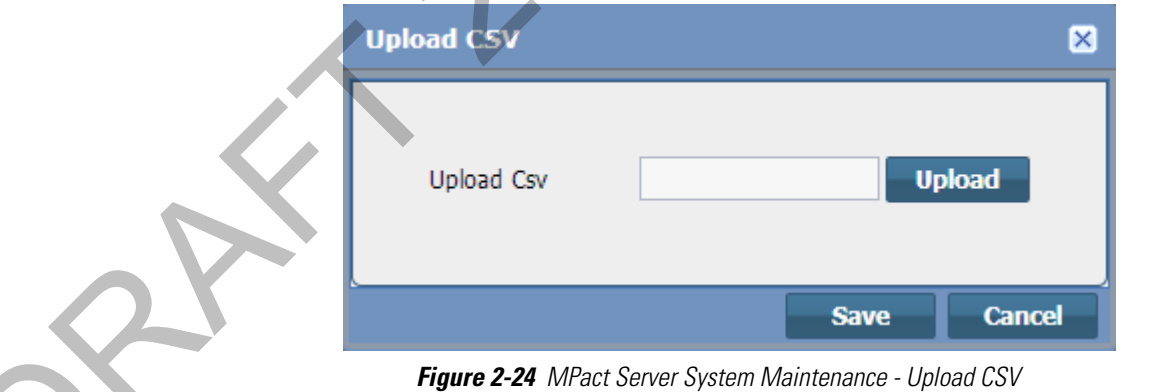

### <span id="page-34-1"></span><span id="page-34-0"></span>**CHAPTER 3 MPACT TOOLBOX INSTALLATION AND SETUP**

The MPact Toolbox is an iPad application designed for beacon installation and maintenance at the area beacons are deployed. The iPad is carried within the deployment area to scan a beacon's barcode when the beacon is first installed to add its position attributes and validate existing beacons are working as expected. A toolbox equipped iPad reads beacon installations from the MPact Server, which consists of beacon positions, IDs and other attributes. Users can optionally add, modify or delete beacons and beacon positions from a store map displayed on the installer (essentially adding beacons by scanning a barcode and flashing beacons as their beacons are recognized). **CHAPTER 3 MPACT TOOLBOX**<br>
The Meal Tourist and Reconnection of the specific distribution of the specific distribution of the specific distribution of the specific distribution of the specific distribution of the specific

All beacon updates are stored on the MPact Server. The MPact Toolbox mediates between an MPact Server and an MPact beacon. The toolbox can pull configuration and firmware information from the MPact Server and update a beacon as deployment objectives require. The toolbox records beacon placements and updates the server. The toolbox supports three beaconing beacon modes: Battery Save, iBeacon and MPact.

To install the MPact Toolbox application, register the iPad with the TestFlight Web site. Once installed, download the latest MPact Server configurations to the MPact Toolbox application on the iPad.

For more information, refer to the following:

- Toolbox System Requirements
- Toolbox Installation
- 

#### <span id="page-35-0"></span>**3.1 Toolbox System Requirements**

The MPact Toolbox can be run with the following platforms:

- iOS versions 6.1 Only supports the Battery Save beaconing mode
- iOS versions 7.0 and higher Supports all three MPact beacon modes (Battery Save, iBeacon and MPact)

#### <span id="page-35-1"></span>**3.1.1 iPad Hardware Limitations**

The iPad has the following limitations:

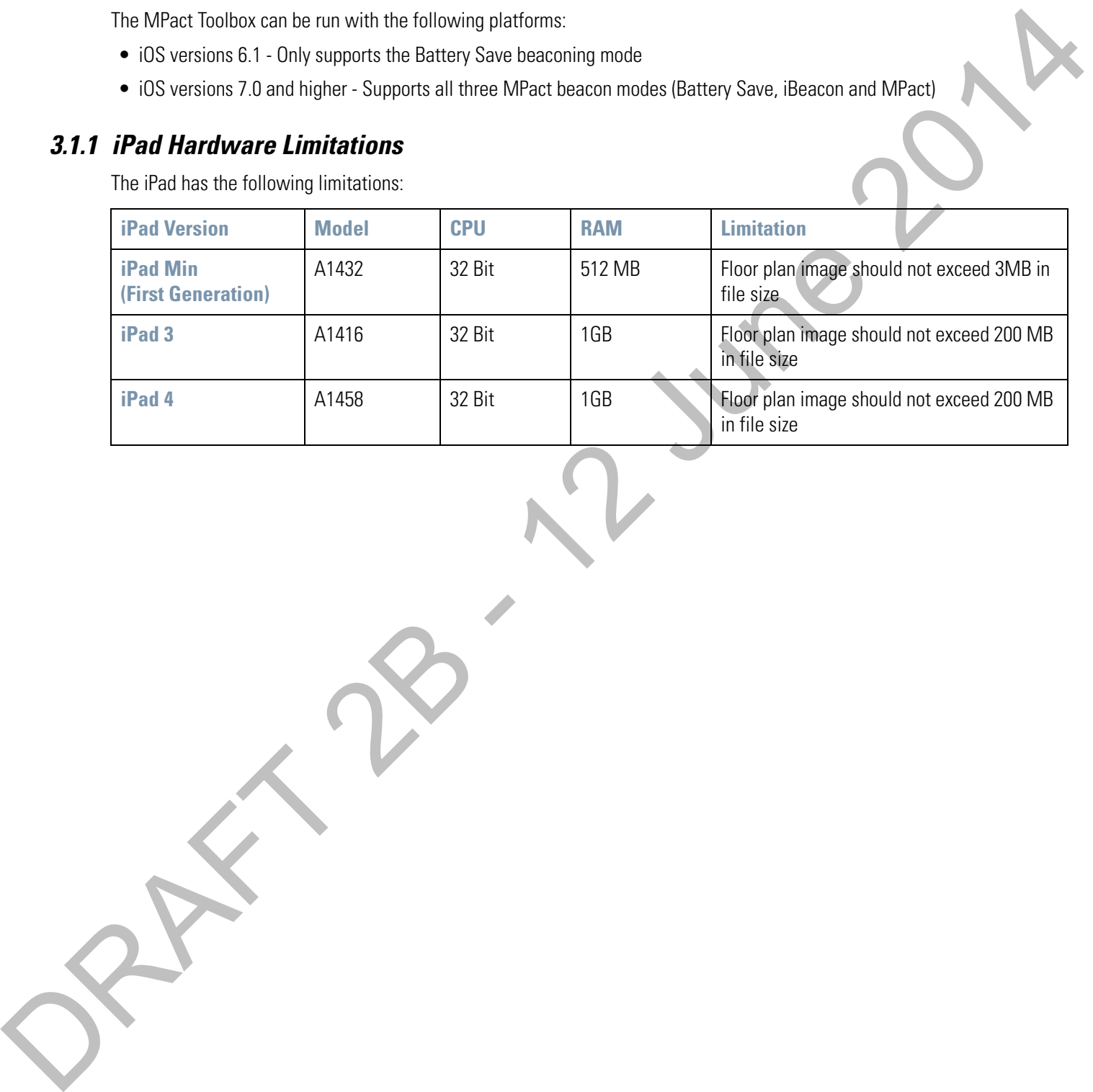

#### <span id="page-36-0"></span>**3.2 Toolbox Installation**

The MPact Toolbox software application is installed on an iPad and is used to locate beacons in the system, download firmware to the beacons, and configure the beacons. The MPact Toolbox is used to maintain beacon positions and reconfigure beacons when changes are made to the retail site floor.

The MPact Toolbox software application is installed on an iPad using the TestFlight web site (only for beta).

The MPact Toolbox application supports the iPad iOS 6.0 and 7.0 operating systems.

#### <span id="page-36-1"></span>**3.2.1 TestFlight Mobile Platform Account Sign Up (Use for Beta Only)**

The TestFlight mobile platform is used to install and maintain the Toolbox application. Prior to using the TestFlight web site, provide a business email to the Motorola MPact team and request an invitation to sign up for the TestFlight mobile platform. Invitations are provided only to qualified developers and IT personnel.

To sign-up for the TestFlight account:

- 1. From the invitation email received from the Motorola MPact team, **Accept** the invite using a new or existing TestFlight account.
- 2. Follow the instructional wizard to complete the registration.

Use this account to install and maintain the MPact Toolbox application during the beta period.

#### <span id="page-36-2"></span>**3.2.2 MPact Toolbox Installation (Use for Beta Only)**

Use the install wizard provided to install the MPact Toolbox.

To install the Toolbox software application:

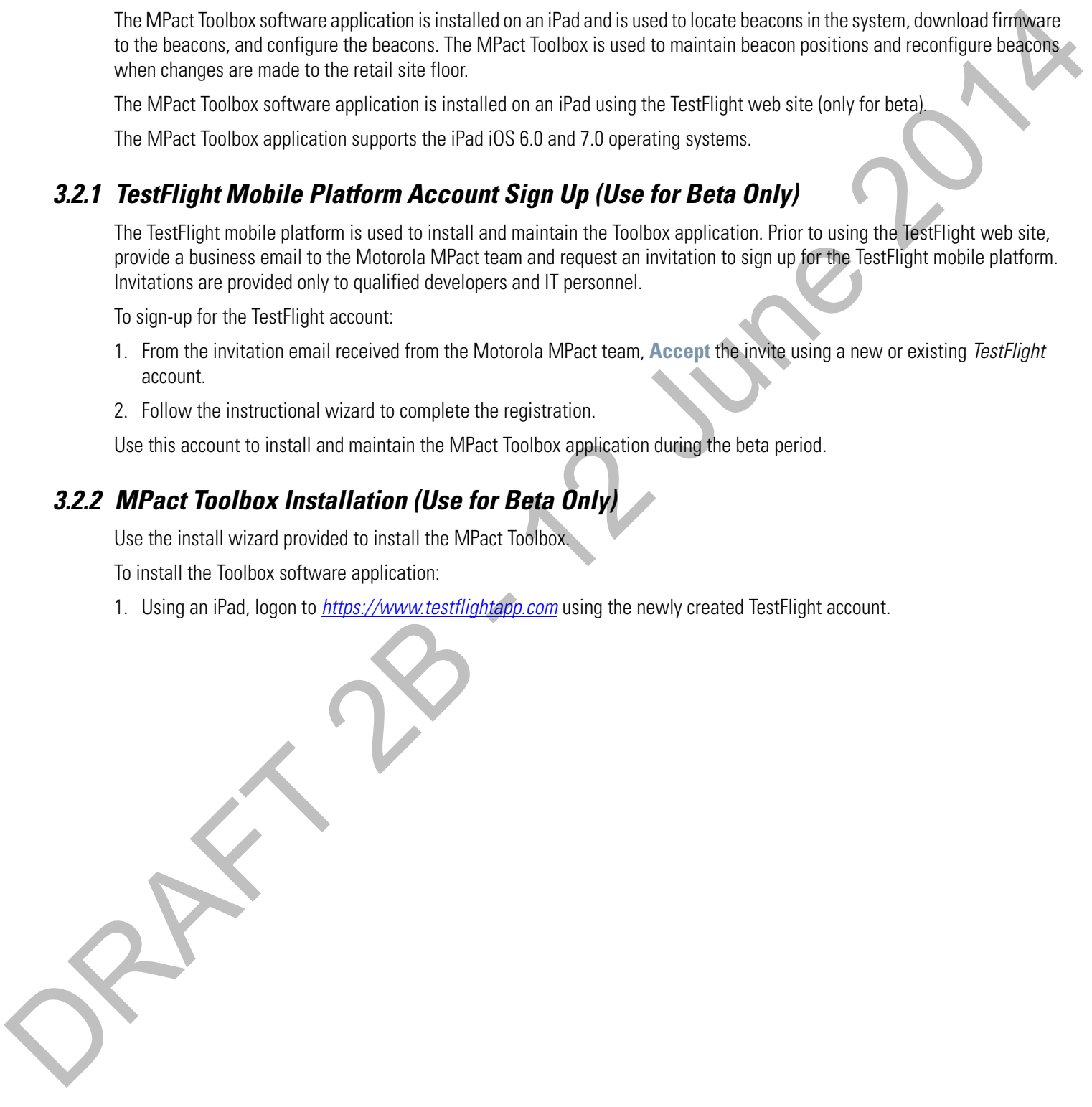

2. Select the **Install** button to install the TestFlight configuration profile on the iPad.

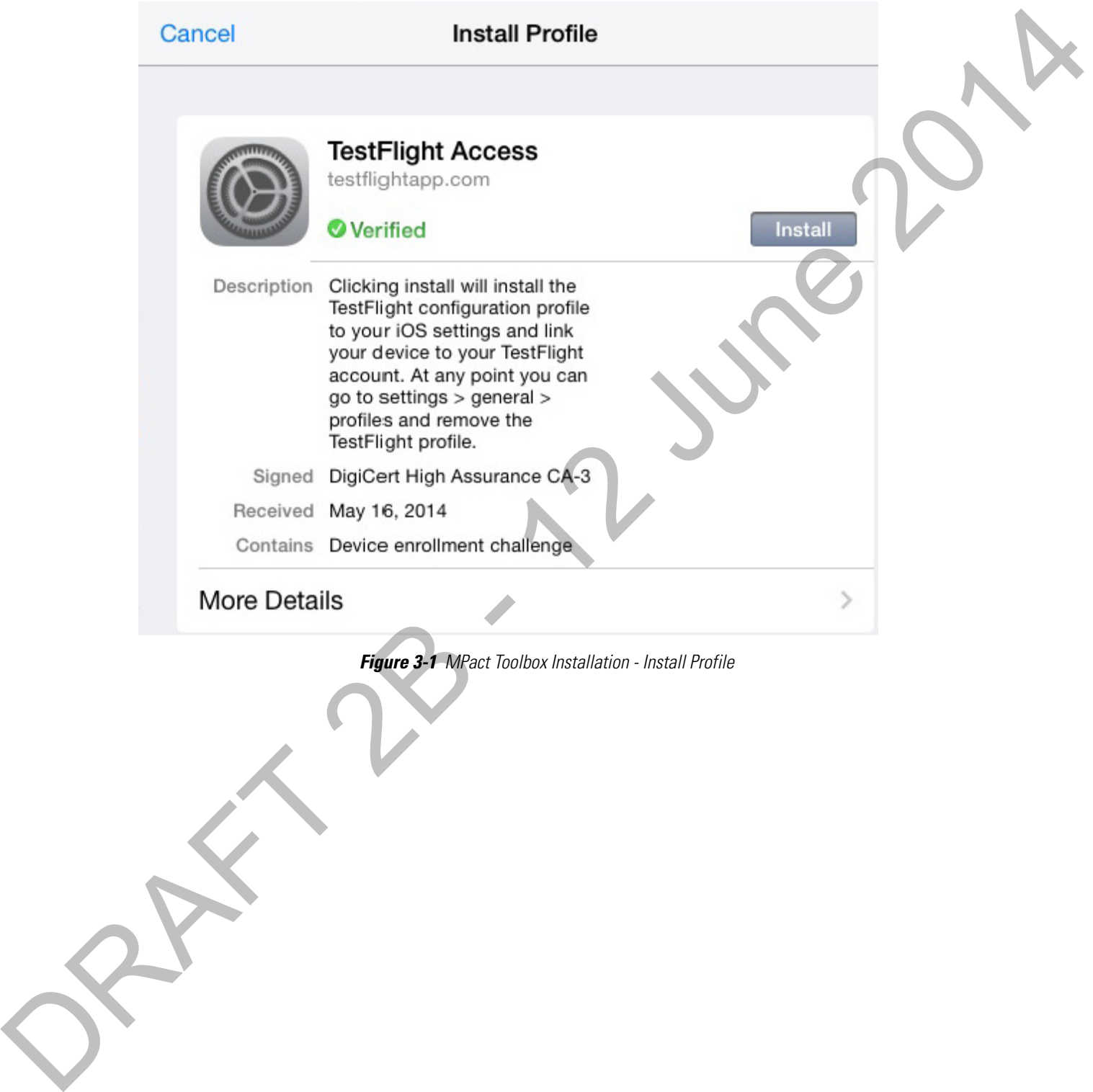

3. Select the **Install Now** button to change the iPad settings.

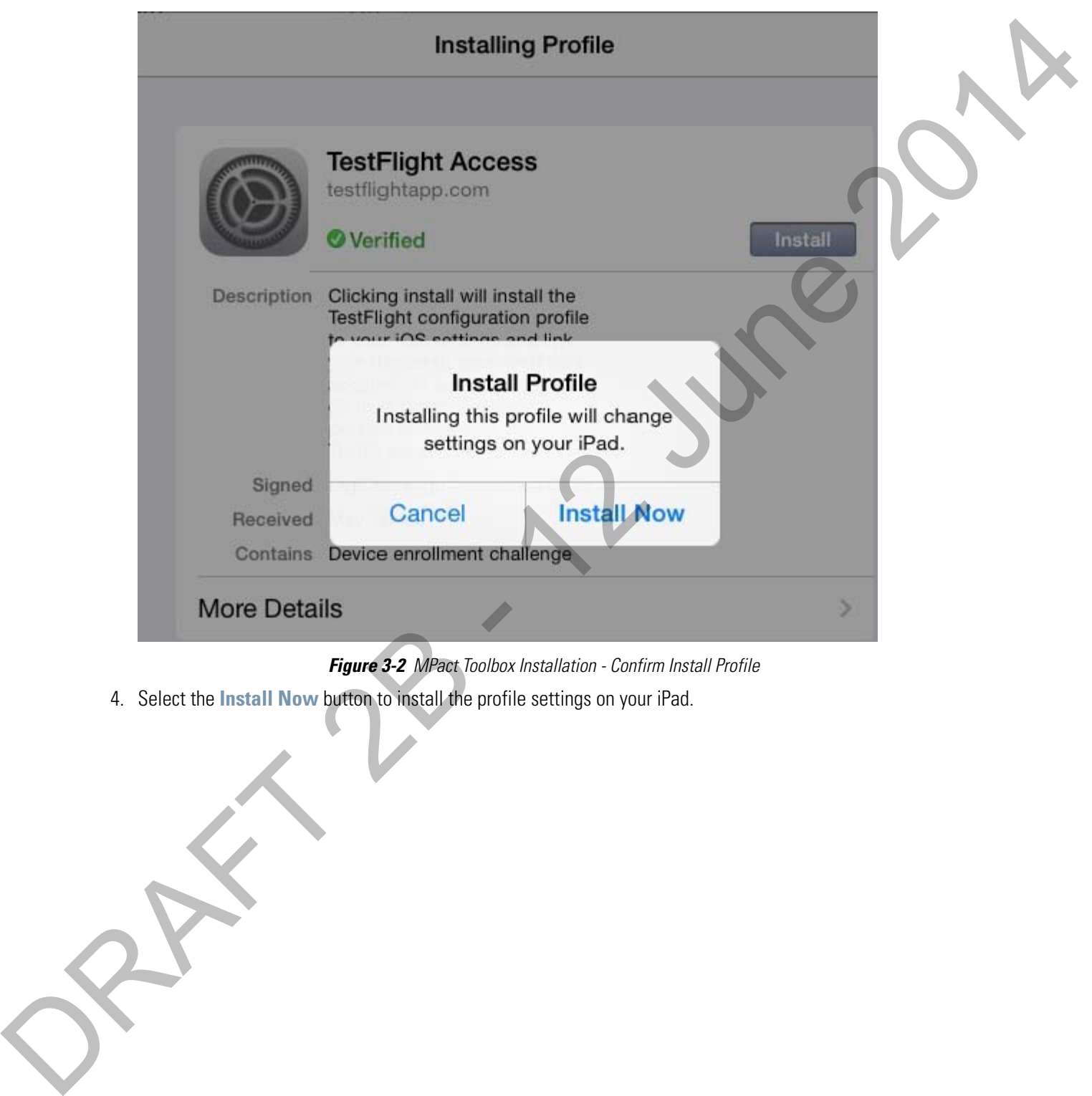

**Figure 3-2** MPact Toolbox Installation - Confirm Install Profile

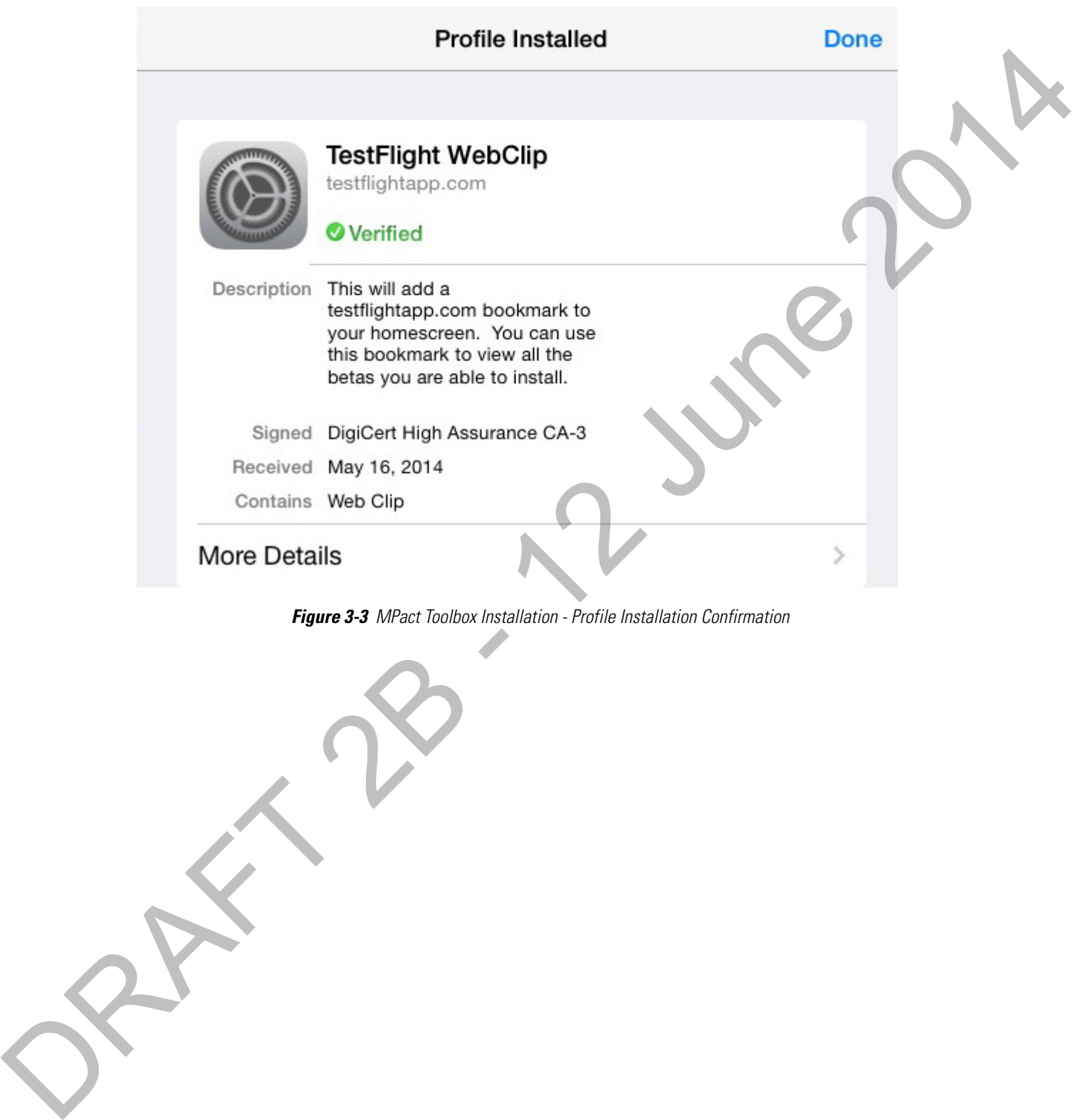

5. Select the **View All Apps** button.

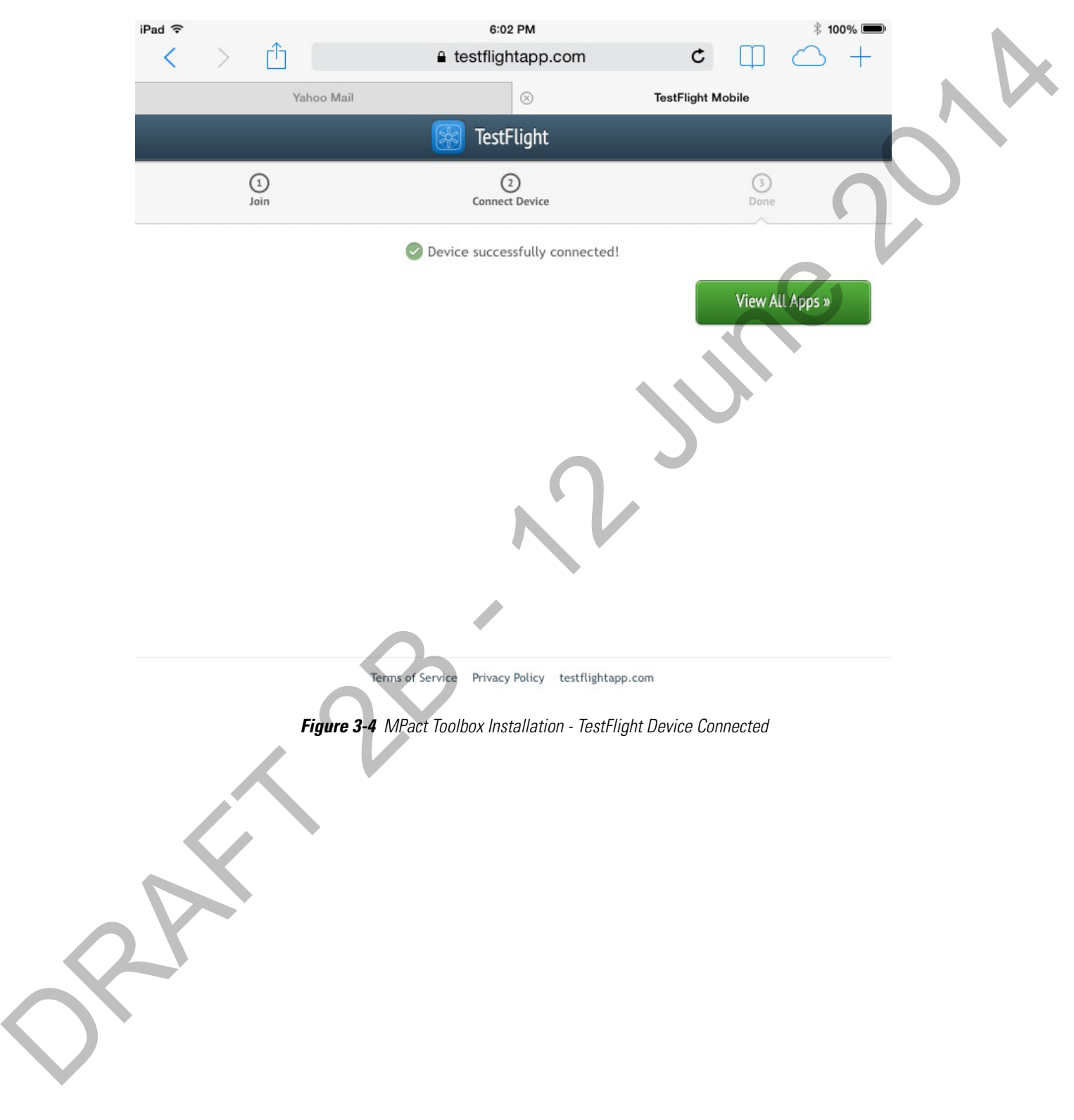

6. Select the **Continue** button to agree to the **Terms of Use & Privacy Policy Update**.

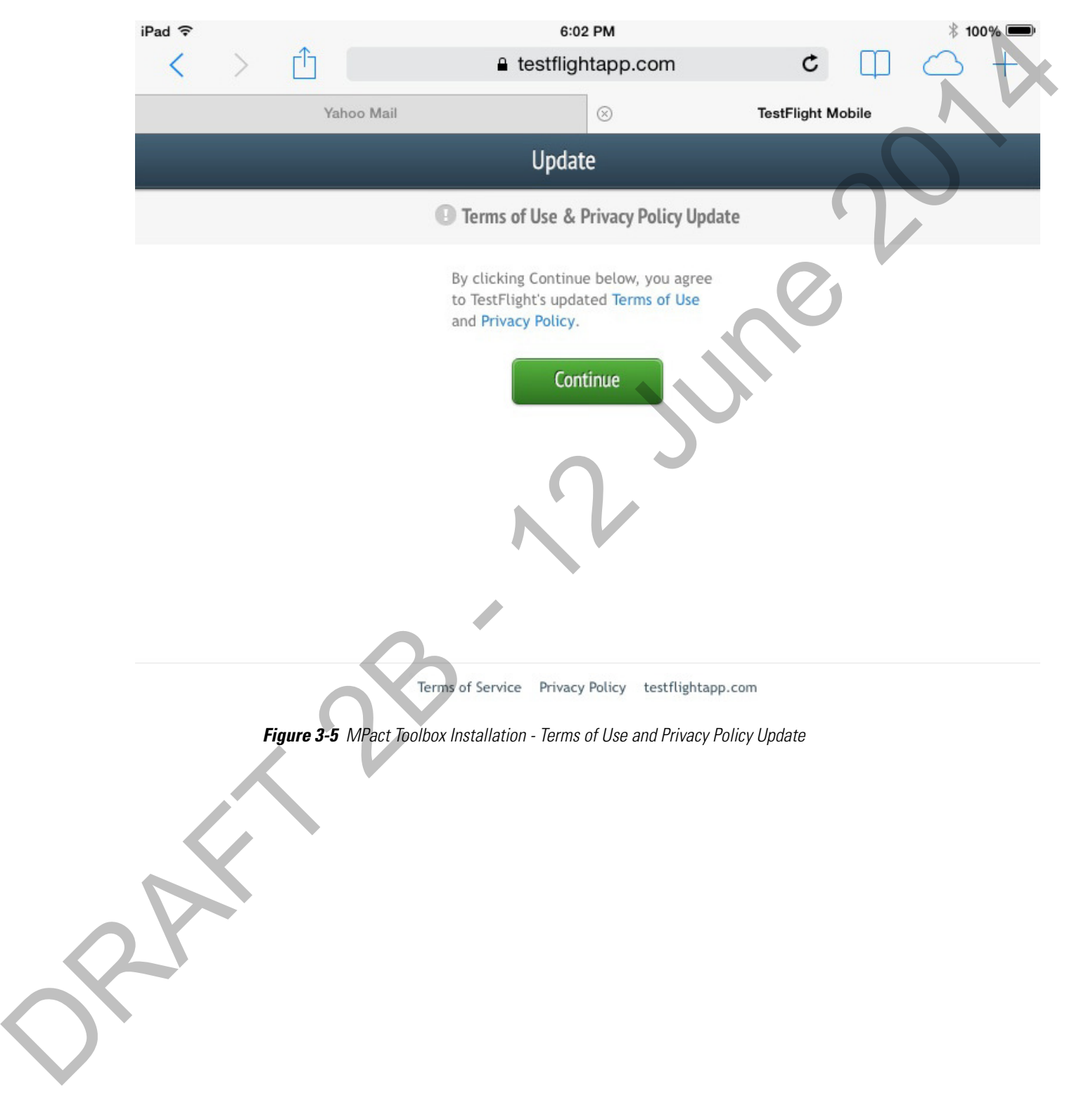

7. Select the **Install** button to install the **Toolbox** application.

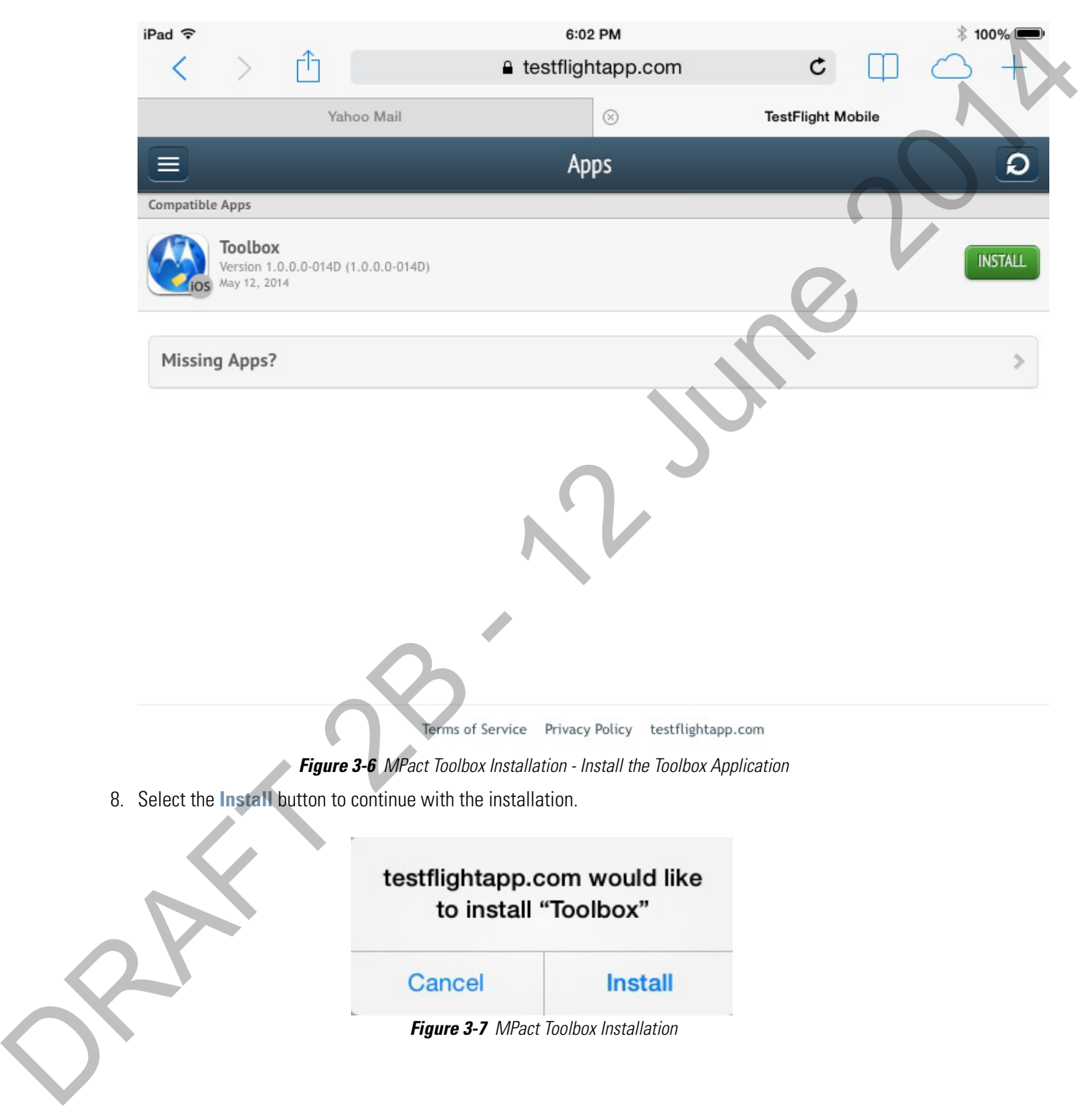

#### 3 - 10 Motorola Solutions MPact Location & Analytics Deployment Guide

9. Select the **Continue** button complete the installation process and open the application.

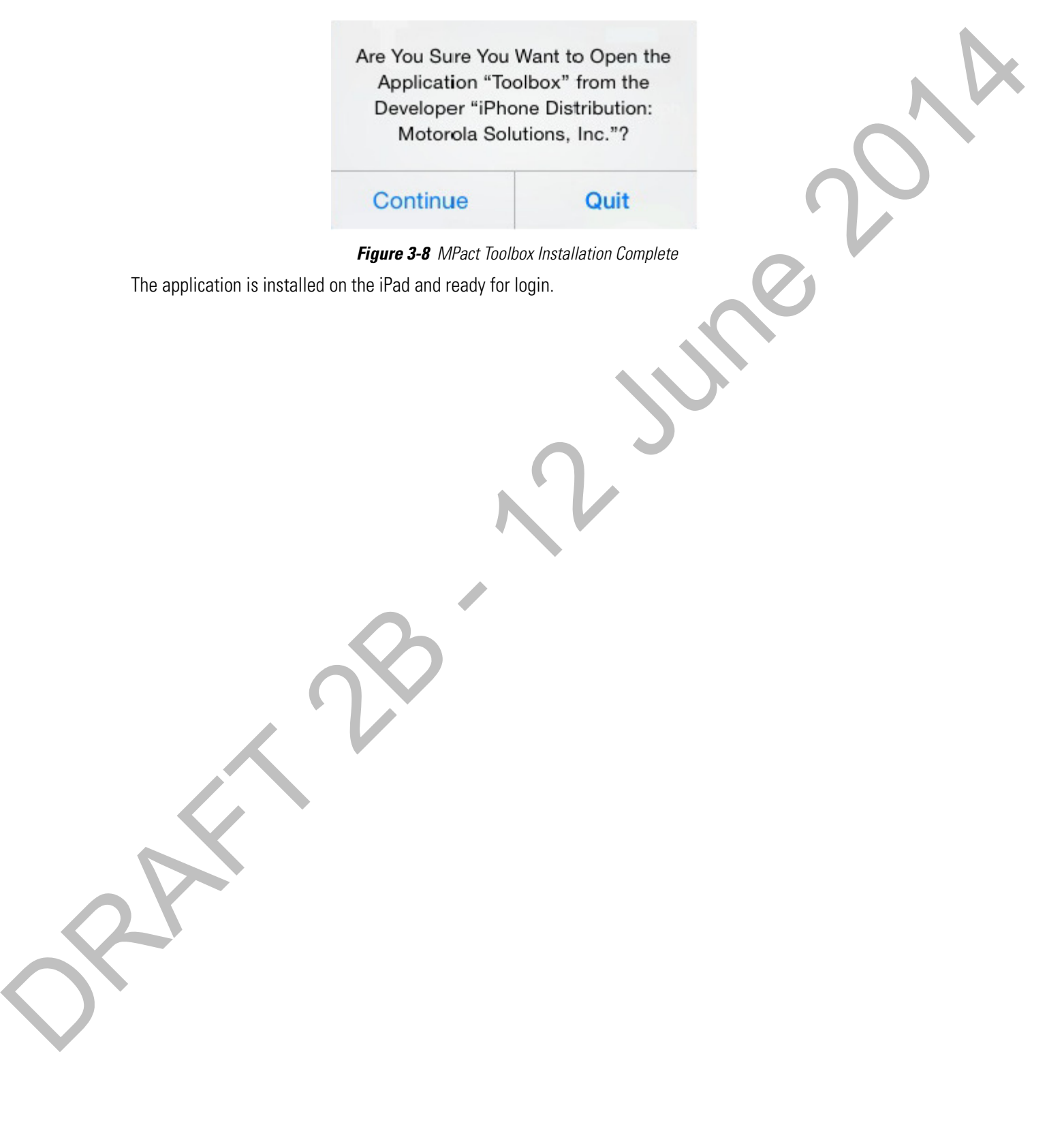

#### <span id="page-44-0"></span>**3.3 Toolbox Login and Setup**

Login to the MPact Toolbox application to automatically allow the server to download deployment information to the Toolbox. All data displayed in the ToolBox is fetched from the server, which includes settings for site maps, floor plans, and beacon related configurations.

To login to the MPact Toolbox application:

1. From your iPad, select the Toolbox icon.

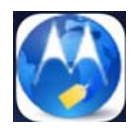

**Figure 3-9** MPact Toolbox Icon

The first time logging on, the login screen displays prompting for a username, password and the server port for data transfers between MPact beacons and the administrative MPact Server.

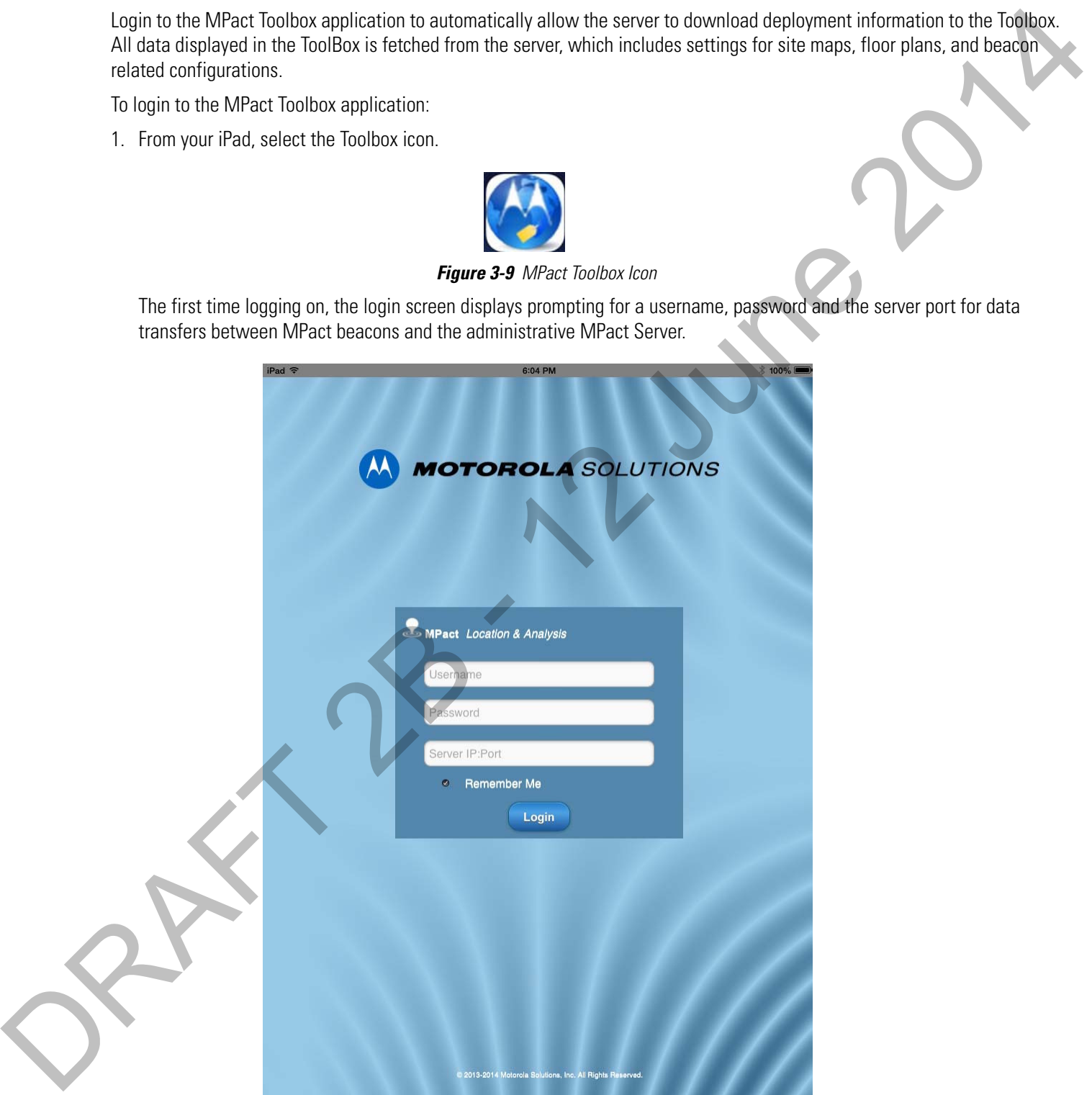

**Figure 3-10** MPact Client Toolbox - Login

2. Enter superuser as the default **Username** and motorola as the default **Password**.

If changing the default password, enter a 32 character maximum alphanumeric password consisting of ASCII characters with no spaces.

#### 3 - 12 Motorola Solutions MPact Location & Analytics Deployment Guide

- 3. Provide the numeric server IP address and port designated for traffic for MPact beacons. This is a non IPv6 address. The first time logging into the MPact Toolbox, the following are acceptable IP addresses for logging on to the server:
	- http://lP/atls/atls/atls.html
	- http://IP:80/atls/atls/atls.html
	- https://IP/atls/atls/atls.html
	- https://IP:443/atls/atls/atls.html

**NOTE:** To enable the https connection, a certificate is required in the following directory: /var2/muxi/cert/nuxi.jks. The nuxi.jks certificate file is provided for https connections. To use a company generated certificate, rename the certificate to nuxi.jks and put it in the directory.

4. Select the **Login** button. Select **Remember Me** to use the same credentials in subsequent logins.

Upon successful login, the toolbox home page displays. The first time you log onto the MPact Toolbox application, wait for the server to download toolbox data to the iPad, which takes about a minute. The indicator in the upper left corner of the screen displays the progress of the download.

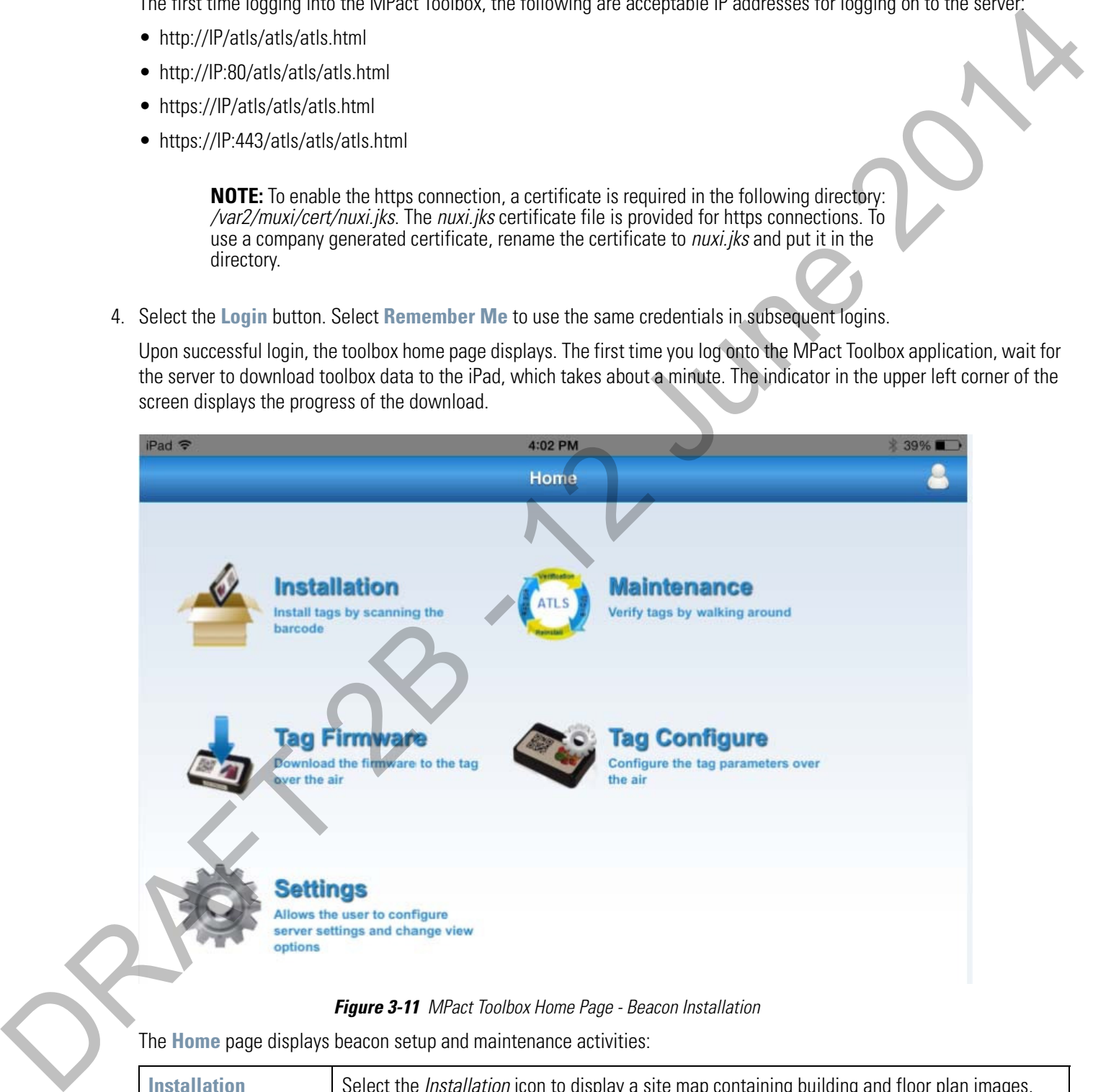

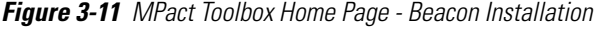

The **Home** page displays beacon setup and maintenance activities:

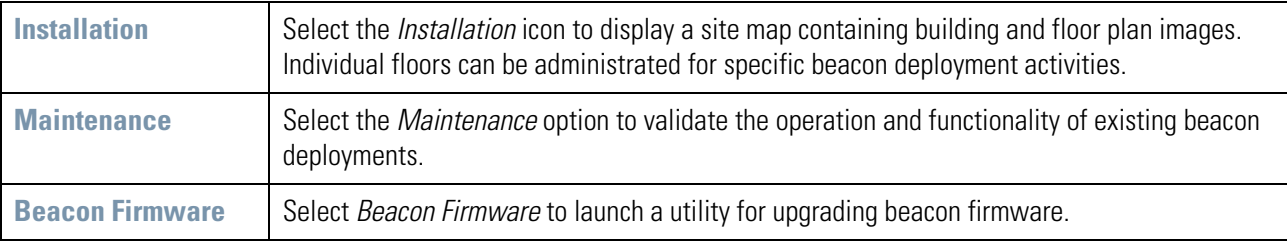

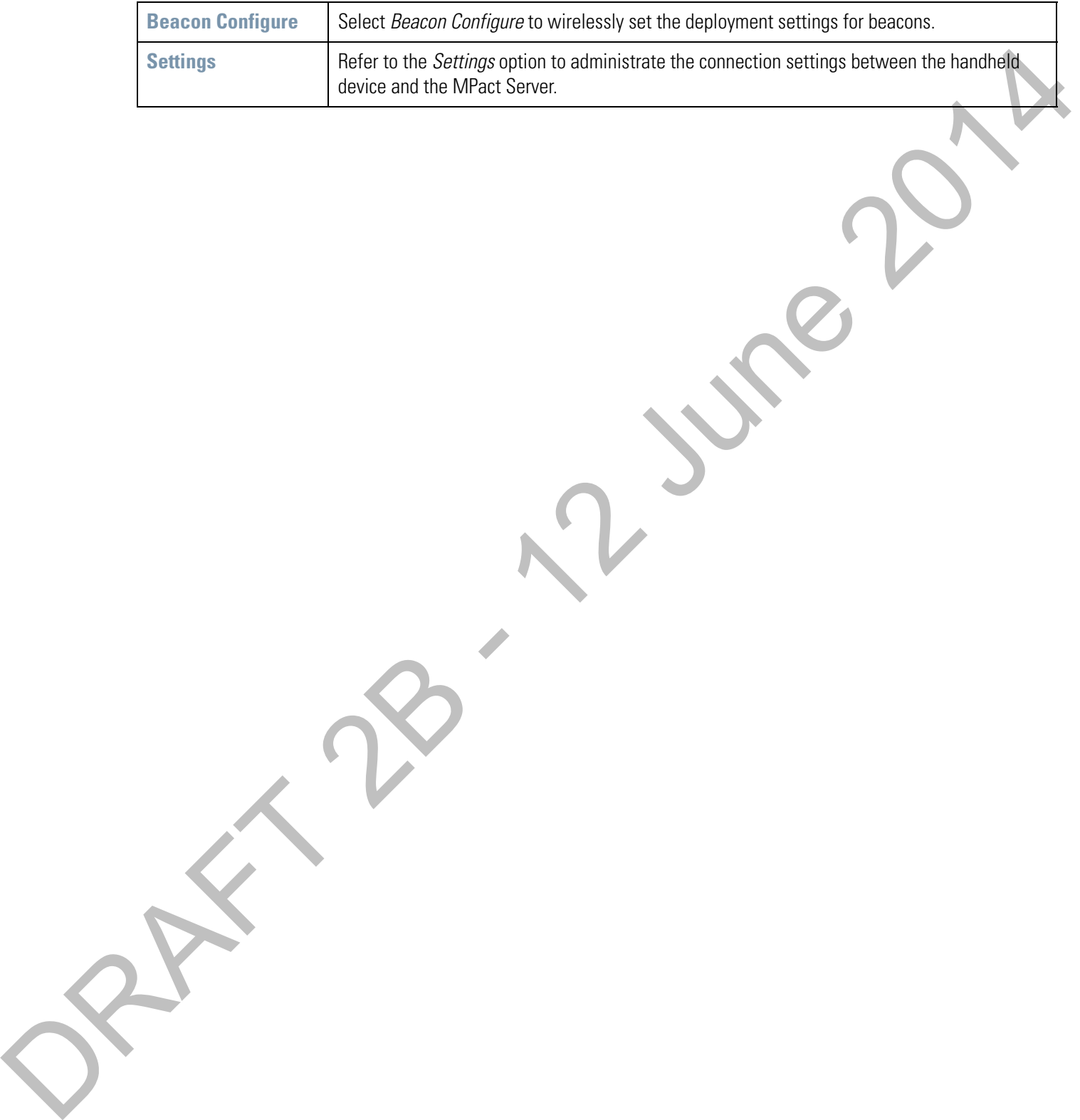

ORAFT 2B - 12 June 2014

# <span id="page-48-0"></span>**CHAPTER 4 BEACON INSTALLATION AND ACTIVATION** CHAPTER 4 BEACON INSTALLATION AND

The MPact Toolbox allows beacons to be installed and activated from the deployment site and allows the MPact Server to receive client device site data in real time.

For more information, refer to the following:

- Beacon Installation
- 

#### <span id="page-49-0"></span>**4.1 Beacon Installation**

Use the iPad to scan the beacon's bar code and connect the beacon to the floor plan location in the MPact Toolbox. To connect the beacon hardware to the MPact Toolbox application:

1. From the toolbox home page, select **Installation**.

A global map displays the existing site locations.

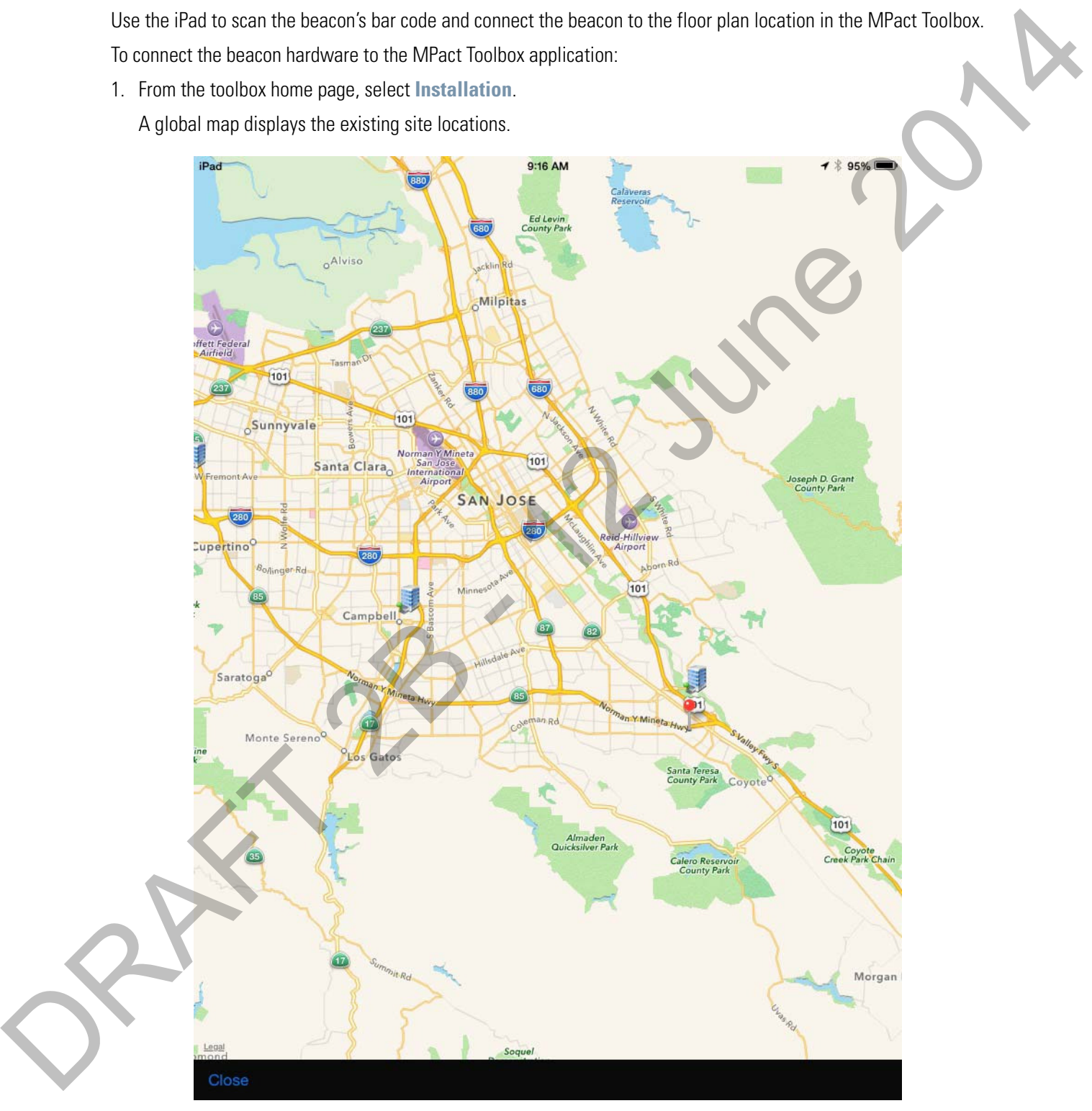

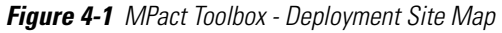

2. Use the **Close** button located in the lower left-had corner of the screen to close the map and display the **Site Hierarchy** screen.

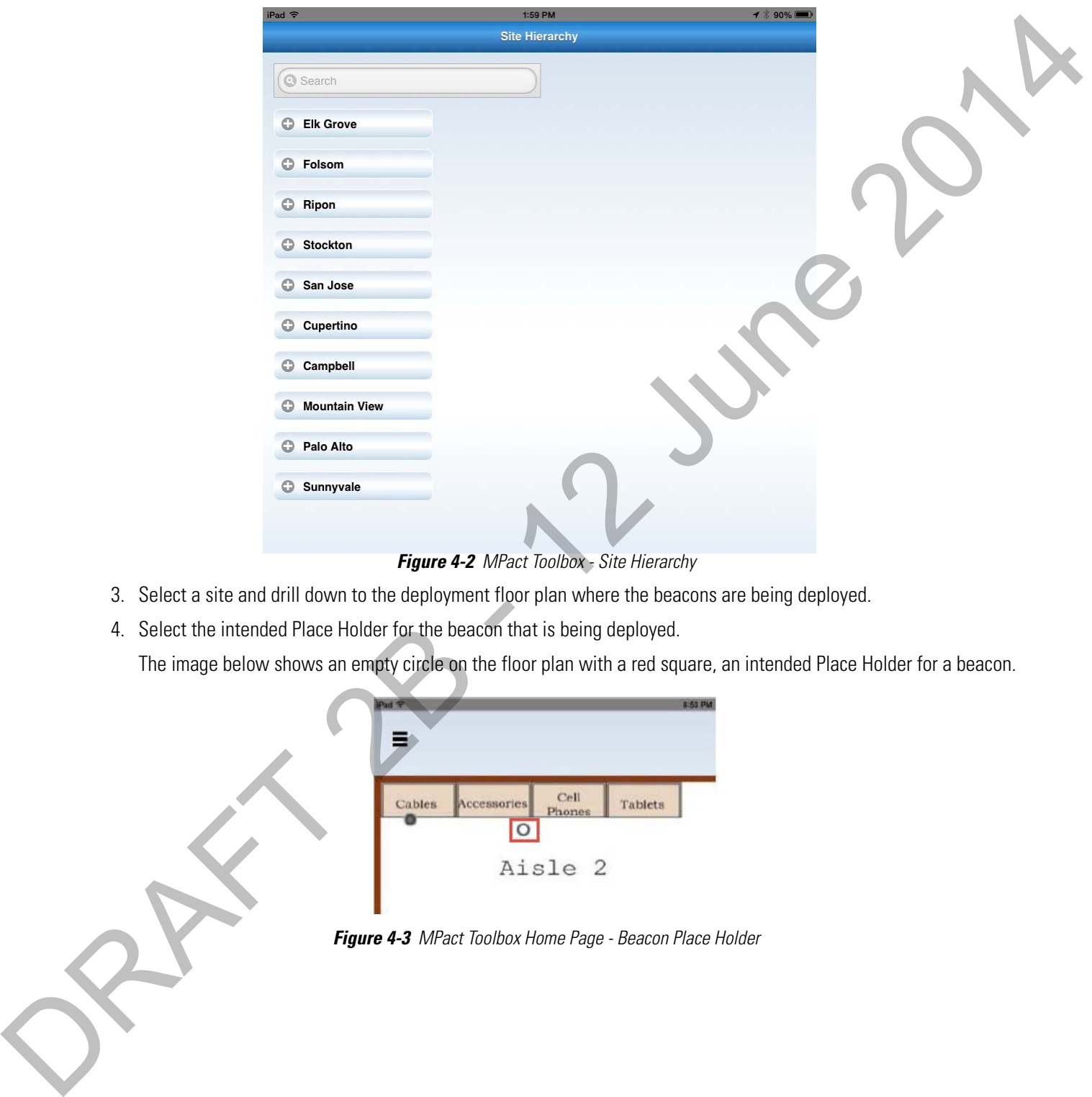

The **Site Hierarchy** screen displays deployment sites downloaded from the MPact Server.

**Figure 4-2** MPact Toolbox - Site Hierarchy

- 3. Select a site and drill down to the deployment floor plan where the beacons are being deployed.
- 4. Select the intended Place Holder for the beacon that is being deployed.

The image below shows an empty circle on the floor plan with a red square, an intended Place Holder for a beacon.

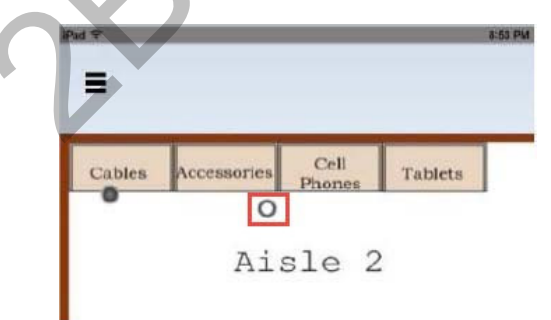

#### 4 - 4 Motorola Solutions MPact Location & Analytics Deployment Guide

5. With the MPact Toolbox set to scan mode, scan the bar code on the beacon housing by aiming the iPad camera within 3-4 inches of the beacon's bar code until a green square appears.

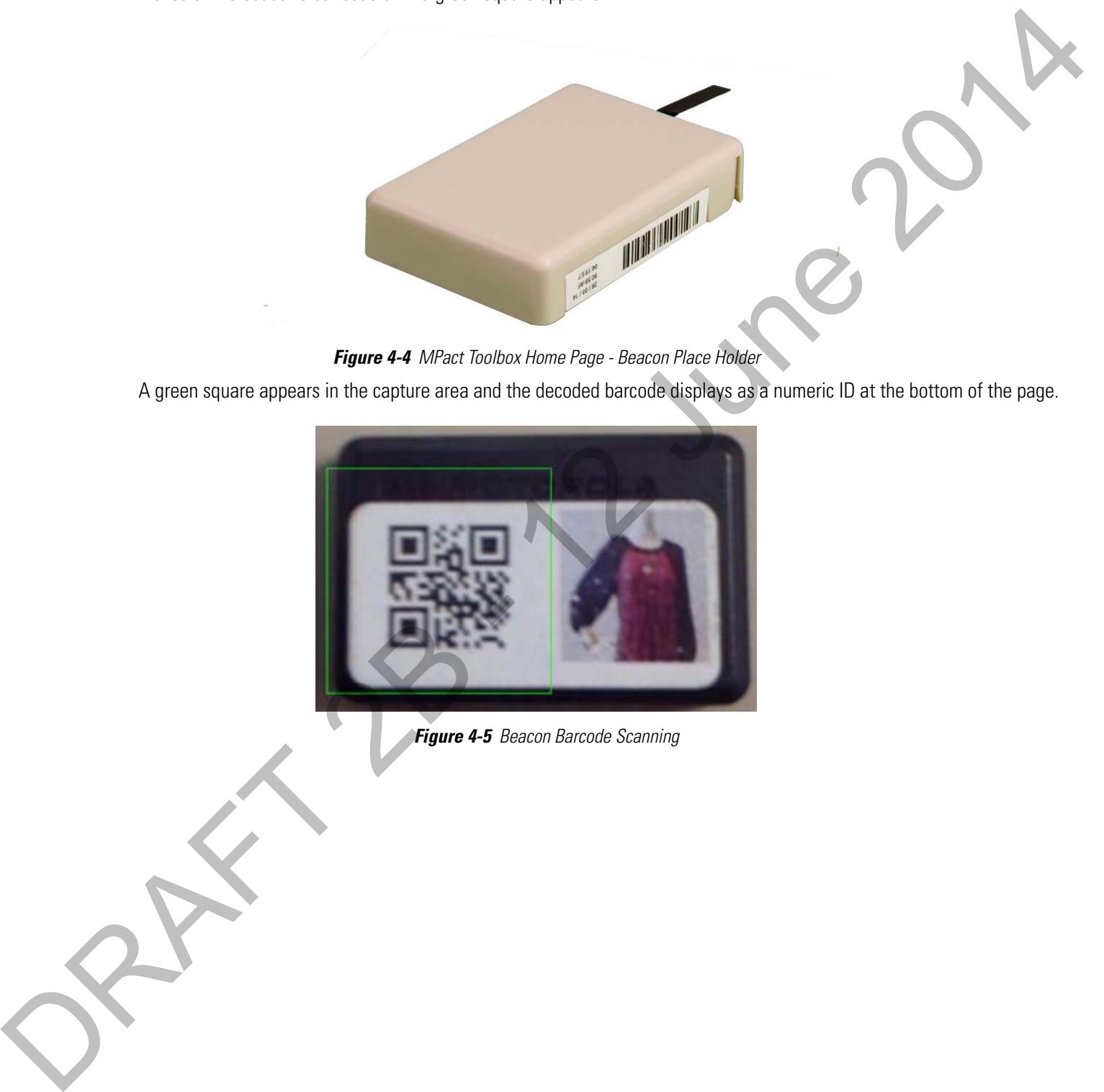

**Figure 4-4** MPact Toolbox Home Page - Beacon Place Holder

A green square appears in the capture area and the decoded barcode displays as a numeric ID at the bottom of the page.

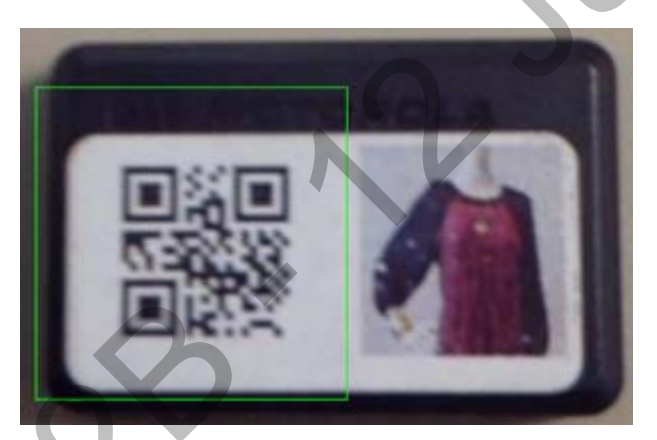

6. When the installation popup displays, select **Scan Barcode**.

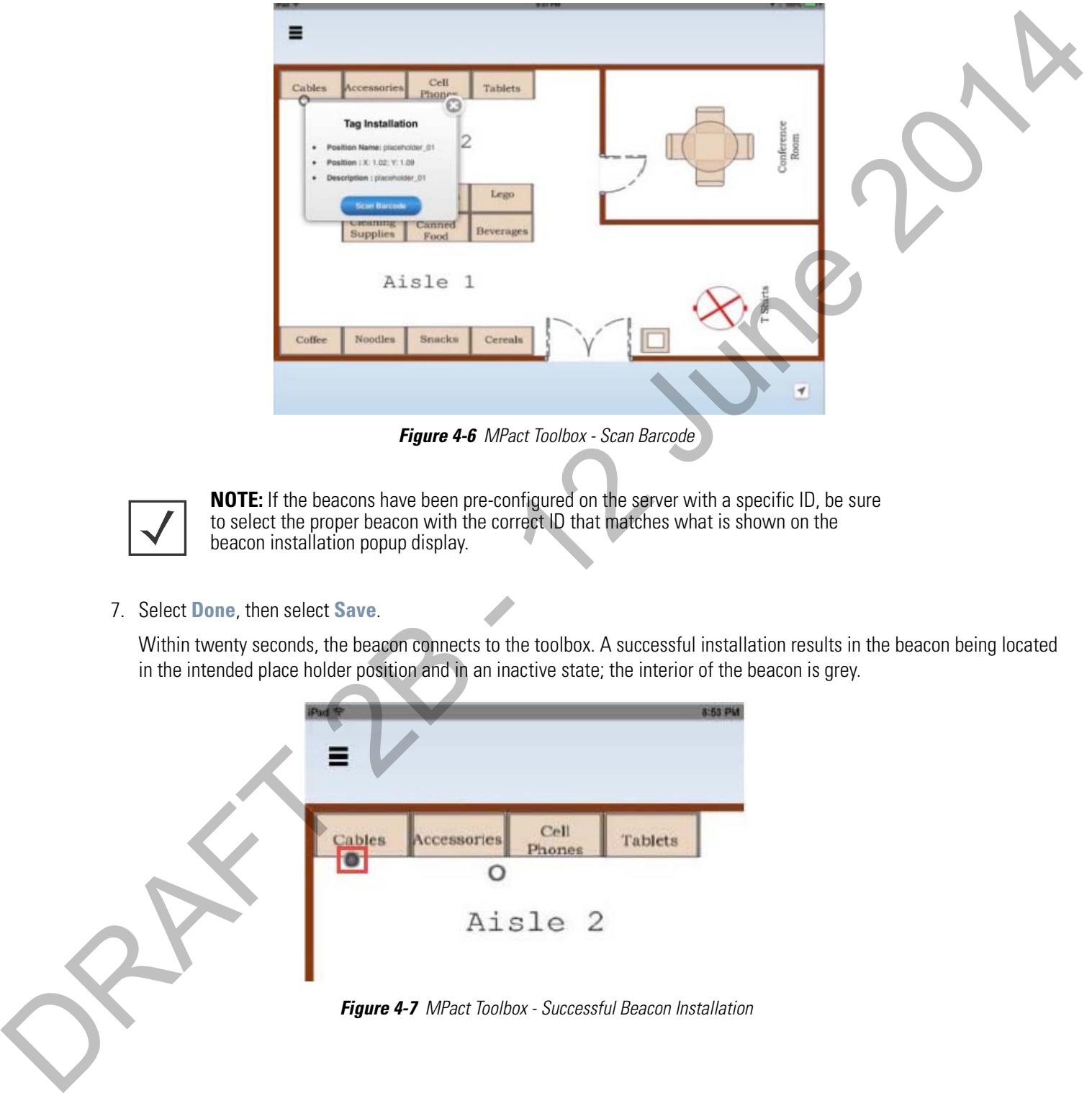

**Figure 4-6** MPact Toolbox - Scan Barcode

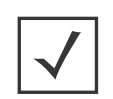

**NOTE:** If the beacons have been pre-configured on the server with a specific ID, be sure to select the proper beacon with the correct ID that matches what is shown on the beacon installation popup display.

7. Select **Done**, then select **Save**.

Within twenty seconds, the beacon connects to the toolbox. A successful installation results in the beacon being located in the intended place holder position and in an inactive state; the interior of the beacon is grey.

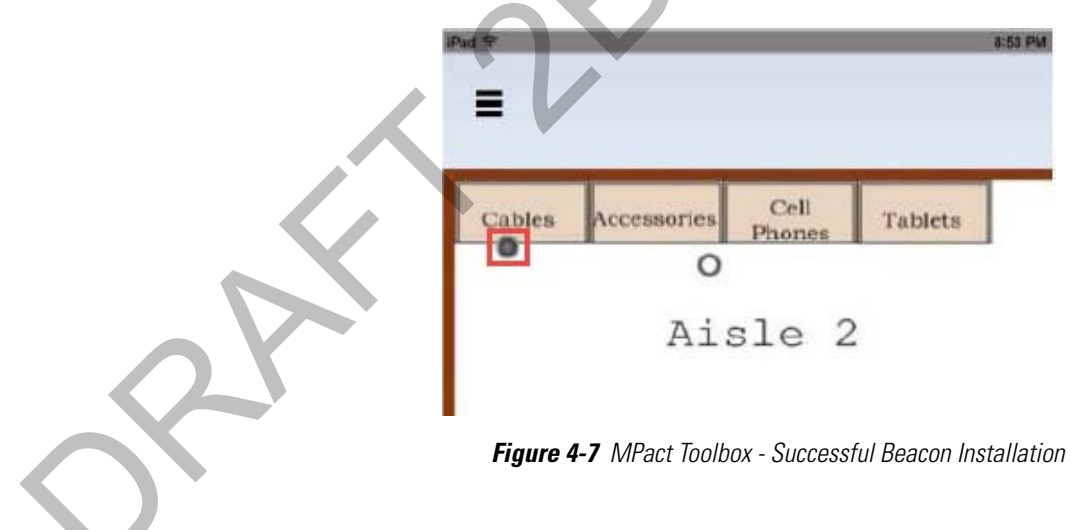

#### <span id="page-53-0"></span>**4.2 Beacon Activation**

After the beacon is connected to the MPact Toolbox, the beacon must be activated. The beacon is activated by opening and closing the beacon's housing (hardware), where the battery is located. These actions allow the beacon to switch from transmitting mode to receiving mode, enabling the location and tracking of the client's device, and allowing offers to be receive by the client's device.

To activate the beacon, pull the mylar strip off of the beacon housing, shown below, to the left of the housing.

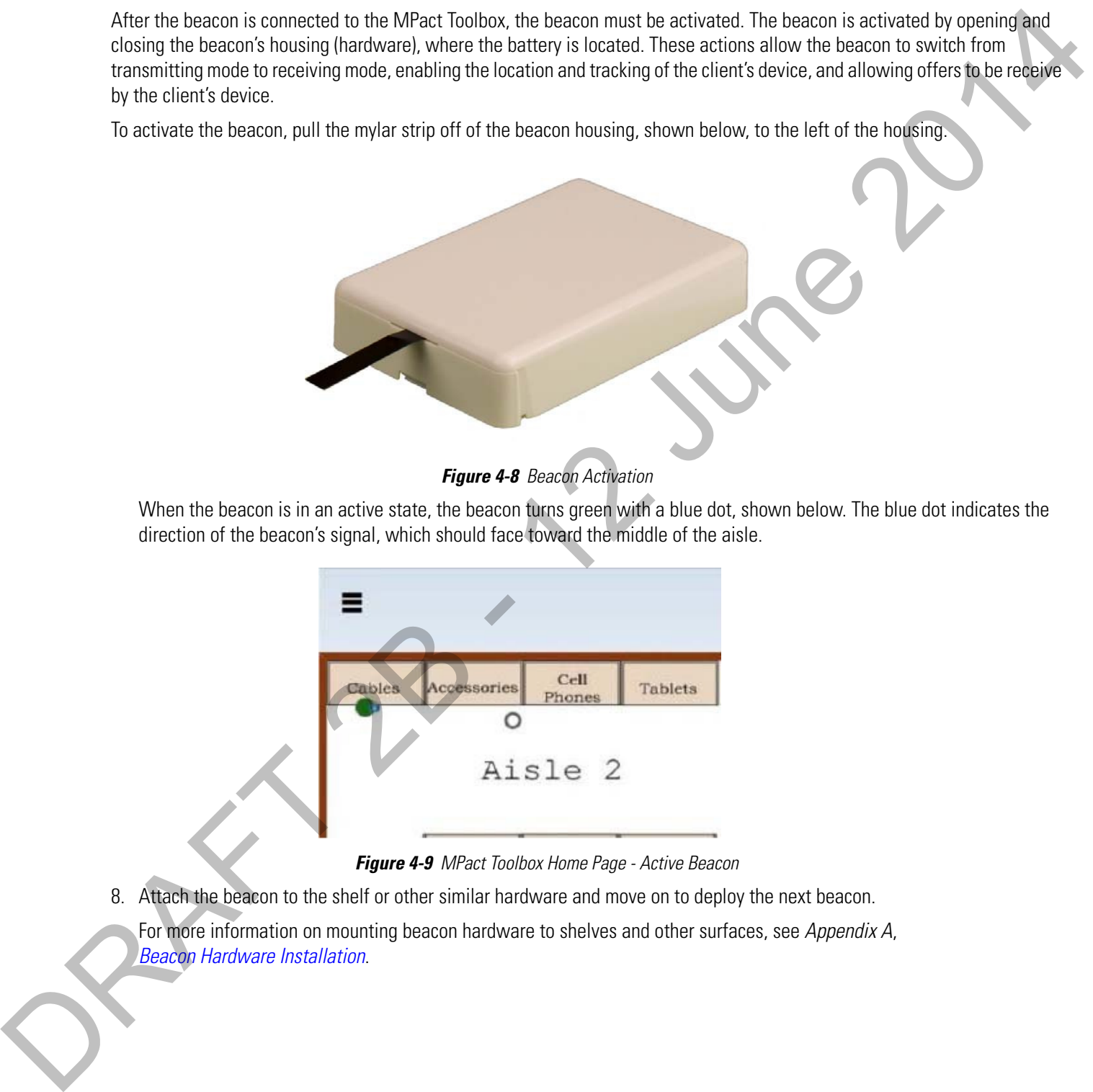

#### **Figure 4-8** Beacon Activation

When the beacon is in an active state, the beacon turns green with a blue dot, shown below. The blue dot indicates the direction of the beacon's signal, which should face toward the middle of the aisle.

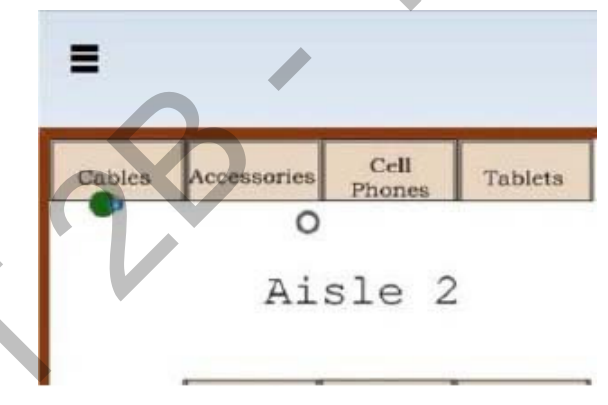

**Figure 4-9** MPact Toolbox Home Page - Active Beacon

8. Attach the beacon to the shelf or other similar hardware and move on to deploy the next beacon.

For more information on mounting beacon hardware to shelves and other surfaces, see Appendix A, Beacon Hardware Installation.

# <span id="page-54-0"></span>**APPENDIX BEACON HARDWARE INSTALLATION**<br>
As a generalistic where like beach hardware, the fillowing such a discussion and the component of the control interaction of the control interaction of the control interaction of the control interaction of

<span id="page-54-1"></span>As a prerequisite to installing beacon hardware, the following setup processes must be complete:

- MPact Server installation and setup is complete For more information see, MPact Server Installation and Setup on page 2-1
- MPact Toolbox installation and setup is complete For more information see, MPact Toolbox Installation and Setup on page 3-1

For information on beacon power usage and scalability, see Beacon Battery Life

For instructions on installing beacon and bracket hardware models on deployment site floors, see the following:

- Beacon Part Number: MPACT-T1B20-000-WR (Model # ATLS-T1B)
- Beacon Part Number: MPACT-T1B10-000-WR (Model # ATLS-T1B)
- Beacon Hardware Regulatory Information

#### **Lozier Shelves**

The brackets can be used on the following styles of Lozier shelves:

- Lozier TL Shelf
- DL Shelf
- HL Shelf
- Standard Base Deck

#### <span id="page-55-0"></span>**A.1 Beacon Battery Life**

For beacon battery life information, refer to the following table.

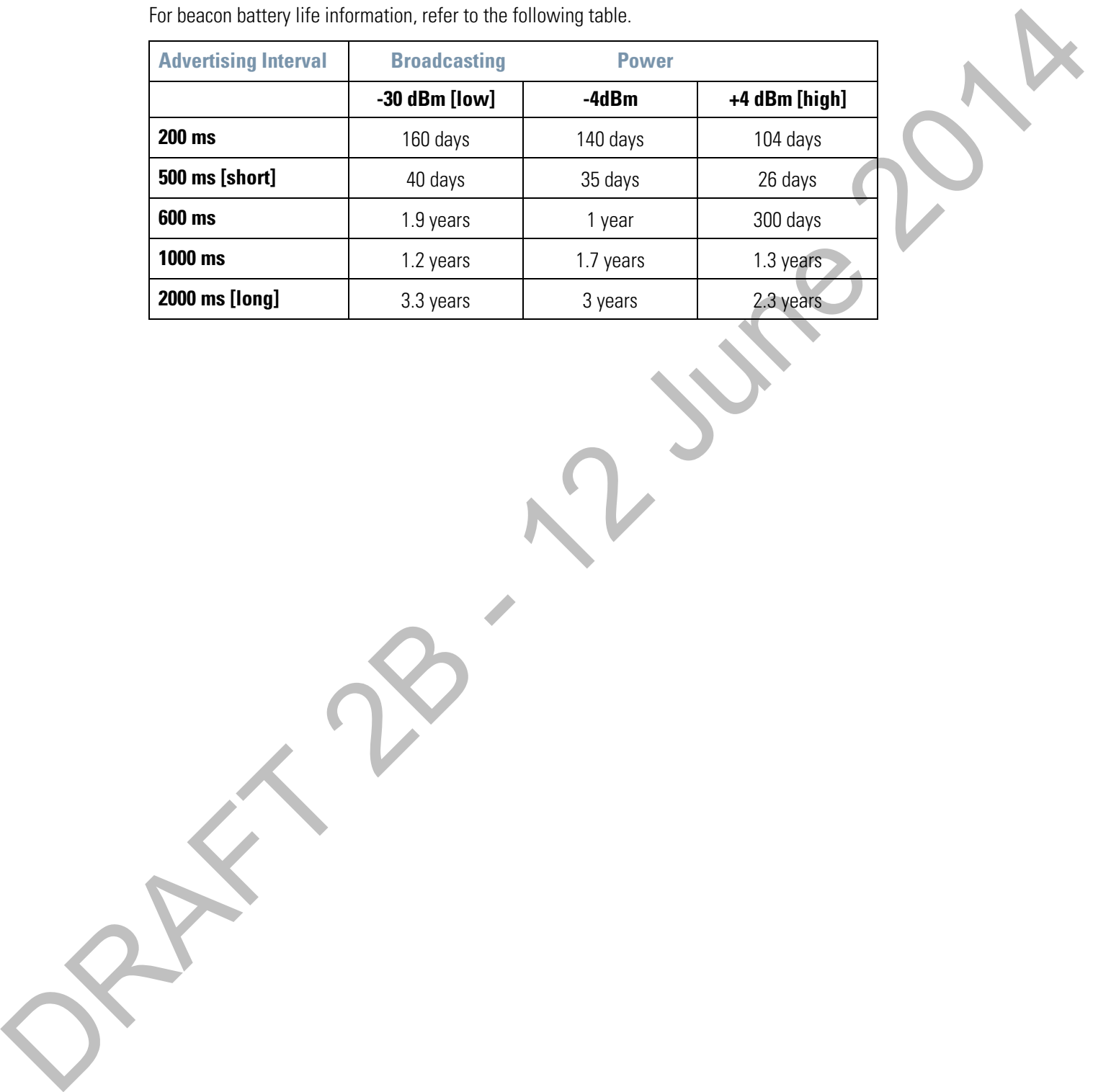

#### <span id="page-56-0"></span>**A.2 Beacon Part Number: MPACT-T1B20-000-WR (Model # ATLS-T1B)**

As a prerequisite, the following hardware items are required to mount the tie-wrap style beacon housing to a pole or similar structure:

- Beacon (tie-wrap style housing), part number MPACT-T1B20-000-WR
- Plastic tie wraps for attaching each beacon housing to the shelf

#### **Installing the Tie-Wrap Style Beacon**

Tie-wrap beacon housings are designed to attach to vertical or horizontal poles or similar mounting surfaces.In the image below, there are openings located on the back of the beacon housing allowing a tie wrap to be inserted through the openings and wrapped around a pole or similar structure.

Notice there is an up arrow located on the middle of the beacon housing. This up arrow shows the orientation for the beacon to rest in order for the beacon to function properly. In addition to the beacon's up arrow orientation, the smooth front of the beacon should face out, so that the beacon's directional pattern faces out toward the aisle where the retail customer is located, not facing over the shelves.

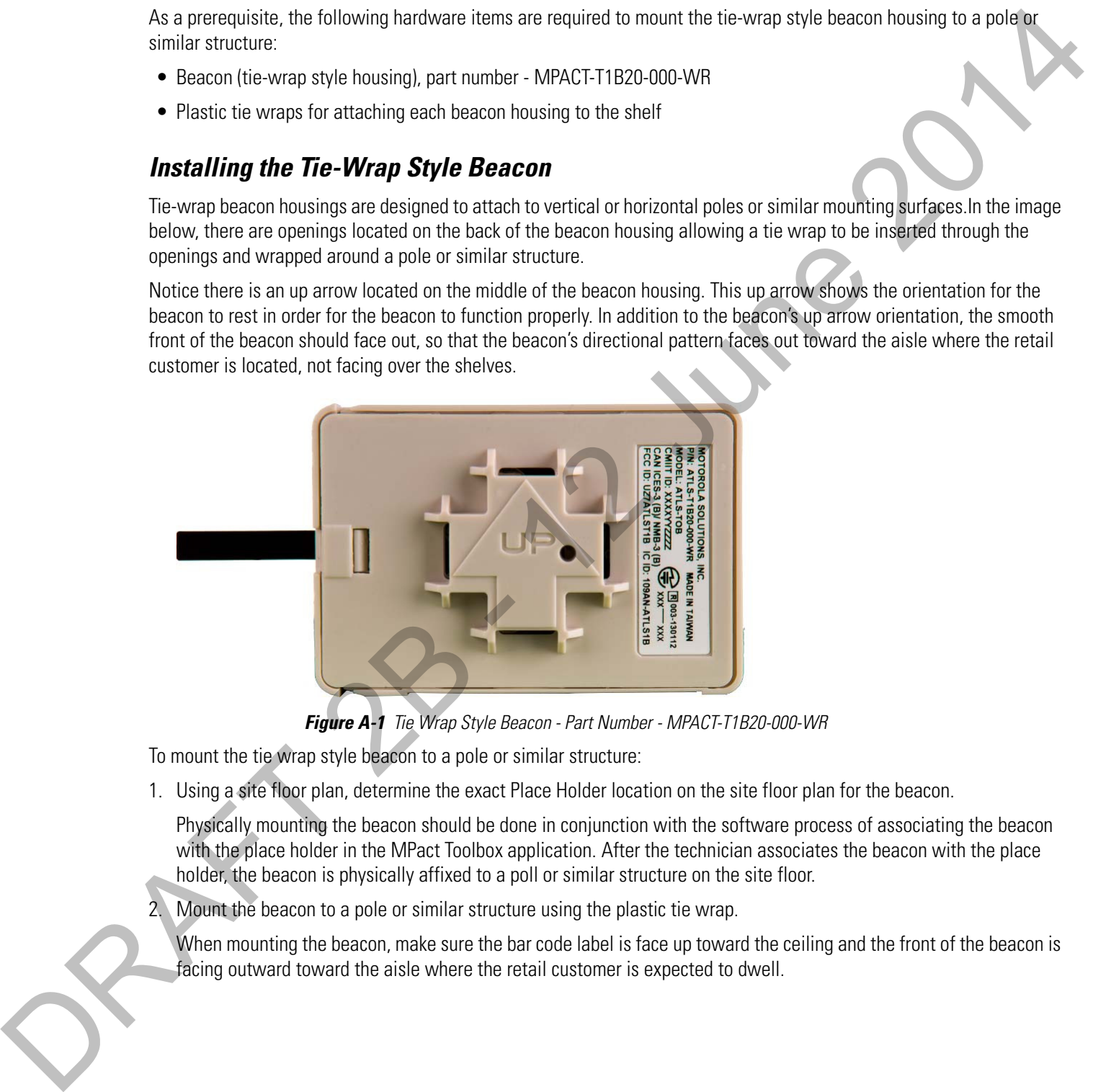

**Figure A-1** Tie Wrap Style Beacon - Part Number - MPACT-T1B20-000-WR

To mount the tie wrap style beacon to a pole or similar structure:

1. Using a site floor plan, determine the exact Place Holder location on the site floor plan for the beacon.

Physically mounting the beacon should be done in conjunction with the software process of associating the beacon with the place holder in the MPact Toolbox application. After the technician associates the beacon with the place holder, the beacon is physically affixed to a poll or similar structure on the site floor.

2. Mount the beacon to a pole or similar structure using the plastic tie wrap.

When mounting the beacon, make sure the bar code label is face up toward the ceiling and the front of the beacon is

#### <span id="page-57-0"></span>**A.3 Beacon Part Number: MPACT-T1B10-000-WR (Model # ATLS-T1B)**

As a prerequisite, the following hardware items are required to a Lozier style shelving unit:

- Lozier style shelving units are in place
- Beacon: Part number MPACT-T1B10-000-WR
- Bracket mount, one of the following:
	- MPACT Metal Lozier Bracket: Part number MPACT-A1O10-004-WR
	- MPACT Plastic Lozier Bracket: Part number MPACT-A1O10-001-WR
- Phillips head screw driver for mounting the bracket (metal brackets only) to the Lozier shelf

#### **Installing the Universal Style Beacon**

The image below shows a *universal* style beacon housing. While there is no up arrow on this beacon's housing, the beacon is oriented similar to the tie wrap style of beacon housing (see Beacon Part Number: MPACT-T1B20-000-WR (Model # ATLS-T1B) on page A-3).

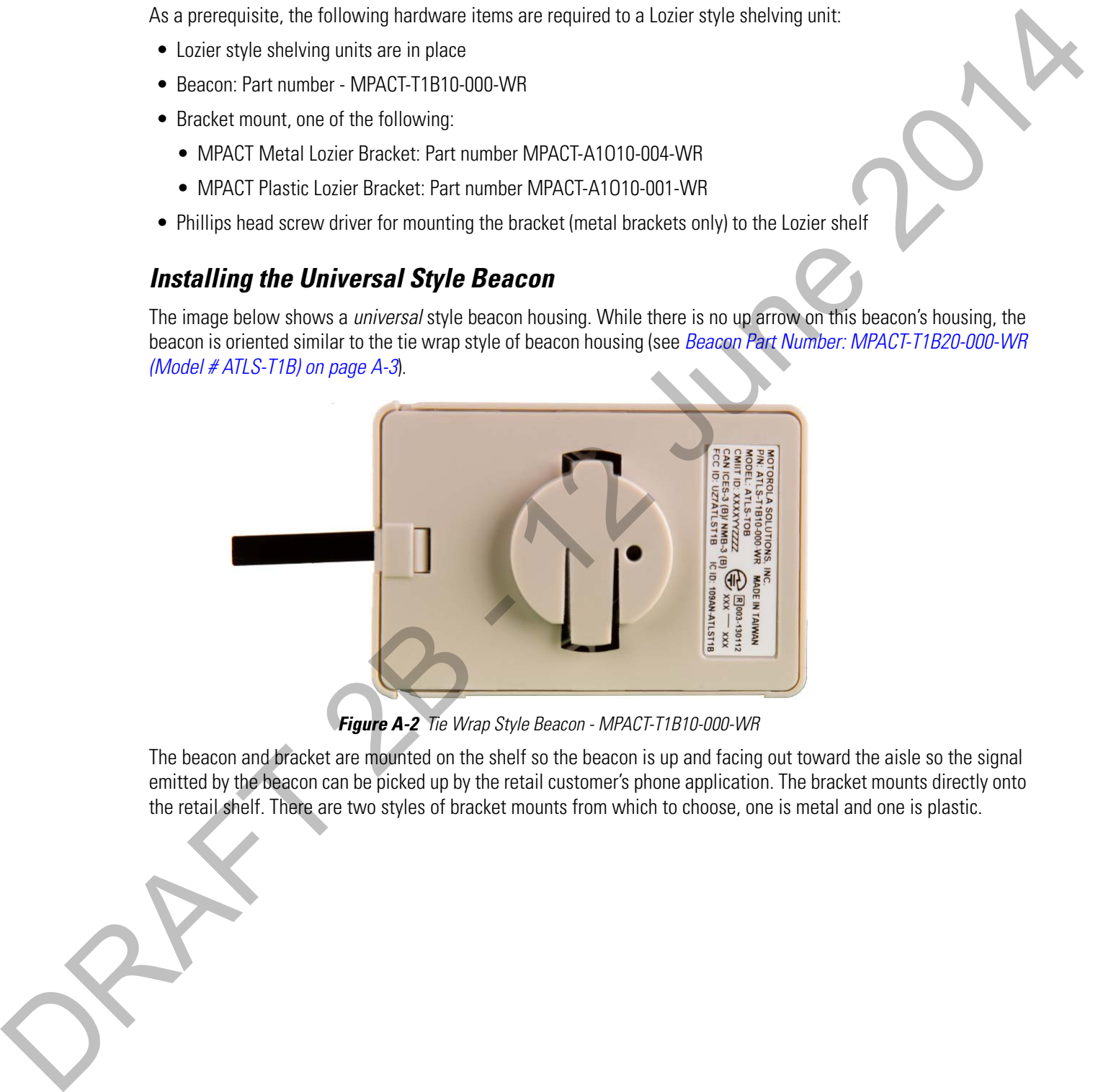

**Figure A-2** Tie Wrap Style Beacon - MPACT-T1B10-000-WR

The beacon and bracket are mounted on the shelf so the beacon is up and facing out toward the aisle so the signal emitted by the beacon can be picked up by the retail customer's phone application. The bracket mounts directly onto

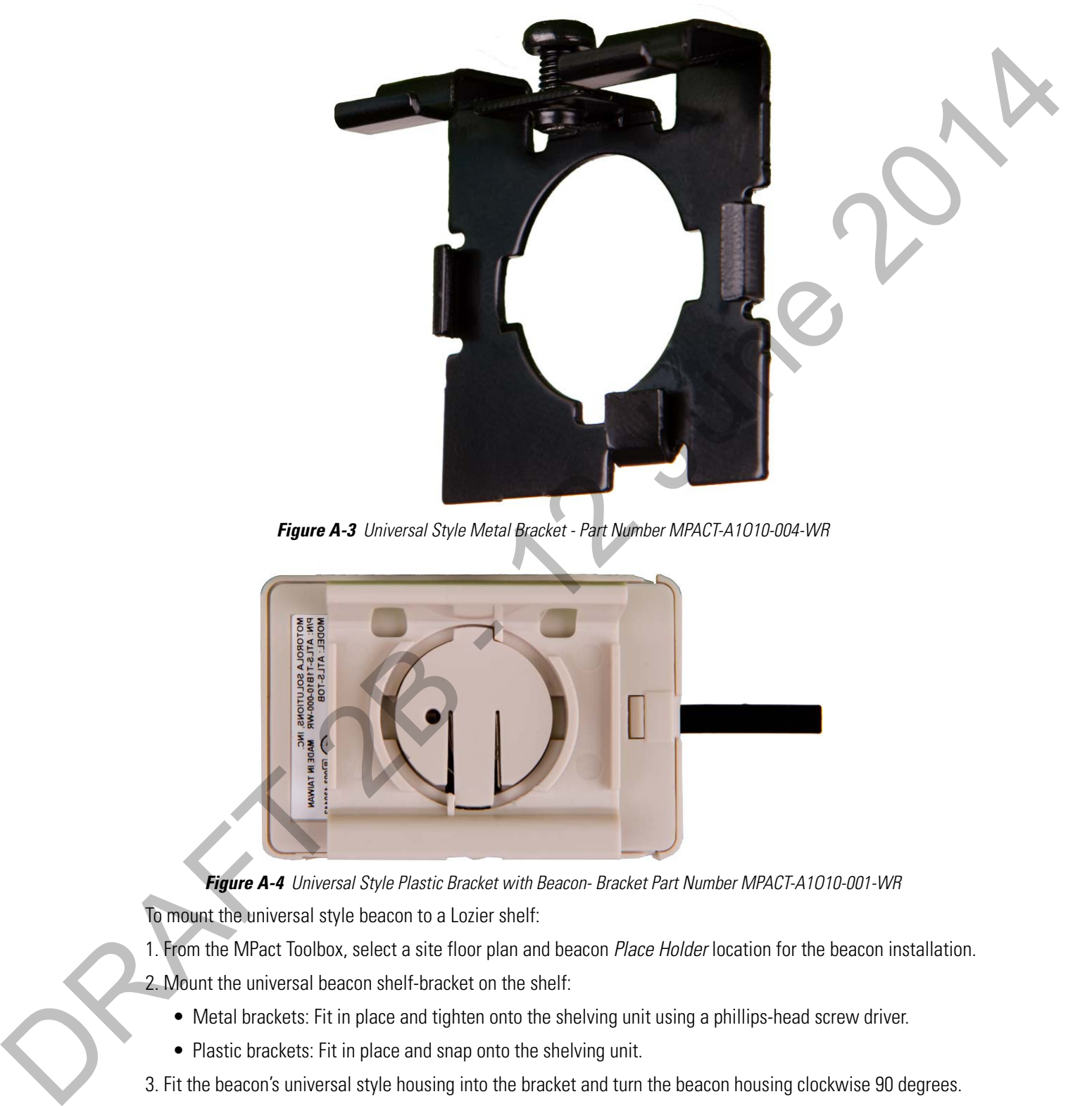

**Figure A-3** Universal Style Metal Bracket - Part Number MPACT-A1O10-004-WR

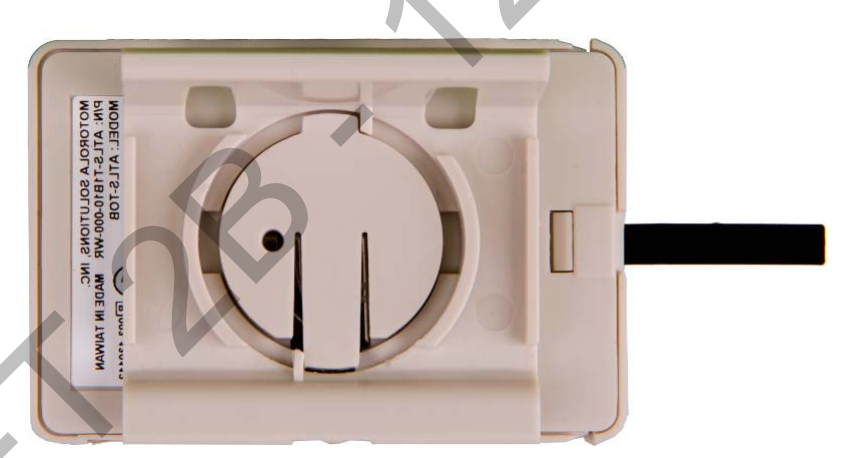

**Figure A-4** Universal Style Plastic Bracket with Beacon- Bracket Part Number MPACT-A1O10-001-WR To mount the universal style beacon to a Lozier shelf:

1. From the MPact Toolbox, select a site floor plan and beacon Place Holder location for the beacon installation. 2. Mount the universal beacon shelf-bracket on the shelf:

- Metal brackets: Fit in place and tighten onto the shelving unit using a phillips-head screw driver.
- Plastic brackets: Fit in place and snap onto the shelving unit.

3. Fit the beacon's universal style housing into the bracket and turn the beacon housing clockwise 90 degrees.

The bar code label should face up toward the ceiling and the smooth front of the beacon should face out toward the aisle where the retail customer is expected to dwell.

#### <span id="page-59-0"></span>**A.4 Beacon Hardware Regulatory Information**

This device is approved under Motorola Solutions, Inc. This regulatory information applies to the following Model Numbers: ATLS-T1B.

All Motorola devices are designed to be compliant with rules and regulations in locations they are sold and will be labeled as required.

Local language translations are available at the following web site:

http://portal.motorolasolutions.com/Support/US-EN

Any changes or modifications to Motorola equipment, not expressly approved by Motorola, could void the user's authority to operate the equipment.

#### **Wireless Device Country Approvals**

Regulatory markings, subject to certification, are applied to the device signifying the radio(s) is/are approved for use in the following countries: United States, Canada, Japan, China, Australia, and Europe.

Please refer to the Declaration of Conformity (DoC) for details of other country markings. This is available at http://www.motorolasolutions.com/doc.

**Note**: Europe includes Austria, Belgium, Bulgaria, Czech Republic, Cyprus, Denmark, Estonia, Finland, France, Germany, Greece, Hungary, Iceland, Ireland, Italy, Latvia, Liechtenstein, Lithuania, Luxembourg, Malta, Netherlands, Norway, Poland, Portugal, Romania, Slovak Republic, Slovenia, Spain, Sweden, Switzerland and the United Kingdom. The development and the set of the set of the set of the set of the set of the set of the set of the set of the set of the set of the set of the set of the set of the set of the set of the set of the set of the set of the

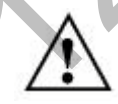

**Figure A-5** Operation of the device without regulatory approval is illegal.

#### **Bluetooth Wireless® Technology**

This is an approved Bluetooth<sup>®</sup> product. For more information or to view *End Product Listing*, please visit https://www.bluetooth.org/tpg/listings.cfm.

Please observe all warning notices with regard to the usage of wireless devices.

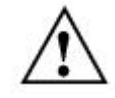

**Figure A-6** Warnings for use of Wireless Devices

#### **Potentially Hazardous Atmospheres: Vehicles Use**

You are reminded of the need to observe restrictions on the use of radio devices in fuel depots, chemical plants etc. and areas where the air contains chemicals or particles (such as grain, dust, or metal powders) and any other area where you would normally be advised to **turn off your vehicle engine**.

#### **Potentially Hazardous Atmospheres: Fixed Installations**

You are reminded of the need to observe restrictions on the use of radio devices in fuel depots, chemical plants etc. and areas where the air contains chemicals or particles (such as grain, dust, or metal powders).

#### **Safety in Aircraft**

Switch off your wireless device whenever you are instructed to do so by airport or airline staff. If your device offers a *flight* mode or similar feature, consult airline staff as to its use in flight.

#### **Safety Information**

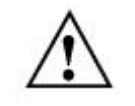

#### **Figure A-7** RF Exposure Guidelines

Reducing RF Exposure - Use Properly

Only operate the device in accordance with the instructions supplied.

#### **International**

The device complies with internationally recognized standards covering human exposure to electromagnetic fields from radio devices. For information on "International" human exposure to electromagnet fields refer to the Motorola Declaration of Conformity (DoC) at http://www.motorolasolutions.com/doc.

For further information on the safety of RF energy from wireless devices, see http://responsibility.motorolasolutions.com/index.php/downloads/

This is located under Wireless Communications and Health.

#### **Radio Frequency Interference Requirements (FCC)**

This equipment has been tested and found to comply with the limits for a Class B digital device, pursuant to Part 15 of the FCC rules. These limits are designed to provide reasonable protection against harmful interference in a residential installation. This equipment generates uses and can radiate radio frequency energy and, if not installed and used in accordance with the instructions, may cause harmful interference to radio communications. However there is no guarantee that interference will not occur in a particular installation. If this equipment does cause harmful interference to radio or television reception, which can be determined by turning the equipment off and on, the user is encouraged to try to correct the interference by one or more of the following measures: Section produces these constants are also material to the projective since start a spectral term is the spectral of the spectral of the spectral of the spectral of the spectral of the spectral of the spectral of the spect

- Reorient or relocate the receiving antenna
- Increase the separation between the equipment and receiver
- Connect the equipment into an outlet on a circuit different from that to which the receiver is connected
- Consult the dealer or an experienced radio/TV technician for help

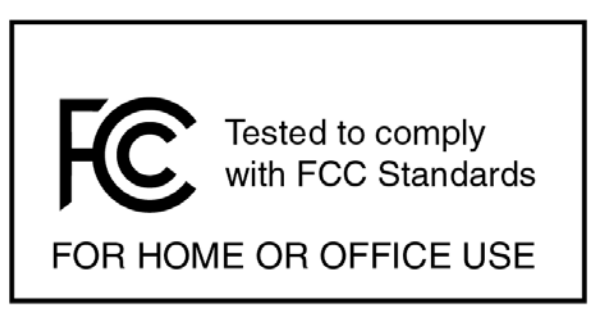

**Figure A-8** Label for FCC Standards

#### **Radio Transmitters (Part 15)**

This device complies with Part 15 of the FCC Rules. Operation is subject to the following two conditions: (1) this device may not cause harmful interference, and (2) this device must accept any interference received, including interference that may cause undesired operation.

#### **Radio Frequency Interference Requirements: Canada**

This device is in compliance with the NRC for Industry Canada applicable to license-exempt radios. Use is allowed with the following two conditions: (1) the device must not produce interference, and (2) the device must accept any interference to the radio, even if the interference is likely to compromise operation.

Le présent appareil est conforme aux CNR d'Industrie Canada applicables aux appareils radio exempts de licence. L'exploitation est autorisée aux deux conditions suivantes : (1) l'appareil ne doit pas produire de brouillage, et (2) l'utilisateur de l'appareil doit accepter tout brouillage radioélectrique subi, même si le brouillage est susceptible d'en compromettre le fonctionnement.

#### **Marketing and European Economic Area (EEA)**

Bluetooth® Wireless Technology for use through the EEA has the following restriction of a maximum radiated transmit power of 100mW EIRP in the frequency range 2.400 -2.4835 GHz.

#### **European Union Statement of Compliance**

Motorola hereby declares that this device is in compliance with the essential requirements and other relevant provisions of Directive 1999/5/EC and 2011/65/EU. A Declaration of Conformity may be obtained from http://www.motorolasolutions.com/doc.

#### **Japan: Voluntary Control Council for Interference (VCCI)**

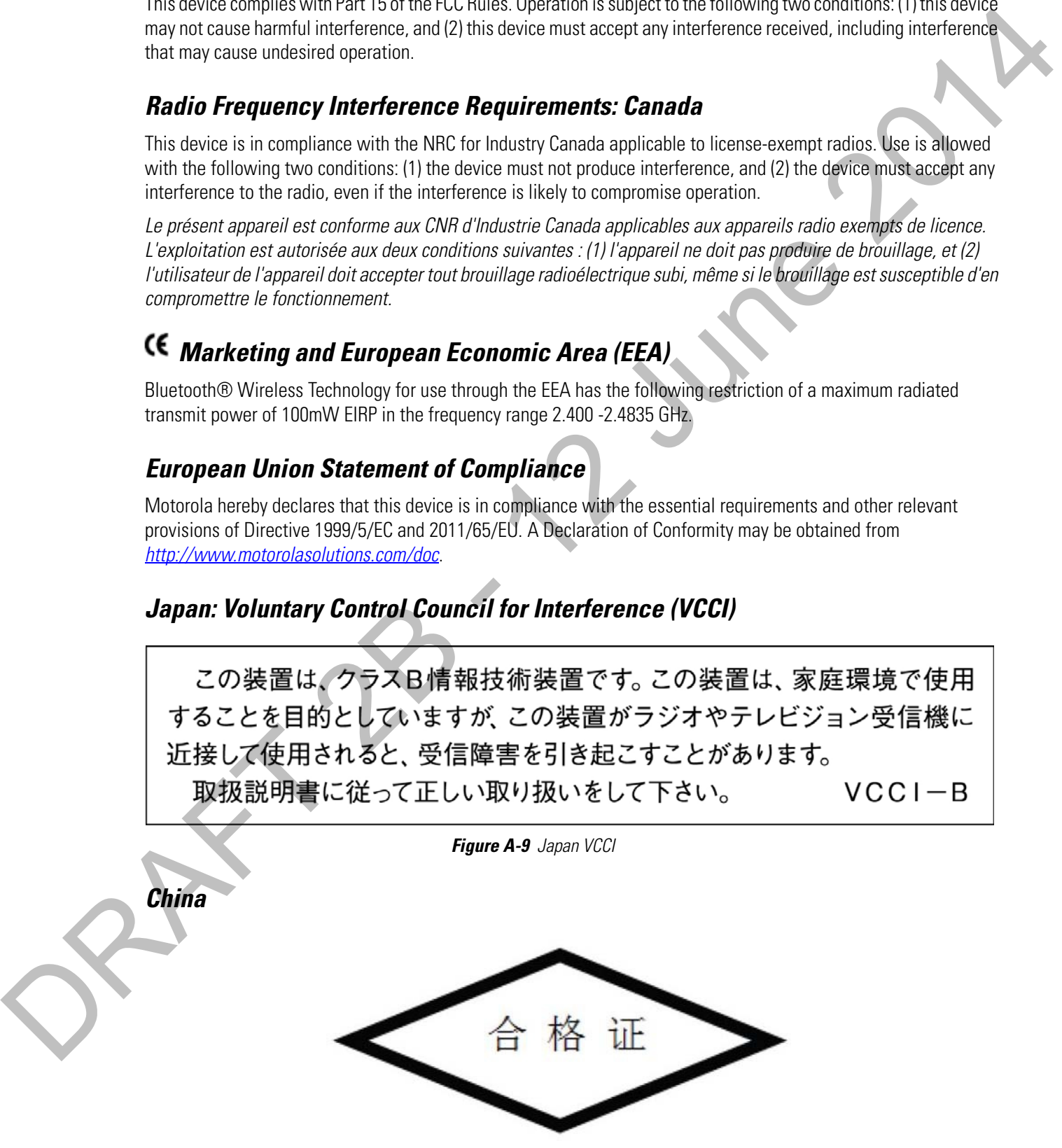

**Figure A-10** China

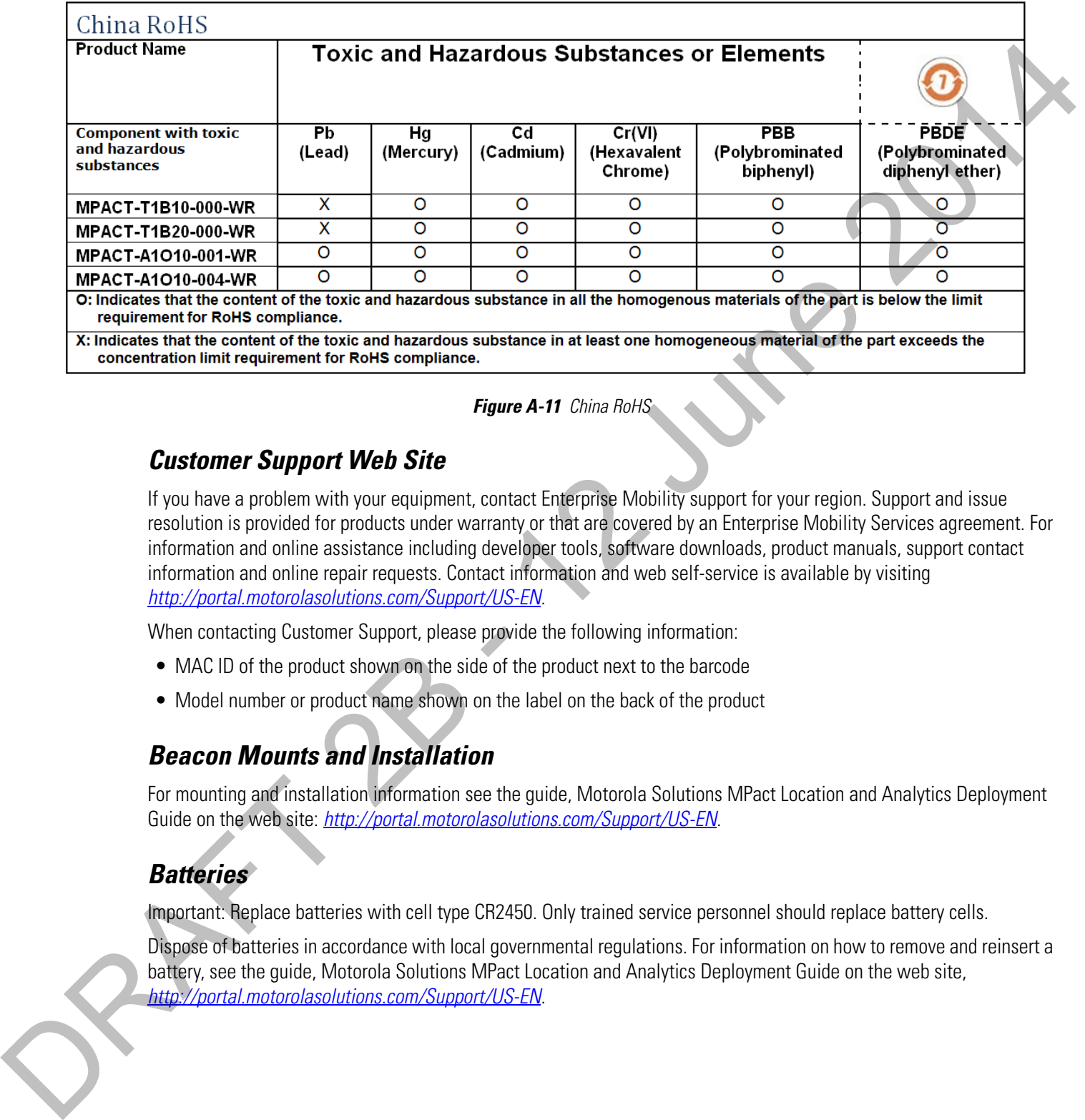

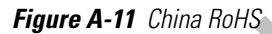

#### **Customer Support Web Site**

If you have a problem with your equipment, contact Enterprise Mobility support for your region. Support and issue resolution is provided for products under warranty or that are covered by an Enterprise Mobility Services agreement. For information and online assistance including developer tools, software downloads, product manuals, support contact information and online repair requests. Contact information and web self-service is available by visiting http://portal.motorolasolutions.com/Support/US-EN.

When contacting Customer Support, please provide the following information:

- MAC ID of the product shown on the side of the product next to the barcode
- Model number or product name shown on the label on the back of the product

#### **Beacon Mounts and Installation**

For mounting and installation information see the guide, Motorola Solutions MPact Location and Analytics Deployment Guide on the web site: http://portal.motorolasolutions.com/Support/US-EN.

#### **Batteries**

Important: Replace batteries with cell type CR2450. Only trained service personnel should replace battery cells.

Dispose of batteries in accordance with local governmental regulations. For information on how to remove and reinsert a battery, see the guide, Motorola Solutions MPact Location and Analytics Deployment Guide on the web site, http://portal.motorolasolutions.com/Support/US-EN.

#### **Other Licenses**

The following indicates that this product is licensed to operate according to Apple's iBeacon specifications.

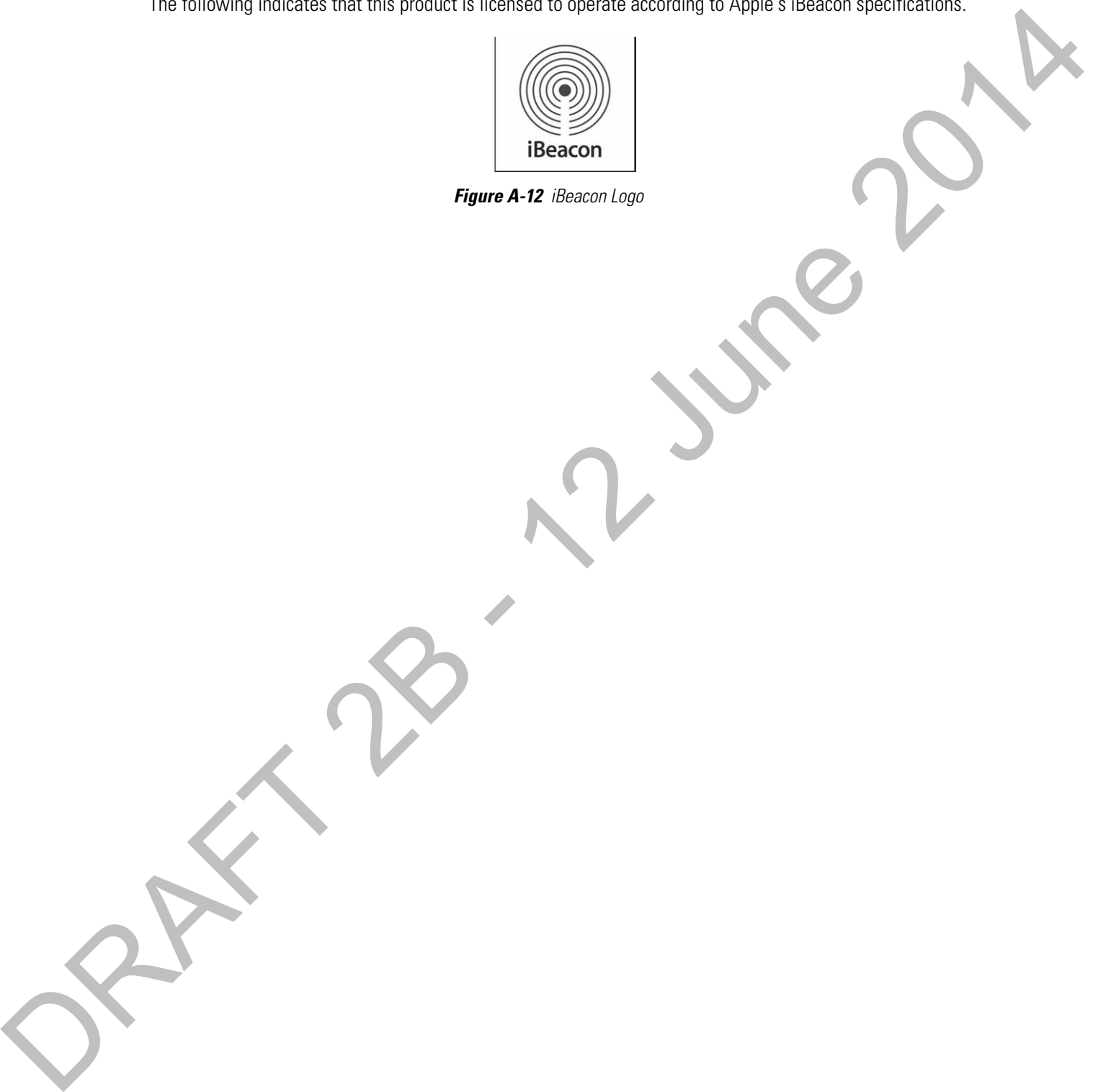

#### **Motorola's Enterprise Mobility Support Center**

If you have a problem with your equipment, contact Enterprise Mobility support for your region. Support and issue resolution is provided for products under warranty or that are covered by an Enterprise Mobility Services agreement. Contact information and Web self-service is available by visiting http://portal.motorolasolutions.com/Support/US-EN.

When contacting Enterprise Mobility support, please provide the following information:

- MAC ID of the unit
- Model number or product name
- Software type and version number

<span id="page-64-0"></span>Motorola Solutions responds to calls by email or telephone within the time limits set forth in support agreements. If you purchased your Enterprise Mobility business product from a Motorola business partner, contact that business partner for support. **APPENDIX CUSTOMER SUPPORT**<br> **Motorola's Enterprise Mobility Support Center**<br> **The love a problem with our capabric, consist function Center<br>
the love and the animal consistent with the summer consistent with the summer fo** 

#### **Customer Support Web Site**

Motorola's Support Central Web site, located at http://portal.motorolasolutions.com/Support/US-EN provides information and online assistance including developer tools, software downloads, product manuals, support contact information and online repair requests.

#### **Manuals**

To see manuals, go to: http://portal.motorolasolutions.com/Support/US-EN

ORAFT 2B - 12 June 2014

RAFT 2B - 12 June 201

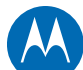

Motorola Solutions, Inc. 1301 E. Algonquin Rd. Schaumburg, IL 60196-1078, U.S.A. http://www.motorolasolutions.com

MOTOROLA, MOTO, MOTOROLA SOLUTIONS and the Stylized M Logo are trademarks or registered trademarks of Motorola Trademark Holdings, LLC and are used under license. All other trademarks are the property of their respective owners. © 2014 Motorola Solutions, Inc. All Rights Reserved. **MOTOROLA**<br>
Motorcha Solutions<br>
TRAFT 2 AND CONTROL CONTROL CONTROL CONTROL CONTROL CONTROL CONTROL CONTROL CONTROL CONTROL CONTROL CONTROL CONTROL CONTROL CONTROL CONTROL CONTROL CONTROL CONTROL CONTROL CONTROL CONTROL CO

BETA

August 2014